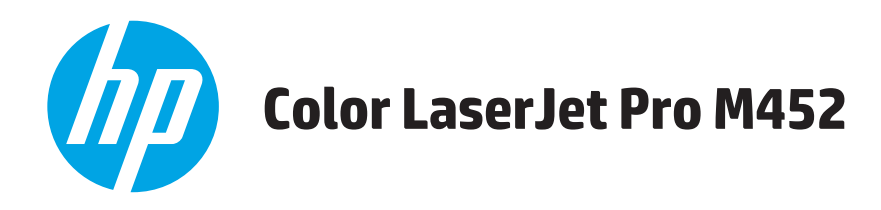

# Ghidul utilizatorului

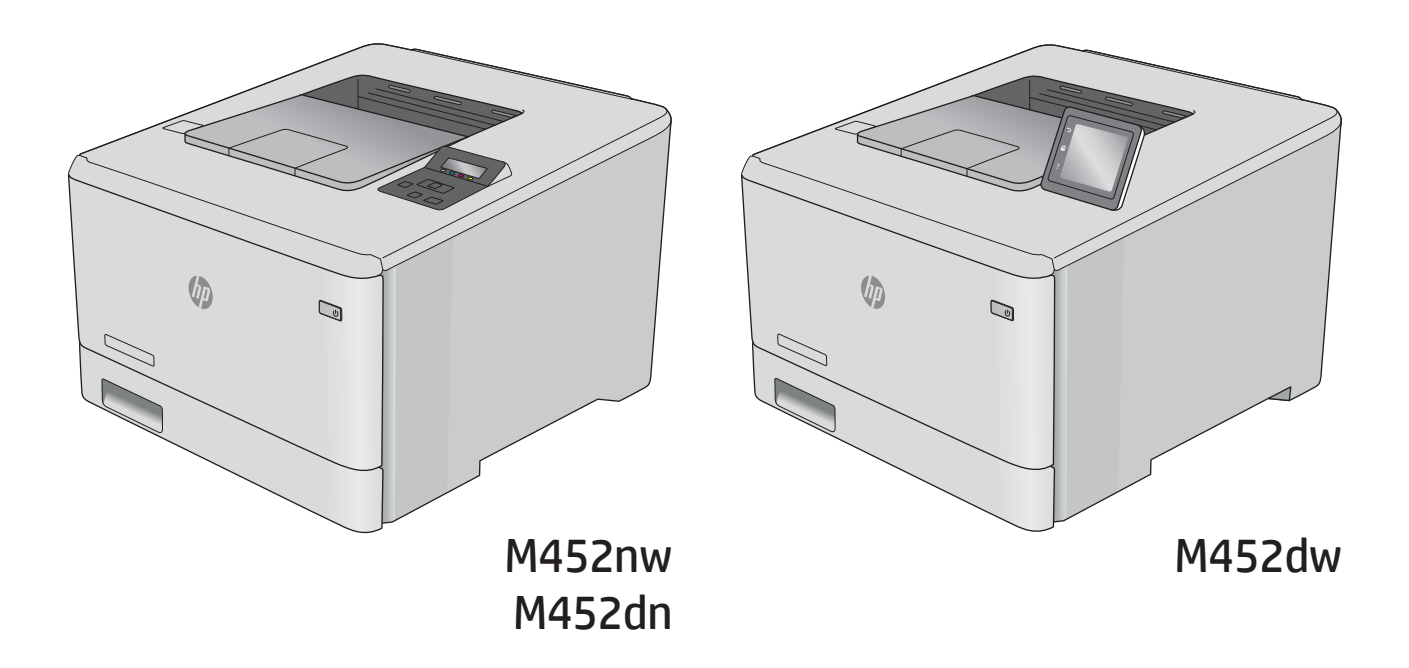

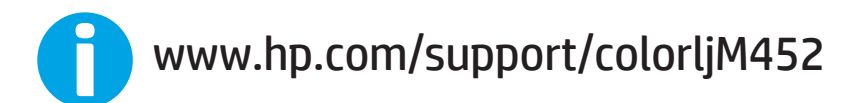

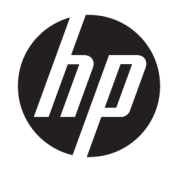

# HP Color LaserJet Pro M452

Ghidul utilizatorului

#### Drepturi de autor și licență

© Copyrčght 2019 HP Development Company, L.P.

Reproducerea, adaptarea sau traducerea fără permisiunea prealabilă în scris sunt interzise, cu excepția permisiunilor acordate prin legile drepturilor de autor.

Informatiile din acest document pot fi modificate fără notificare prealabilă.

Singurele garanții pentru produsele și serviciile HP sunt cele stabilite în declarațiile exprese de garanție, care însoțesc aceste produse și servicii. Nici o prevedere a prezentului document nu poate fi interpretată drept garanție suplimentară. Compania HP nu va răspunde pentru nici o omisiune sau eroare tehnică sau editorială din prezentul document.

Edition 3, 8/2019

#### Mențiuni despre mărcile comerciale

Adobe®, Adobe Photoshop®, Acrobat® şi PostScript® sunt mărci comerciale ale Adobe Systems Incorporated.

Apple și sigla Apple sunt mărci comerciale ale Apple Computer, Inc., înregistrate în SUA și în alte ţări/regiuni. iPod este o marcă comercială a Apple Computer, Inc. iPod este numai pentru copiere legală sau autorizată de deținătorul de drept. Nu furați muzică.

Microsoft®, Windows®, Windows XP® și Windows Vista® sunt mărci comerciale înregistrate ale Microsoft Corporation în SUA.

UNIX® este o marcă comercială înregistrată a The Open Group.

# **Cuprins**

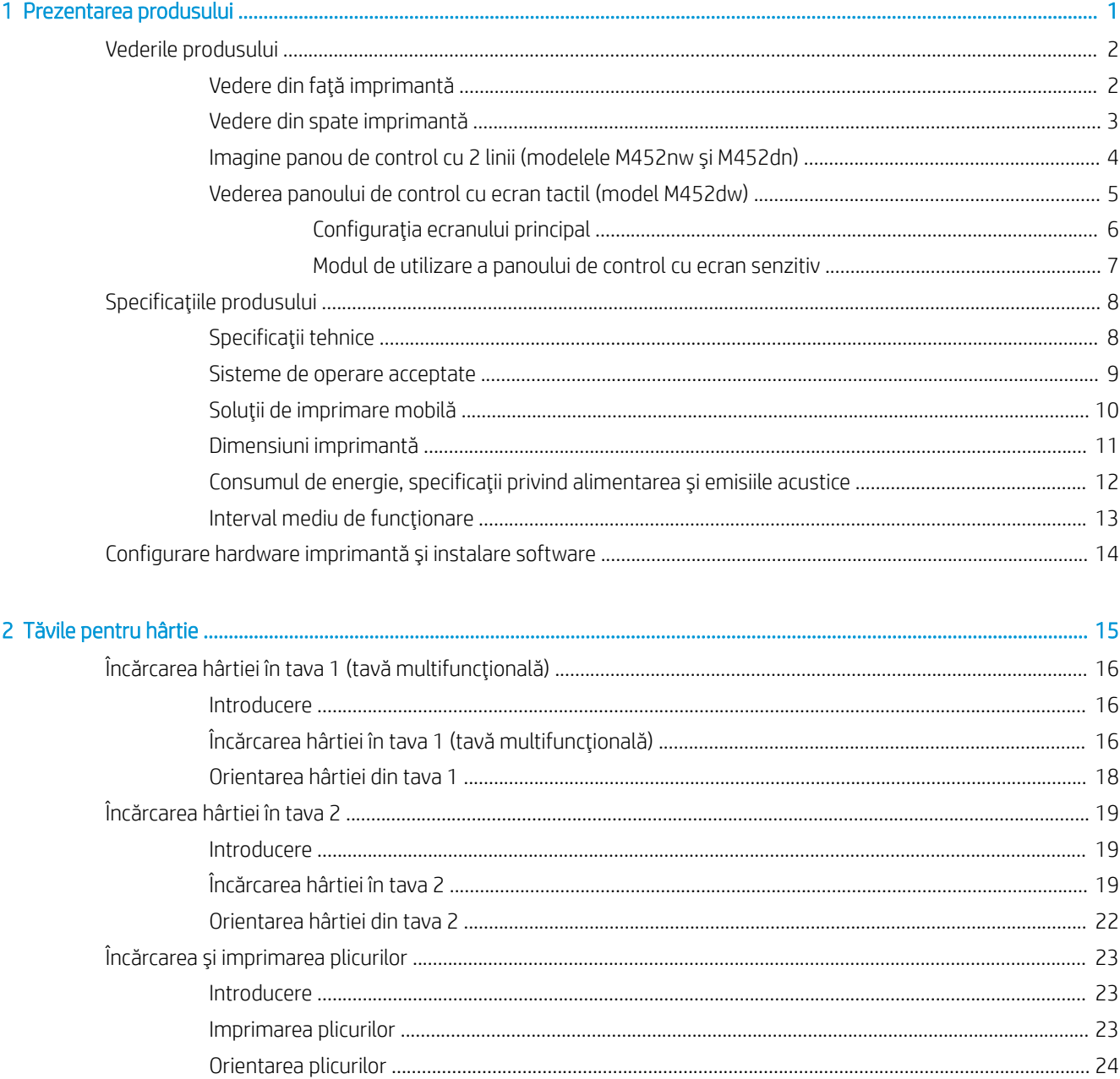

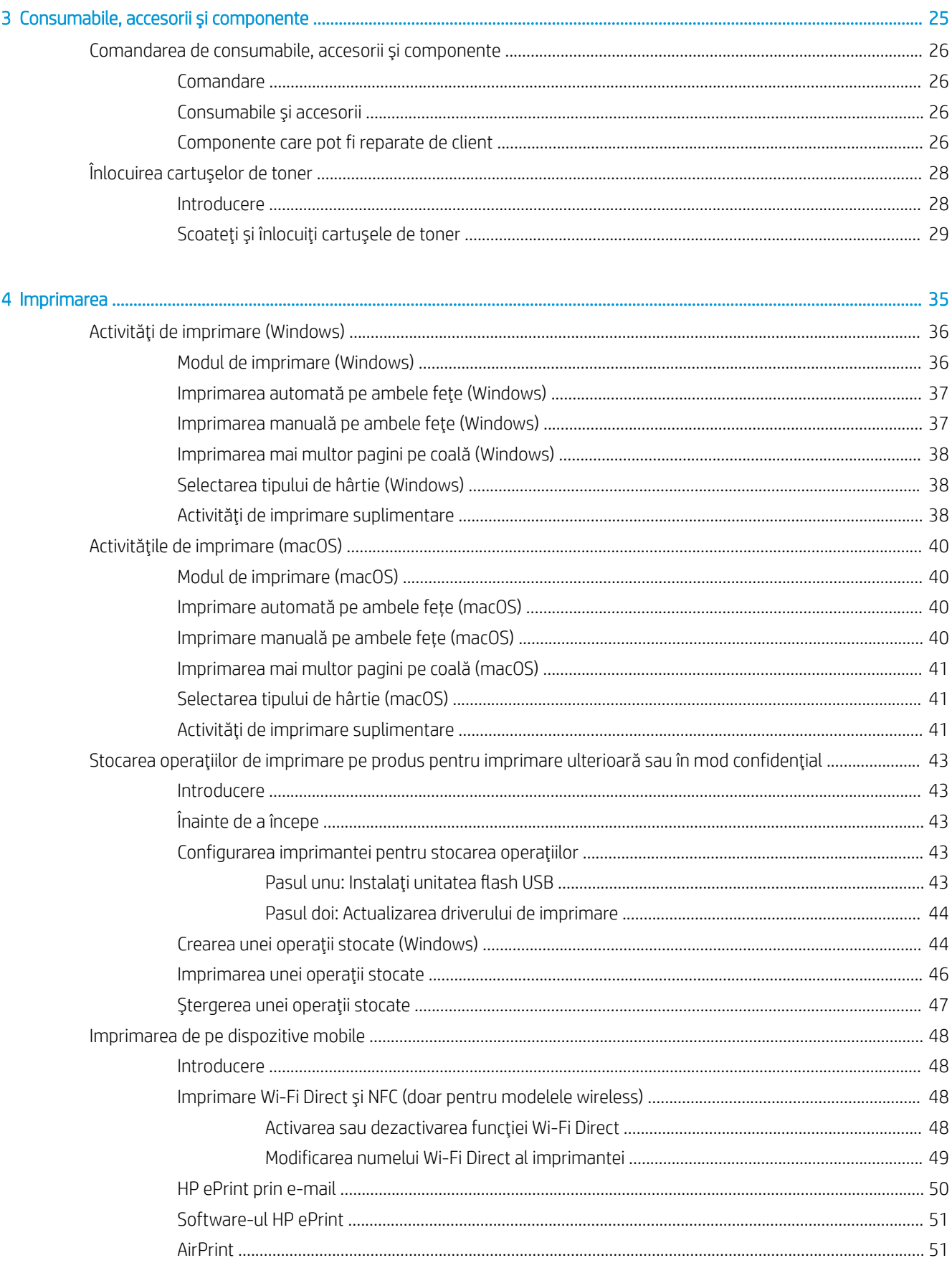

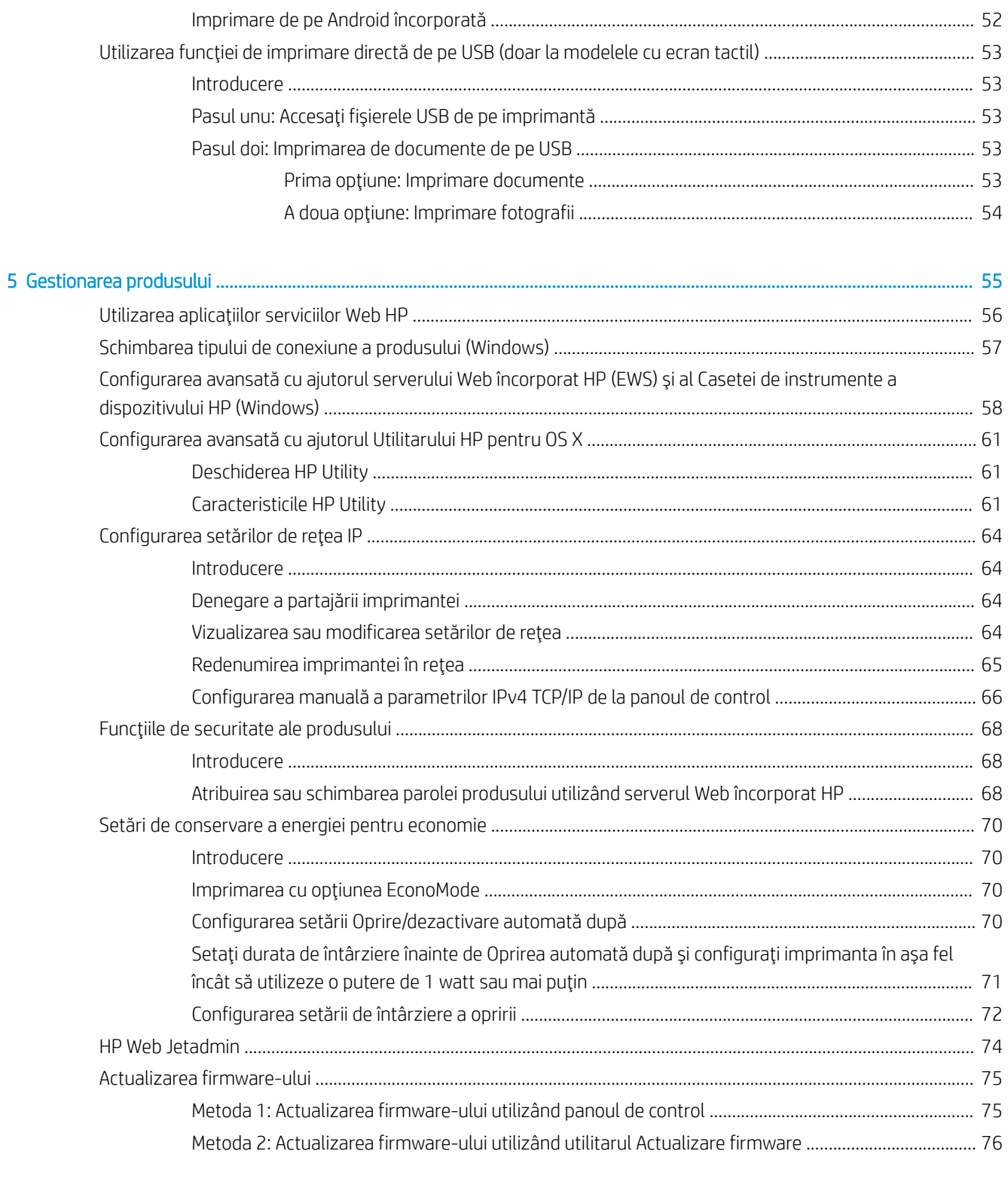

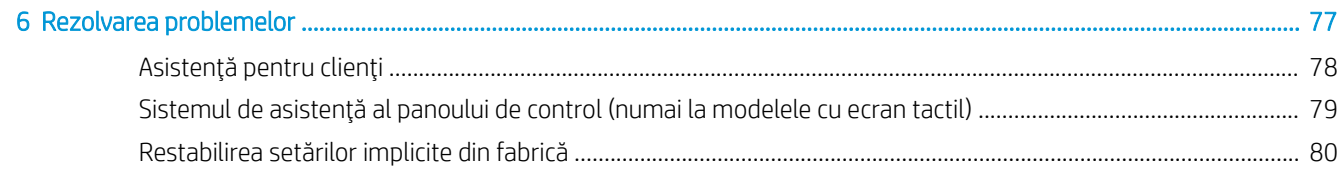

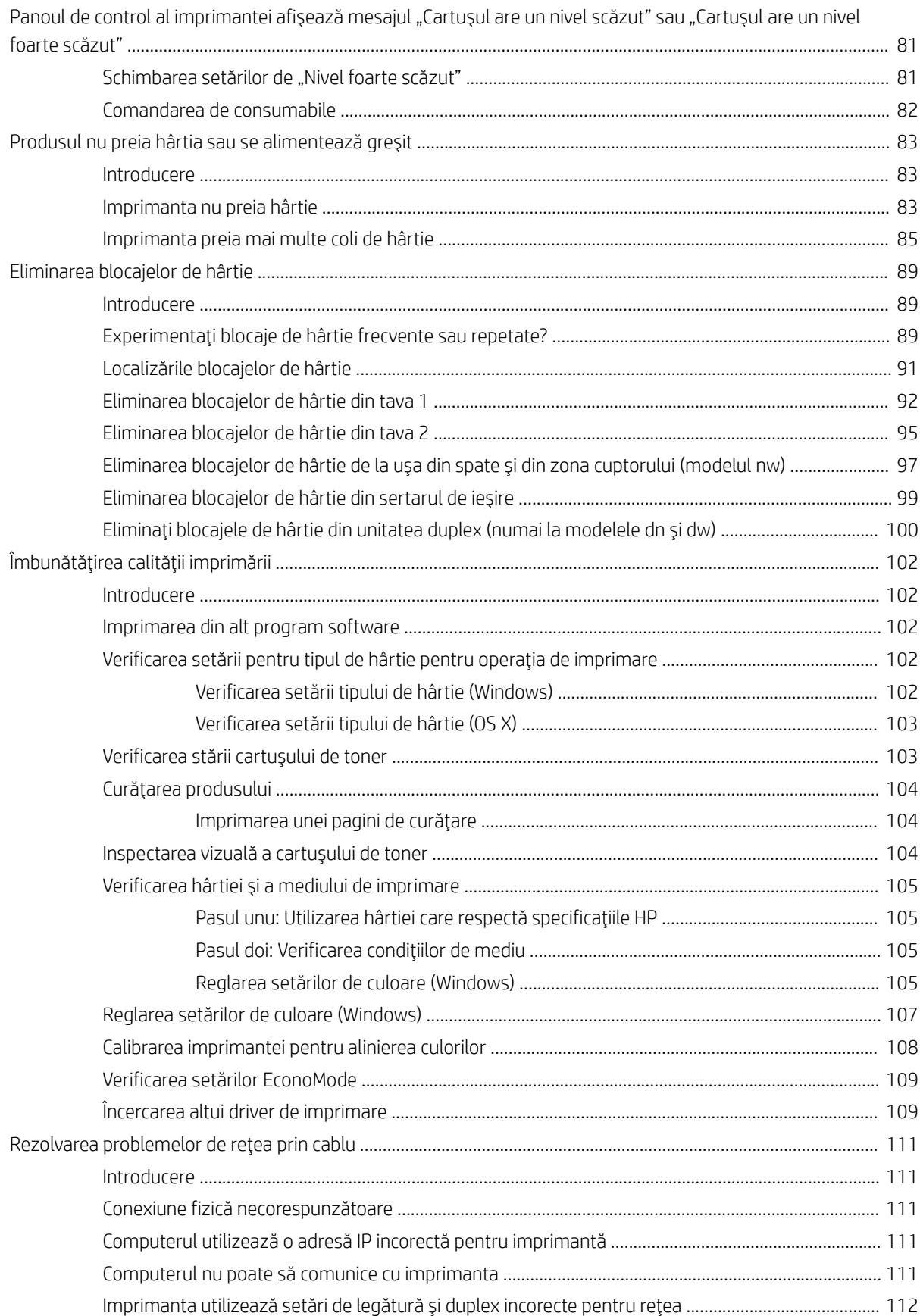

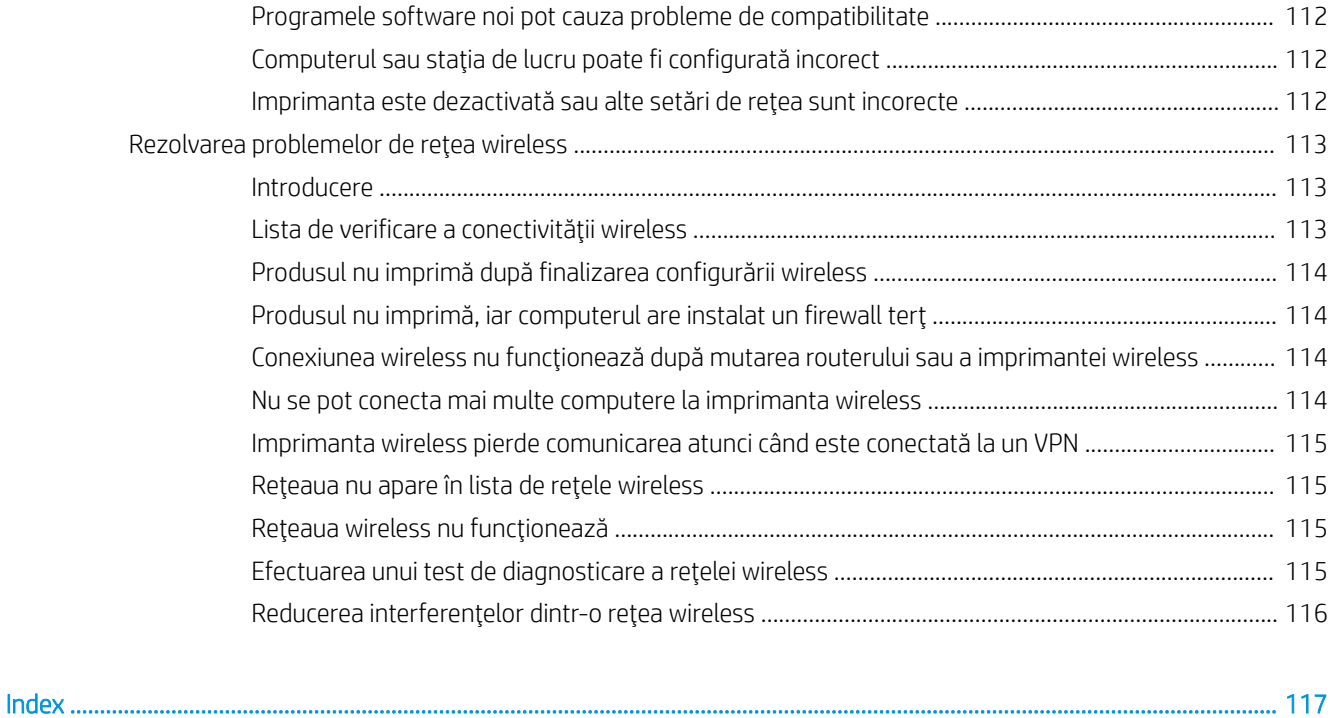

# <span id="page-10-0"></span>1 Prezentarea produsului

- · Vederile produsului
- Specificațiile produsului
- · Configurare hardware imprimantă și instalare software

### Pentru informaţii suplimentare:

Următoarele informații sunt corecte la momentul publicării. Pentru informațiile curente, consultați [www.hp.com/](http://www.hp.com/support/colorljM452) [support/colorljM452](http://www.hp.com/support/colorljM452).

Asistența completă oferită de HP pentru imprimantă include următoarele informații:

- Instalare și configurare
- Învățare și utilizare
- Rezolvarea problemelor
- · Descărcări de software și actualizări de firmware
- · Alăturarea la forumuri de asistență
- · Găsirea de informații despre garanție și reglementări

## <span id="page-11-0"></span>Vederile produsului

- Vedere din față imprimantă
- Vedere din spate imprimantă
- Imagine panou de control cu 2 linii (modelele M452nw și M452dn)
- Vederea panoului de control cu ecran tactil (model M452dw)

## Vedere din faţă imprimantă

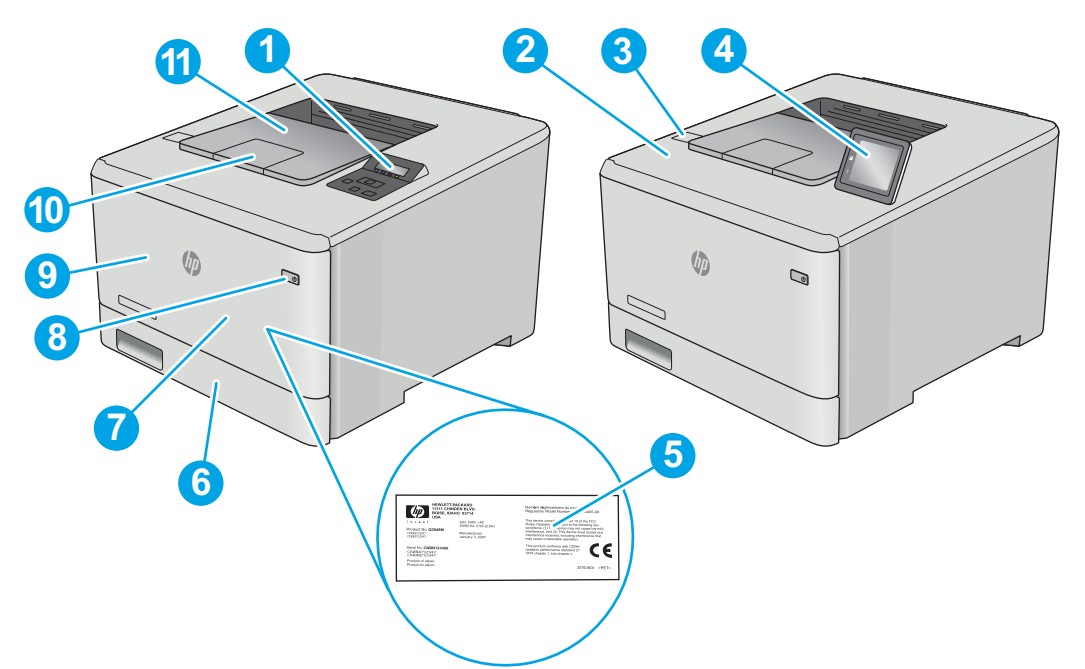

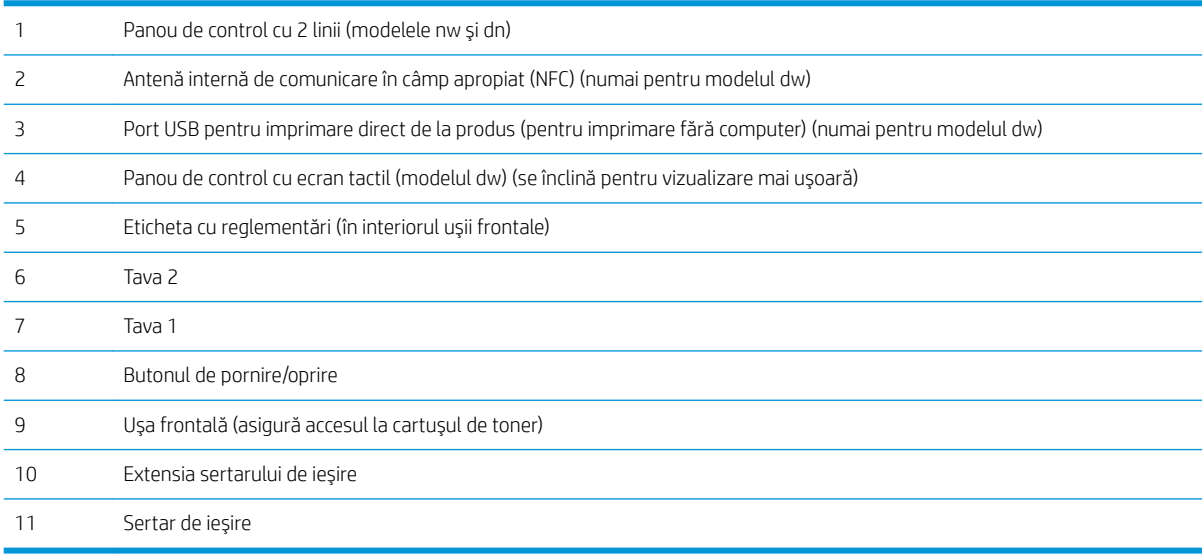

## <span id="page-12-0"></span>Vedere din spate imprimantă

3 Unitate duplex (doar la modelele dn și dw)

5 Port USB pentru conectarea directă la un computer

4 Port USB pentru stocarea operațiilor

Port Ethernet

7 Conexiune de alimentare

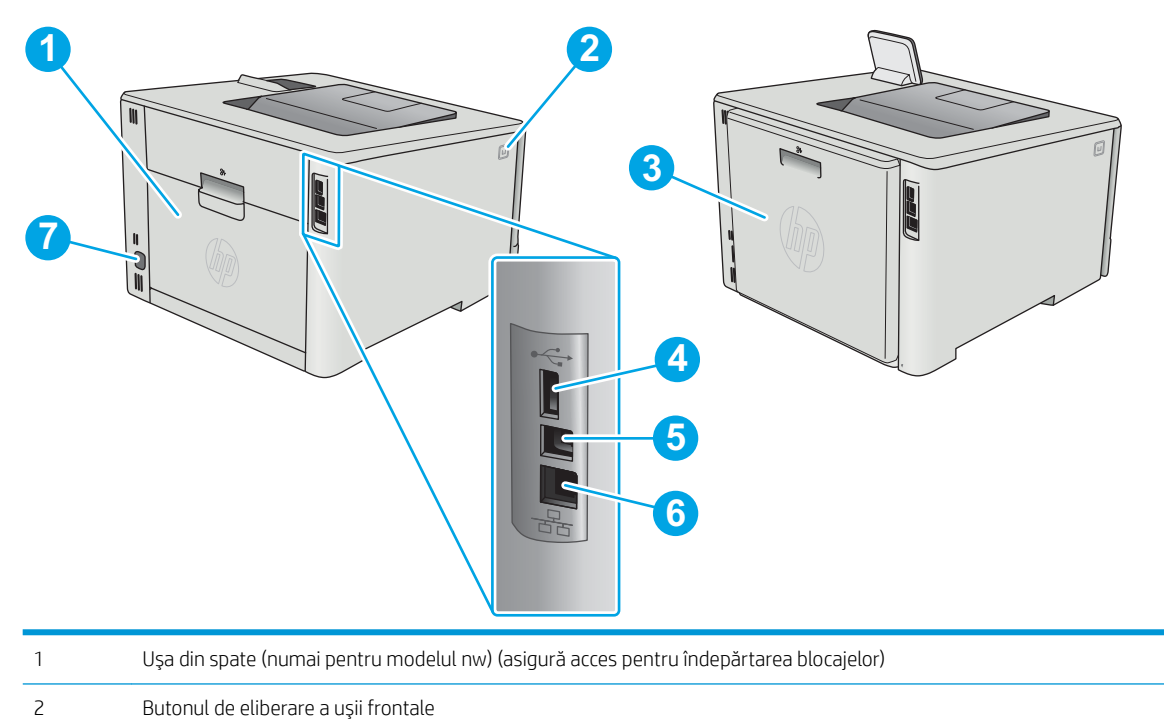

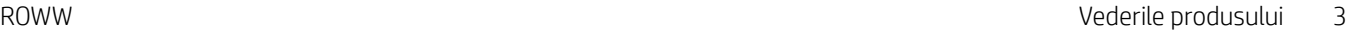

## <span id="page-13-0"></span>Imagine panou de control cu 2 linii (modelele M452nw și M452dn)

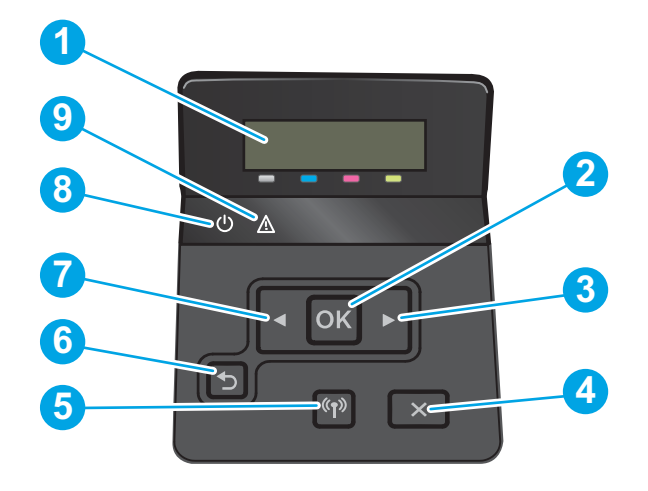

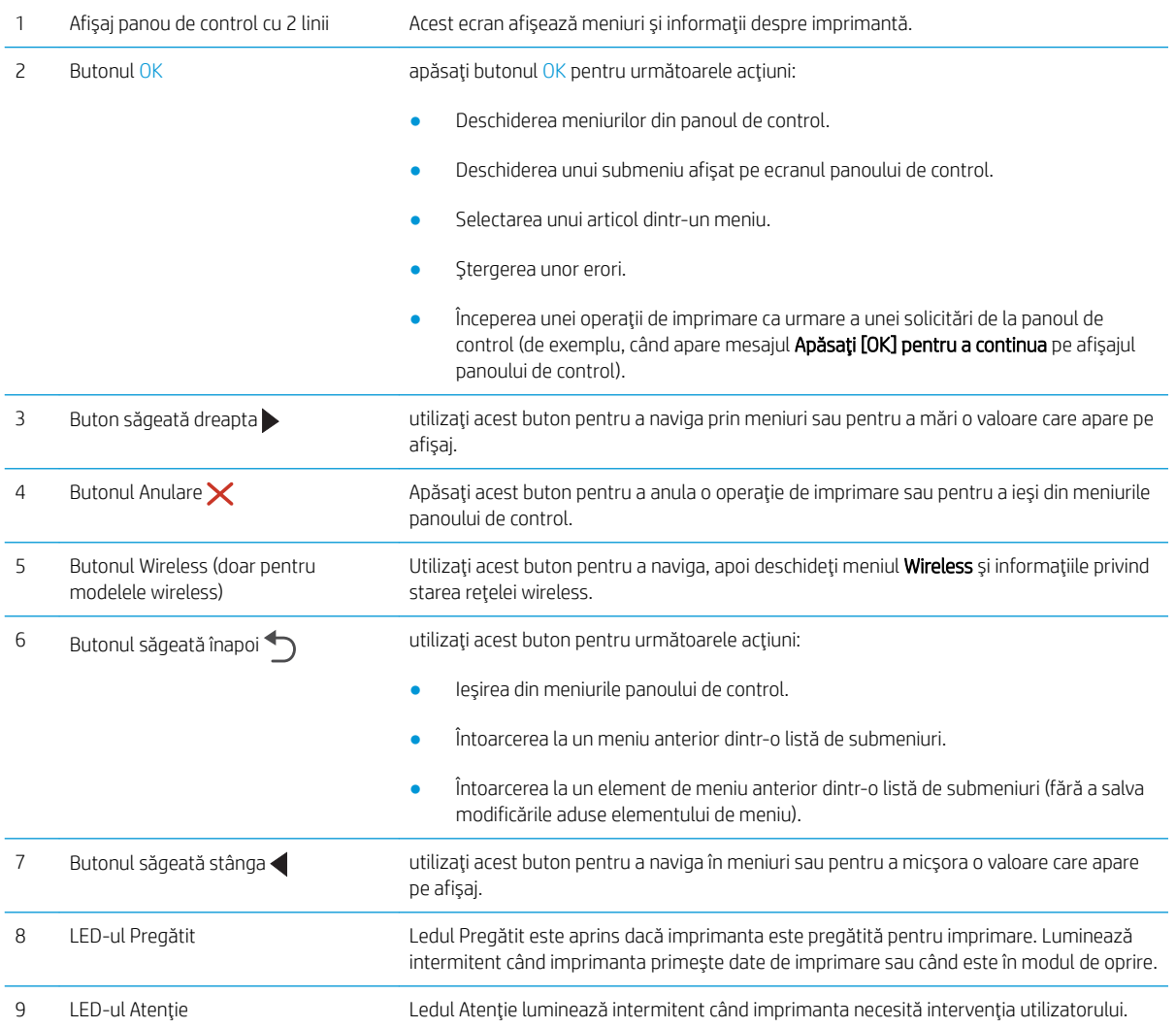

## <span id="page-14-0"></span>Vederea panoului de control cu ecran tactil (model M452dw)

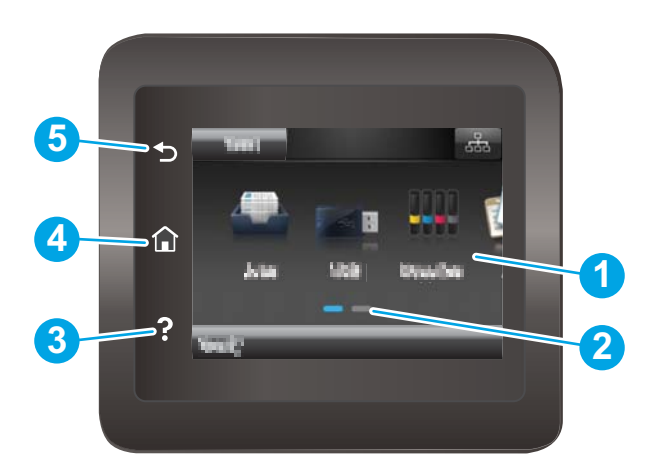

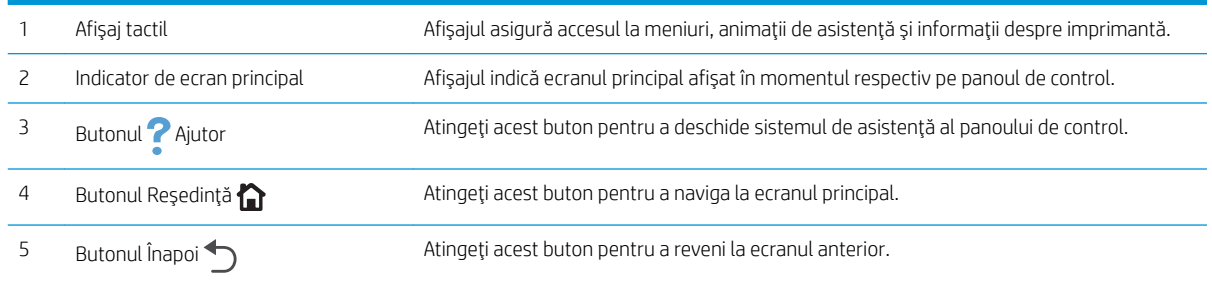

NOTĂ: Deoarece panoul de control nu are un buton standard Anulare, în timpul multor procese ale imprimantei pe ecranul tactil apare un buton Anulare. Acesta le permite utilizatorilor să anuleze un proces înainte ca imprimanta să îl finalizeze.

### <span id="page-15-0"></span>Configurația ecranului principal

Ecranul principal asigură acces la funcțiile imprimantei și indică starea curentă a acesteia.

Reveniți la ecranul principal în orice moment, apăsând butonul Ecran principal de pe panoul de control al imprimantei.

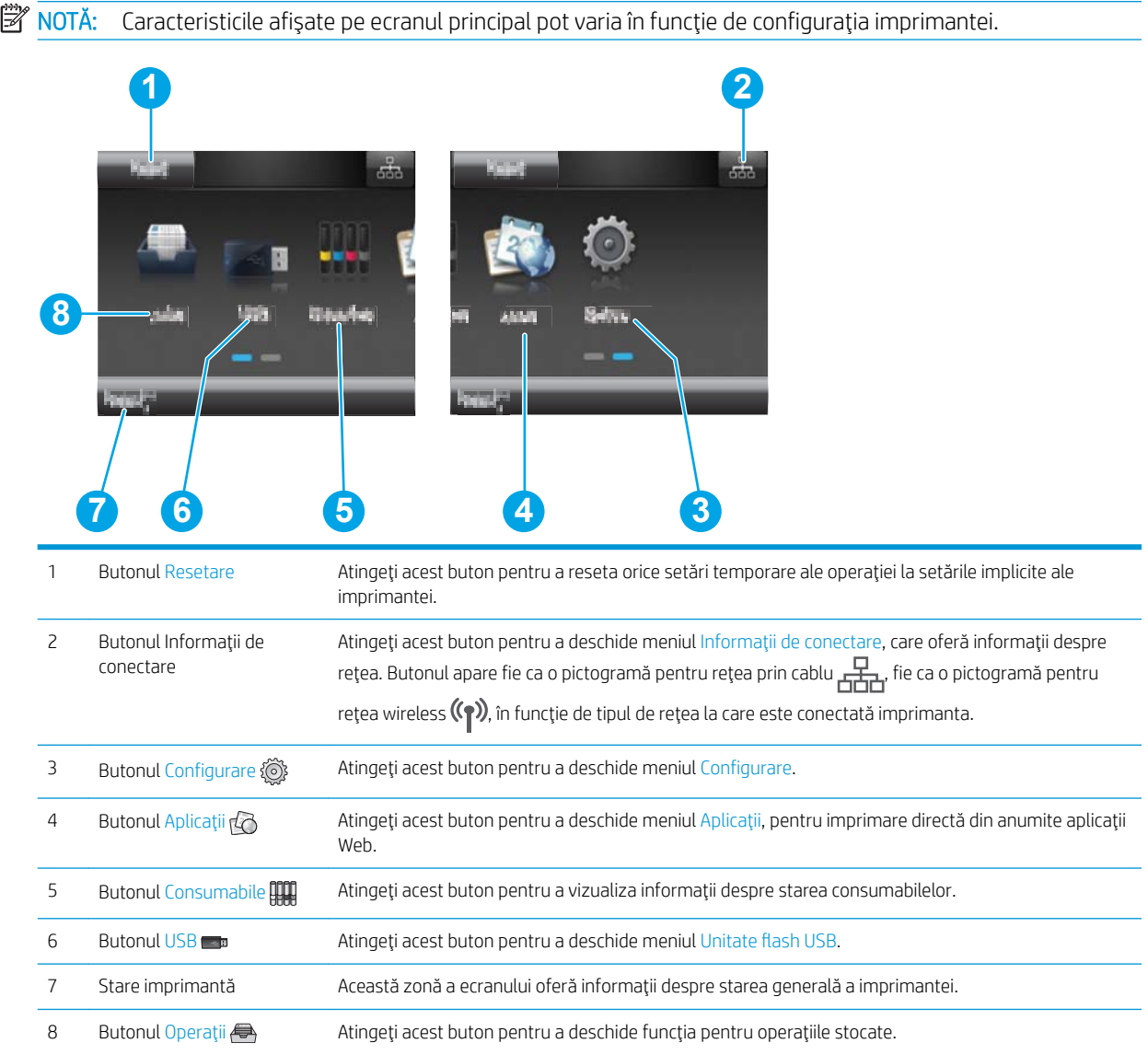

### <span id="page-16-0"></span>Modul de utilizare a panoului de control cu ecran senzitiv

Utilizați următoarele acțiuni pentru a folosi panoul de control cu ecran tactil al imprimantei.

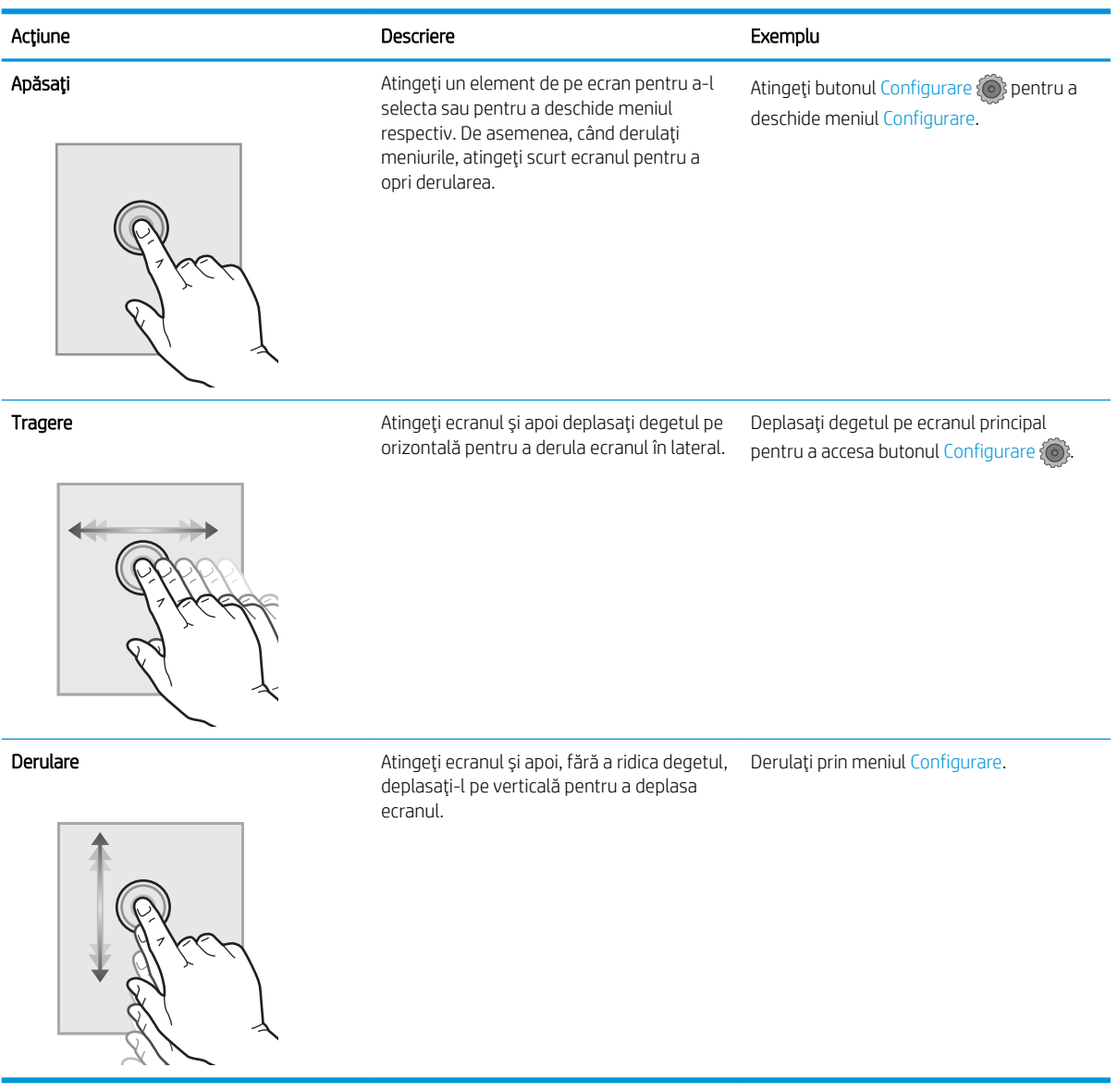

## <span id="page-17-0"></span>Specificațiile produsului

IMPORTANT: Următoarele specificații sunt corecte la momentul publicării, dar pot suferi modificări. Pentru informațiile curente, consultați [www.hp.com/support/colorljM452.](http://www.hp.com/support/colorljM452)

- · Specificații tehnice
- · Sisteme de operare acceptate
- · Soluții de imprimare mobilă
- · Dimensiuni imprimantă
- Consumul de energie, specificații privind alimentarea și emisiile acustice
- · Interval mediu de funcționare

## Specificații tehnice

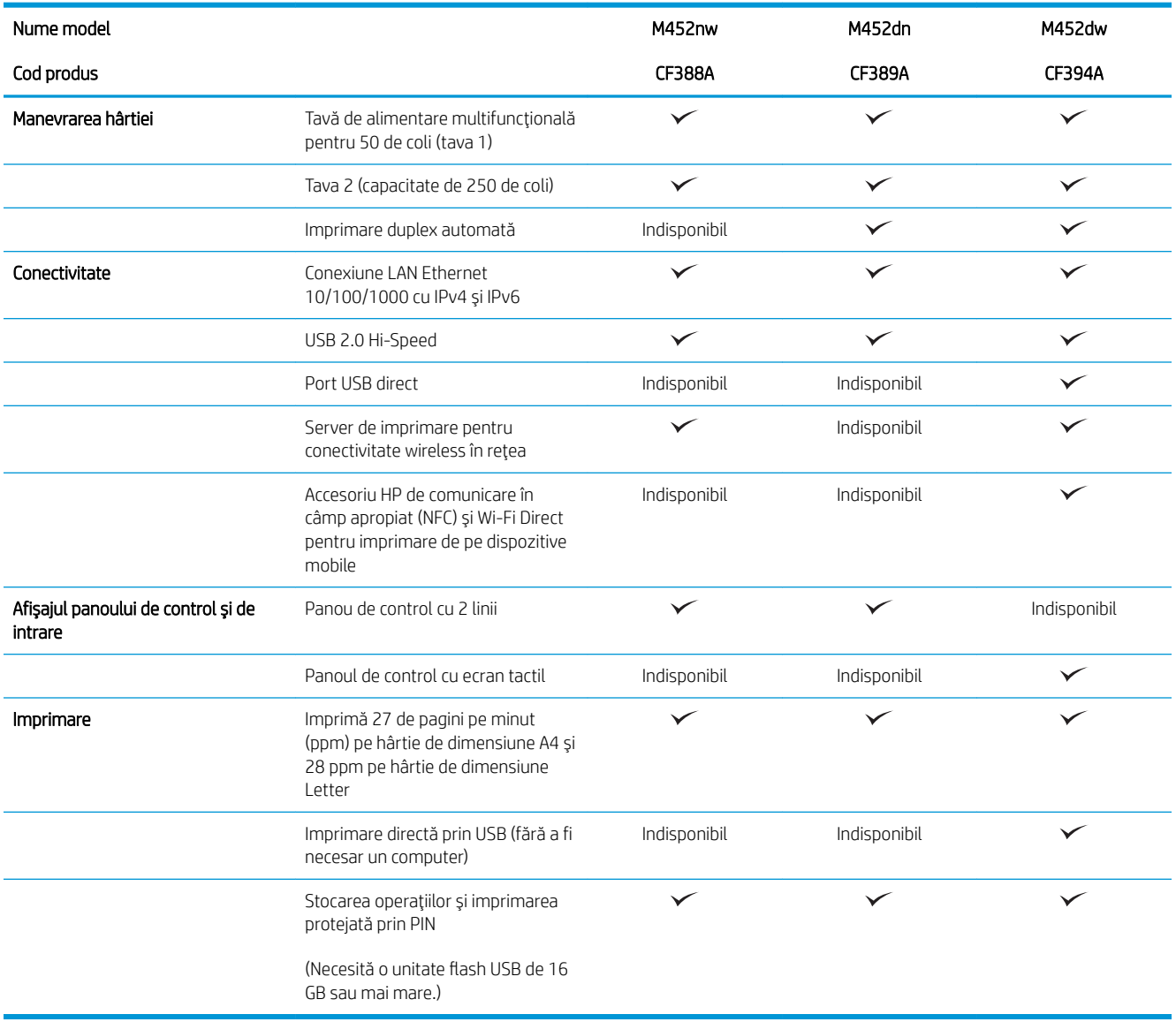

## <span id="page-18-0"></span>Sisteme de operare acceptate

Următoarele informații se aplică pentru driverele de imprimare Windows PCL 6 și OS X specifice imprimantei.

Windows: CD-ul cu programul de instalare software HP instalează driverul HP PCL.6, HP PCL-6 sau HP PCL 6 în funcție de sistemul de operare Windows, împreună cu software-ul opțional atunci când se utilizează programul de instalare completă a software-ului. Consultați notele de instalare a software-ului pentru mai multe informații.

Calculatoarele Mac și OS X: Calculatoarele Mac și dispozitivele mobile Apple sunt acceptate de această imprimantă. Driverul și utilitarul de imprimare OS X sunt disponibile pentru descărcare de pe site-ul hp.com și pot fi disponibile și prin actualizarea software-ului de la Apple. Programul de instalare a software-ului HP pentru OS X nu este inclus pe CD-ul din pachet. Urmați acești pași pentru a descărca software-ul de instalare pentru OS X:

- 1. Accesați [www.hp.com/support/colorljM452.](http://www.hp.com/support/colorljM452)
- 2. Selectați Opțiuni de asistență, iar apoi, din Opțiuni de descărcare selectați Drivere, software și firmware.

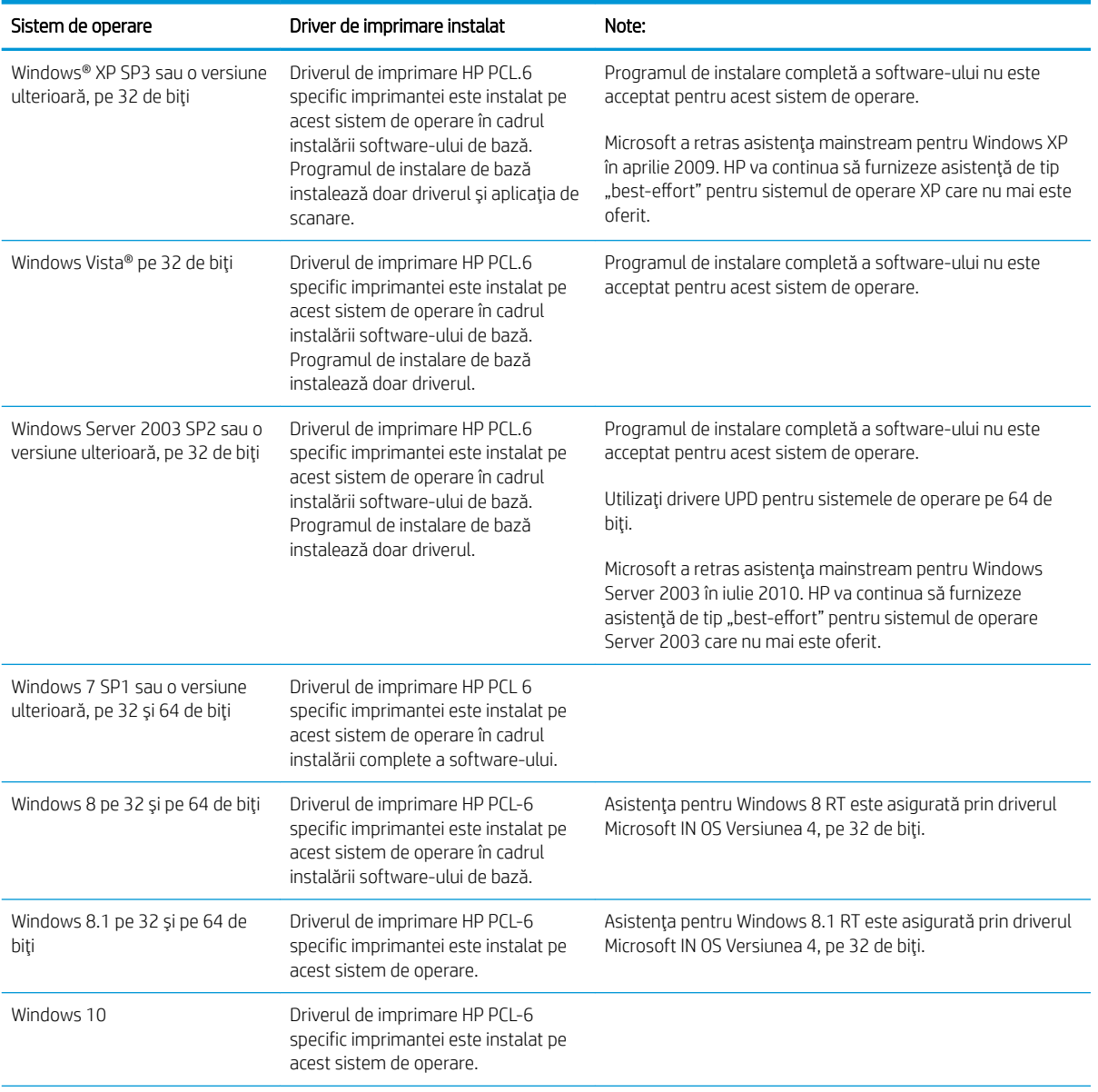

3. Faceti clic pe versiunea sistemului de operare, apoi faceti clic pe butonul Descărcare.

<span id="page-19-0"></span>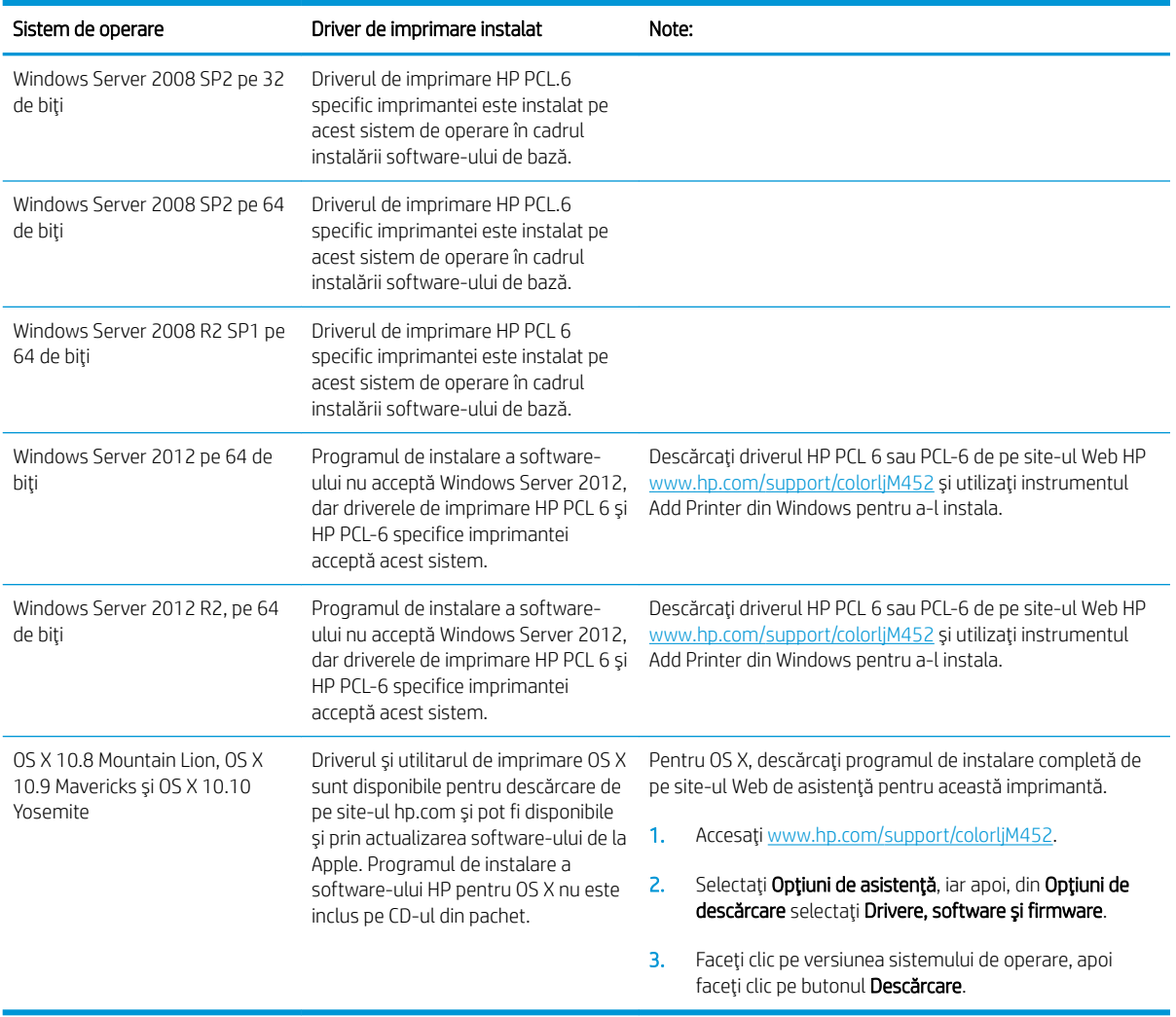

- **WOTĂ:** Pentru o listă actualizată a sistemelor de operare acceptate, accesați [www.hp.com/support/colorljM452](http://www.hp.com/support/colorljM452) pentru a beneficia de asistența completă pentru imprimantă asigurată de HP.
- NOTĂ: Pentru detalii despre sistemele de operare client și server și asistență pentru drivere HP UPD PCL6, UPD PCL 5 și UPD PS ale acestei imprimante, accesați [www.hp.com/go/upd](http://www.hp.com/go/upd) și faceți clic pe fila Specificații.

### Soluții de imprimare mobilă

Imprimanta acceptă următoarele programe software pentru imprimare mobilă:

- Software-ul HP ePrint
- **W NOTĂ:** Software-ul HP ePrint acceptă următoarele sisteme de operare: Windows 7 SP 1 (pe 32 și 64 de biți); Windows 8 (pe 32 și 64 de biți); Windows 8.1 (pe 32 și 64 de biți); Windows 10 (pe 32 și 64 de biți) și versiunile OS X 10.8 Mountain Lion, 10.9 Mavericks și 10.10 Yosemite.
- HP ePrint prin e-mail (necesită activarea Serviciilor web HP și înregistrarea imprimantei pe HP Connected)
- Aplicația HP ePrint (disponibilă pentru Android, iOS și Blackberry)
- Aplicația ePrint Enterprise (acceptată la toate imprimantele cu software ePrint Enterprise Server)
- <span id="page-20-0"></span>Aplicația All-in-One Remote HP pentru dispozitive iOS și Android
- Google Cloud Print
- **AirPrint**
- Imprimare Android

## Dimensiuni imprimantă

Figura 1-1 Dimensiuni pentru modelul M452nw

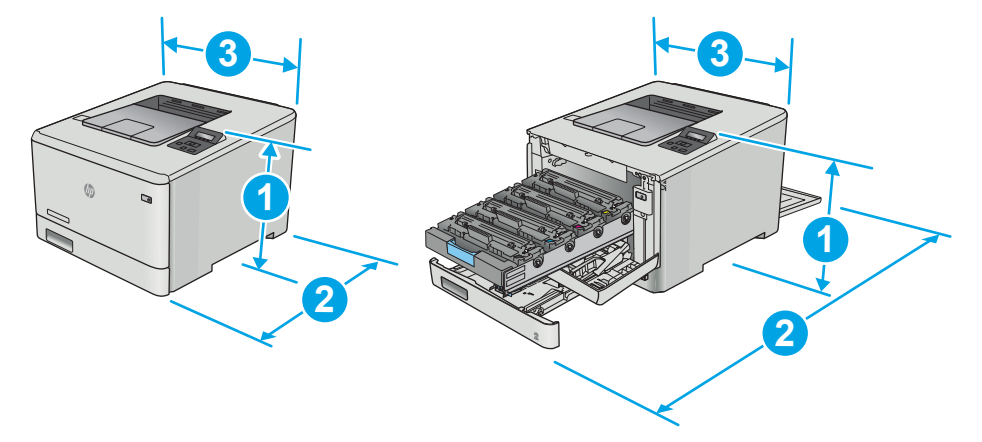

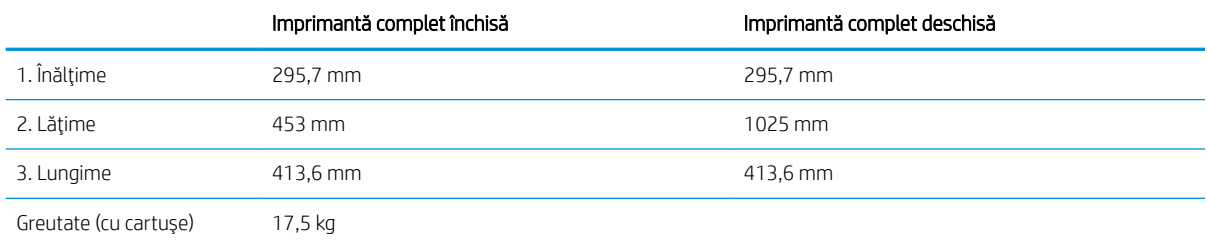

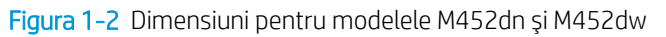

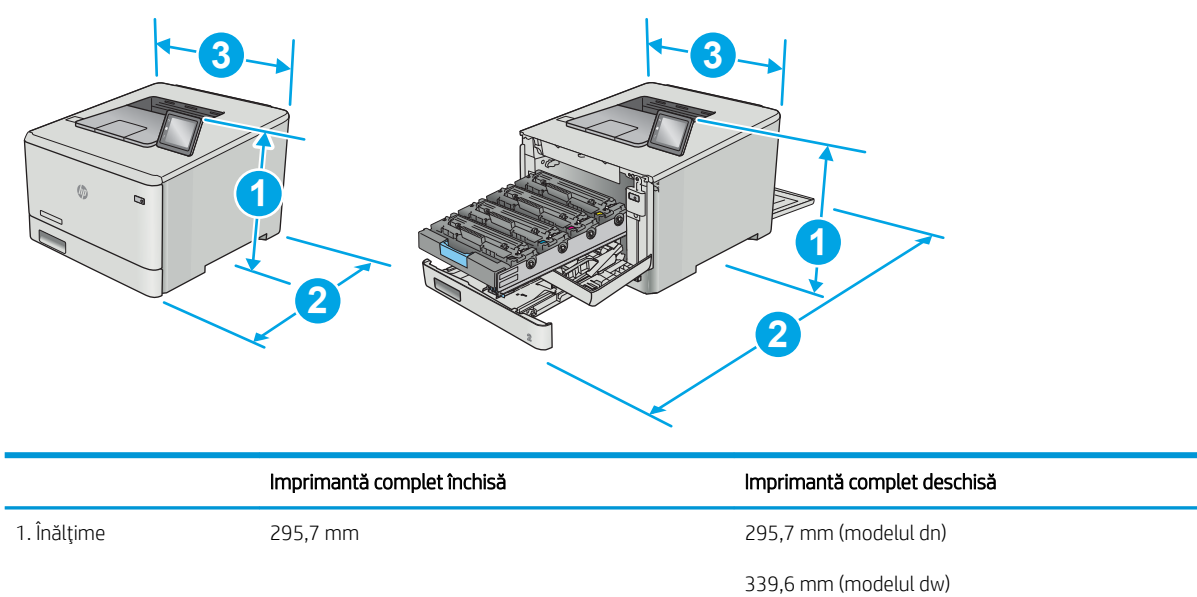

<span id="page-21-0"></span>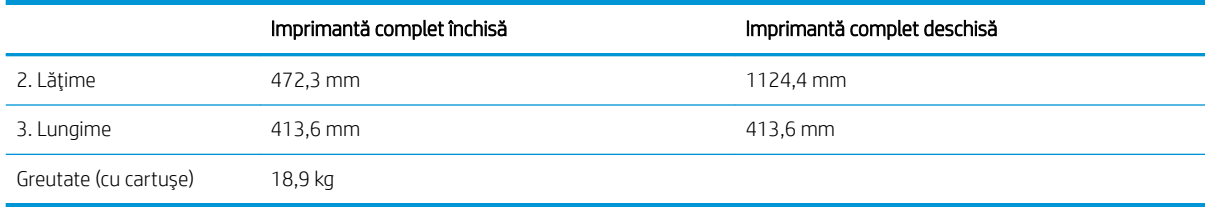

### Figura 1-3 Dimensiuni pentru modelele cu tava 3 opțională

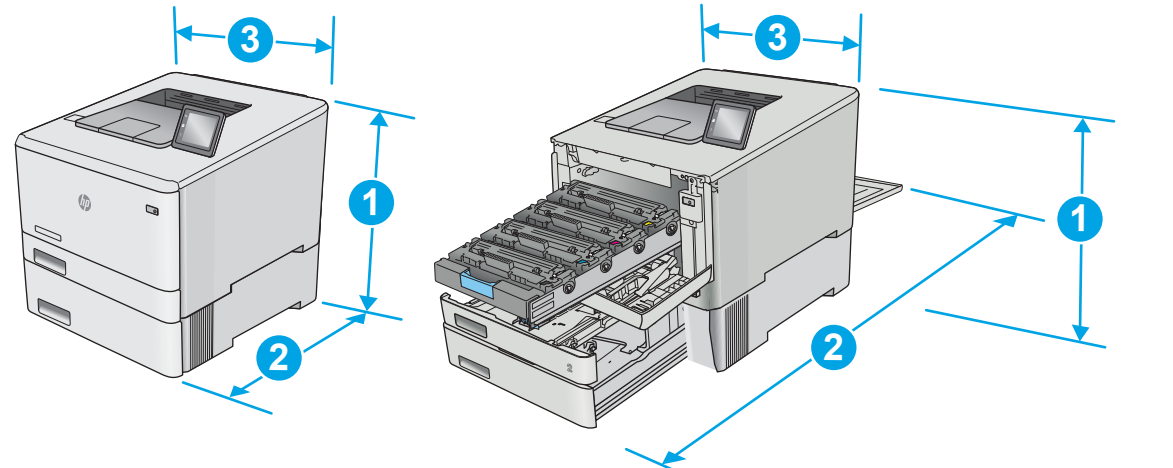

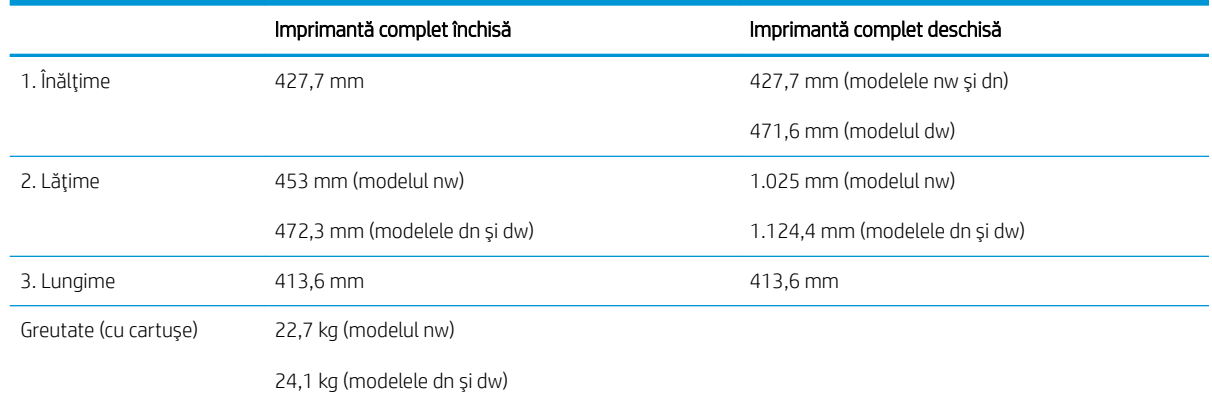

## Consumul de energie, specificații privind alimentarea și emisiile acustice

Pentru informații actualizate, consultați [www.hp.com/support/colorljM452](http://www.hp.com/support/colorljM452).

ATENȚIE: Cerințele de alimentare cu energie au la bază țara/regiunea în care este comercializată imprimanta. Nu convertiți tensiunile de funcționare. Acest lucru va duce la deteriorarea imprimantei și la anularea garanției acesteia.

## <span id="page-22-0"></span>Interval mediu de funcționare

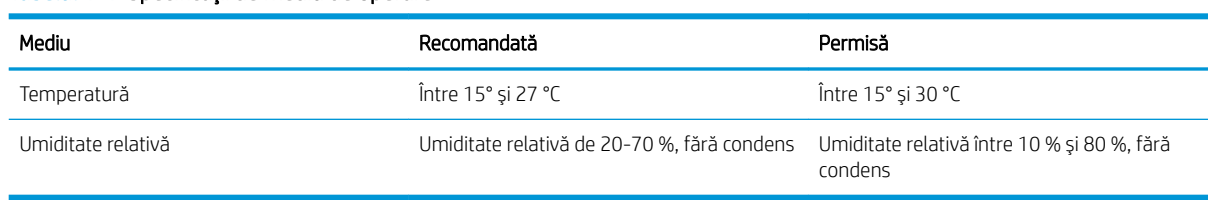

### Tabelul 1-1 Specificații de mediu de operare

## <span id="page-23-0"></span>Configurare hardware imprimantă și instalare software

Pentru instrucțiuni de configurare de bază, consultați Afișul de instalare și Ghidul cu noțiuni introductive, furnizate împreună cu imprimanta. Pentru instrucțiuni suplimentare, accesați asistența HP pe Web.

Accesați [www.hp.com/support/colorljM452](http://www.hp.com/support/colorljM452) pentru a beneficia de asistența completă asigurată de HP pentru imprimantă. Găsiți următoarele resurse de asistență:

- · Instalare și configurare
- Învățare și utilizare
- Rezolvarea problemelor
- · Descărcați actualizări de software și firmware
- · Alăturarea la forumuri de asistență
- · Găsirea de informații despre garanție și reglementări

# <span id="page-24-0"></span>2 Tăvile pentru hârtie

- · Încărcarea hârtiei în tava 1 (tavă multifuncțională)
- Încărcarea hârtiei în tava 2
- · Încărcarea și imprimarea plicurilor

### Pentru informaţii suplimentare:

Următoarele informații sunt corecte la momentul publicării. Pentru informațiile curente, consultați [www.hp.com/](http://www.hp.com/support/colorljM452) [support/colorljM452](http://www.hp.com/support/colorljM452).

Asistența completă oferită de HP pentru imprimantă include următoarele informații:

- Instalare și configurare
- Învățare și utilizare
- Rezolvarea problemelor
- · Descărcări de software și actualizări de firmware
- · Alăturarea la forumuri de asistență
- · Găsirea de informații despre garanție și reglementări

# <span id="page-25-0"></span>Încărcarea hârtiei în tava 1 (tavă multifuncțională)

## Introducere

Utilizați tava 1 pentru a imprima documente pe o singură pagină, documente care necesită mai multe tipuri de hârtie sau plicuri.

- Încărcarea hârtiei în tava 1 (tavă multifuncțională)
- Orientarea hârtiei din tava 1

## Încărcarea hârtiei în tava 1 (tavă multifuncțională)

1. Deschideţi tava 1.

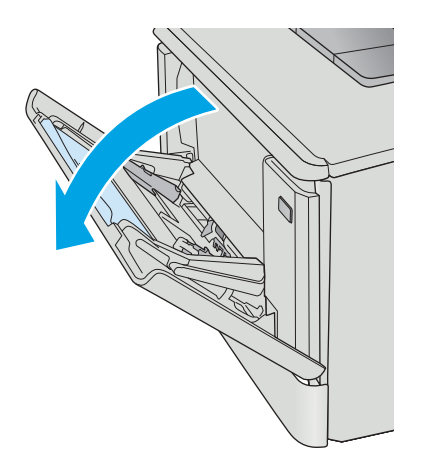

2. Apăsați pe urechea de pe ghidajul pentru hârtie din partea dreaptă pentru a deplasa ghidajele de lăţime a hârtiei spre exterior, și apoi scoateţi extensia tăvii.

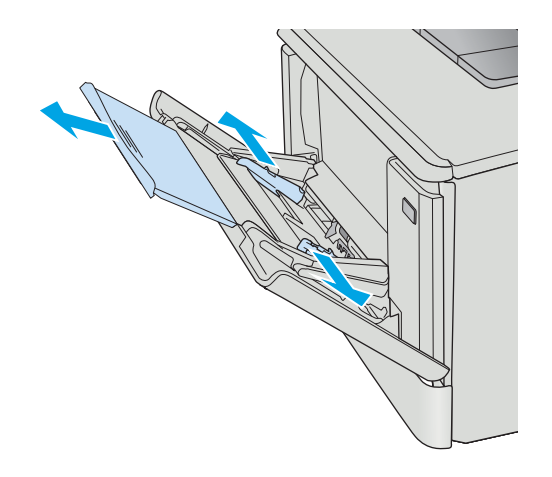

3. Plasaţi topul de hârtie în tavă și apoi reglaţi ghidajele laterale astfel încât să atingă uşor topul de hârtie, fără să îl îndoaie. Pentru informații despre orientarea hârtiei, consultați <u>Orientarea</u> hârtiei din tava 1, la pagina 18.

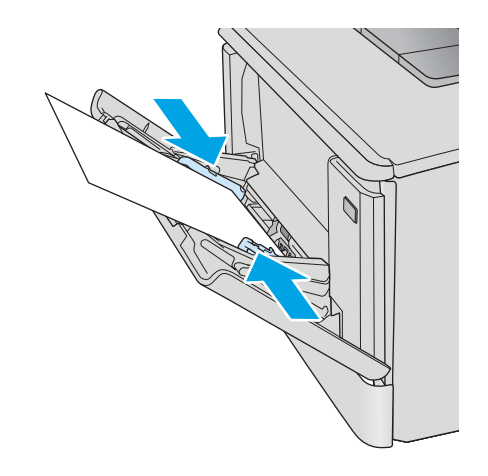

4. La calculator, lansați procesul de imprimare din aplicaţia software. Asiguraţi-vă că driverul este setat pentru dimensiunea și tipul de hârtie corecte pentru hârtia de imprimat din tava 1.

## <span id="page-27-0"></span>Orientarea hârtiei din tava 1

Dacă utilizați hârtie care necesită o anumită orientare, încărcați-o conform informațiilor din următorul tabel.

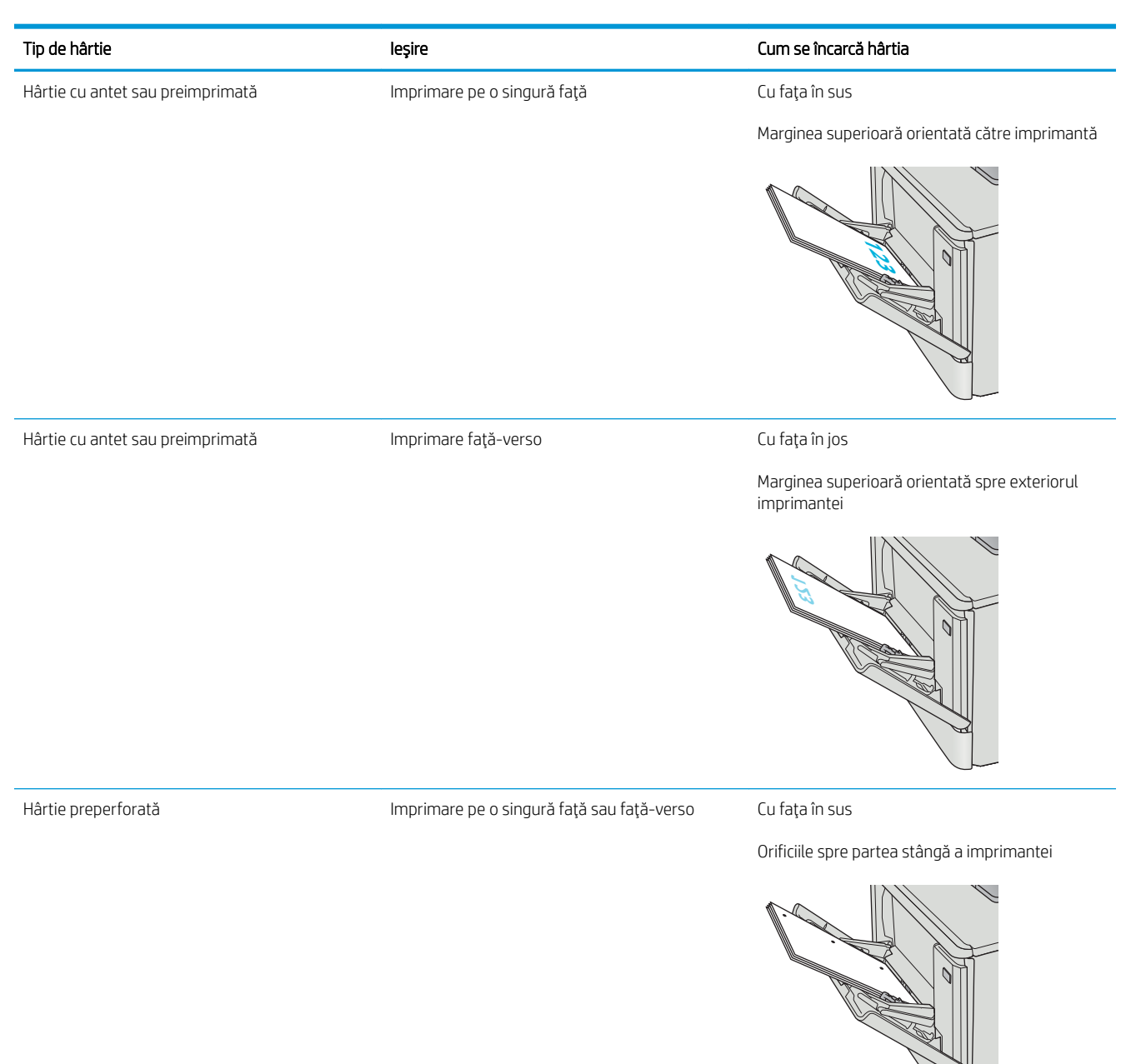

# <span id="page-28-0"></span>Încărcarea hârtiei în tava 2

## Introducere

Informațiile următoare descriu cum să încărcați hârtia în tava 2.

- **•** Încărcarea hârtiei în tava 2
- Orientarea hârtiei din tava 2

## Încărcarea hârtiei în tava 2

1. Deschideţi tava.

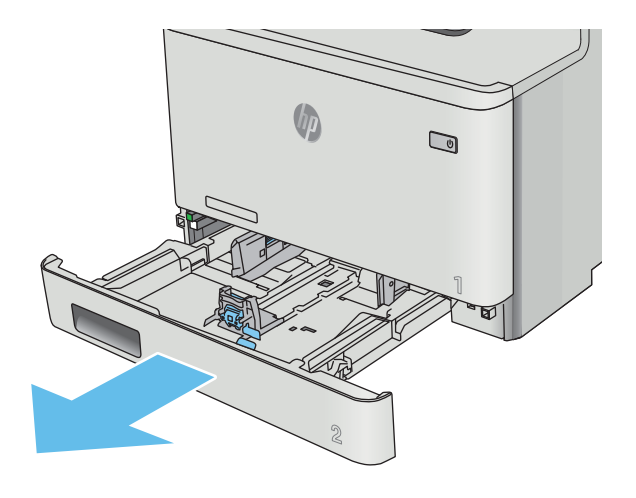

2. Reglați ghidajele pentru lățimea hârtiei strângând clemele de reglare de pe ghidaje și glisând ulterior ghidajele până la dimensiunea hârtiei utilizate.

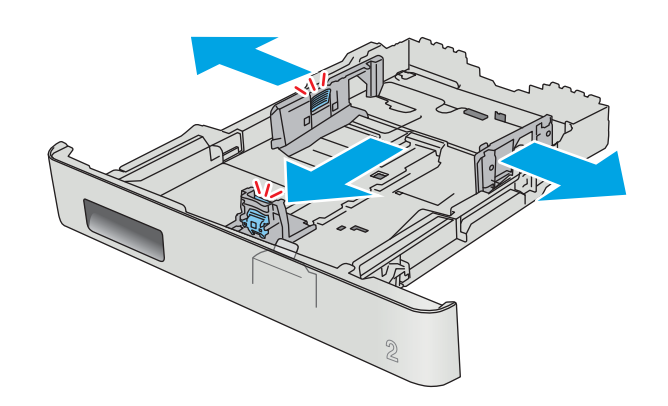

3. Pentru a încărca hârtie de dimensiune Legal, extindeţi partea din faţă a tăvii strângând încuietoarea albastră frontală și trăgând partea frontală a tăvii.

NOTĂ: Când este încărcată cu hârtie de dimensiune Legal, tava 2 se extinde din partea din faţă a imprimantei cu aproximativ 51 mm .

4. Încărcați hârtie în tavă.

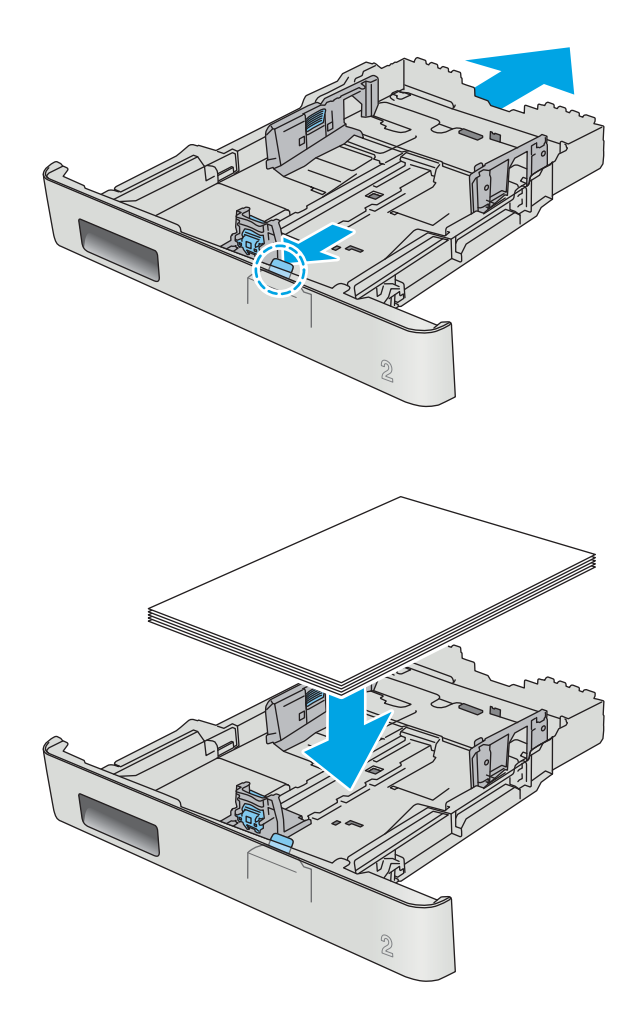

5. Asigurați-vă că topul de hârtie este întins în toate cele patru colţuri. Glisaţi ghidajele de lungime şi lăţime ale hârtiei astfel încât să opună rezistenţă topului de hârtie.

NOTĂ: Pentru a preveni blocajele, nu supraîncărcaţi tava. Asiguraţi-vă că partea superioară a teancului se află sub indicatorul de plin al tăvii.

6. După ce v-ați asigurat că topul de hârtie se află sub indicatorul de tavă plină, închideţi tava.

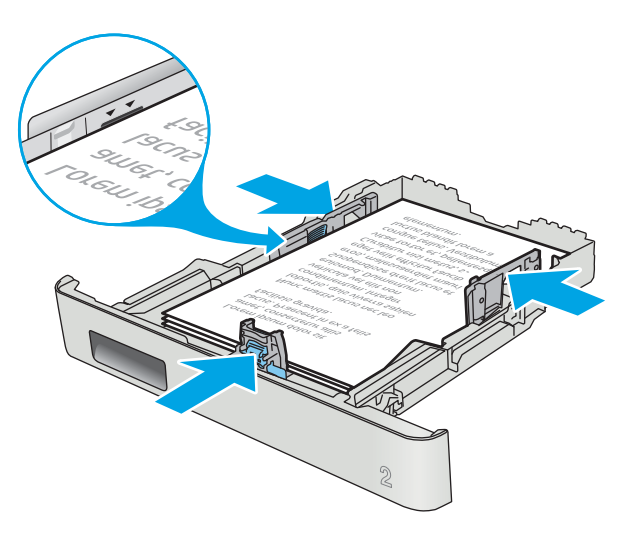

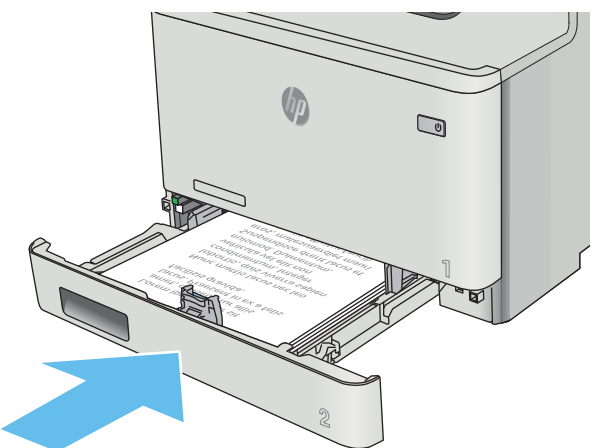

## <span id="page-31-0"></span>Orientarea hârtiei din tava 2

Dacă utilizați hârtie care necesită o anumită orientare, încărcați-o conform informațiilor din următorul tabel.

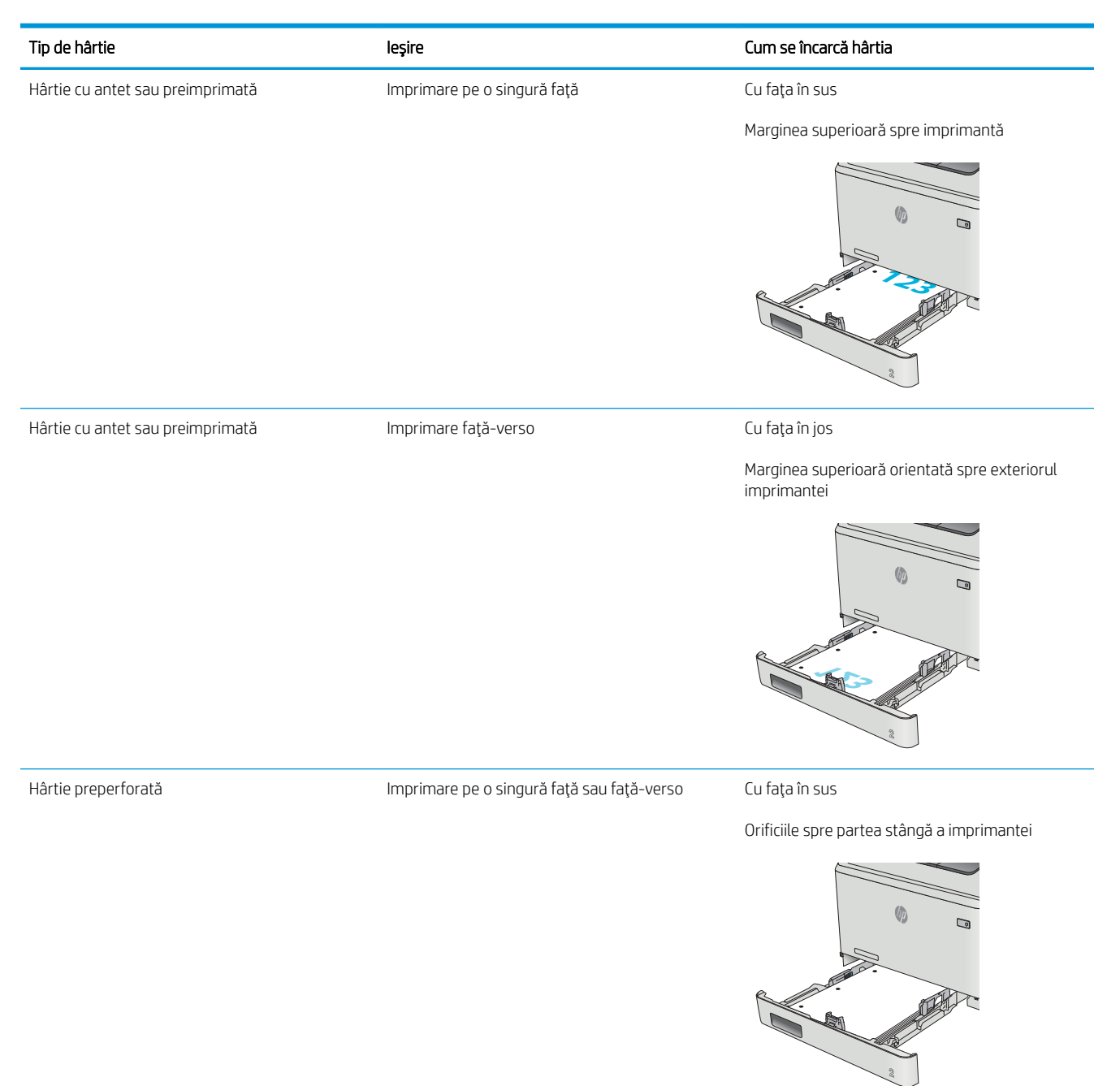

# <span id="page-32-0"></span>Încărcarea și imprimarea plicurilor

## Introducere

Informațiile următoare descriu modul de imprimare și de încărcare a plicurilor. Pentru performanțe optime, în tava 1 trebuie încărcate numai plicuri de 5 mm (4-6 plicuri) și numai 10 plicuri trebuie încărcate în tava 2.

Pentru a imprima plicuri utilizând fie tava 1, fie tava 2, urmați acești pași pentru a selecta setările corecte din driverul de imprimare.

### Imprimarea plicurilor

- 1. Din programul software, selectați opțiunea Imprimare.
- 2. Selectați imprimanta din lista de imprimante, apoi faceți clic pe sau atingeți butonul Proprietăți sau Preferințe pentru a deschide driverul de imprimare.
- $\mathbb{R}^n$  NOTĂ: Numele butonului variază în funcție de programul software.
- interioral: Pentru a accesa aceste caracteristici dintr-un ecran de Start Windows 8 sau 8.1, selectați Dispozitive, selectați Imprimare și apoi selectați imprimanta.
- 3. Faceți clic pe sau atingeți fila Hârtie/Calitate.
- 4. În lista verticală **Dimensiune hârtie**, selectați dimensiunea corectă pentru plicuri.
- 5. În lista verticală Tip hârtie, selectați Plic.
- 6. În lista verticală Sursă hârtie, selectați tava care va fi utilizată.
- 7. Faceti clic pe butonul OK pentru a închide caseta de dialog Proprietăți document.
- 8. În caseta de dialog Imprimare, faceți clic pe butonul OK pentru a imprima operația.

## <span id="page-33-0"></span>Orientarea plicurilor

Încărcați plicurile în tava 1 cu fața în sus, cu capătul îngust, unde se aplică timbrul, orientat spre imprimantă.

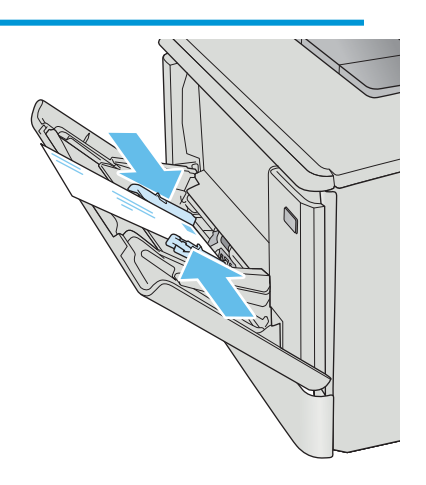

Încărcați plicurile în tava 2 cu fața în sus, cu capătul îngust, unde se aplică timbrul, orientat spre imprimantă.

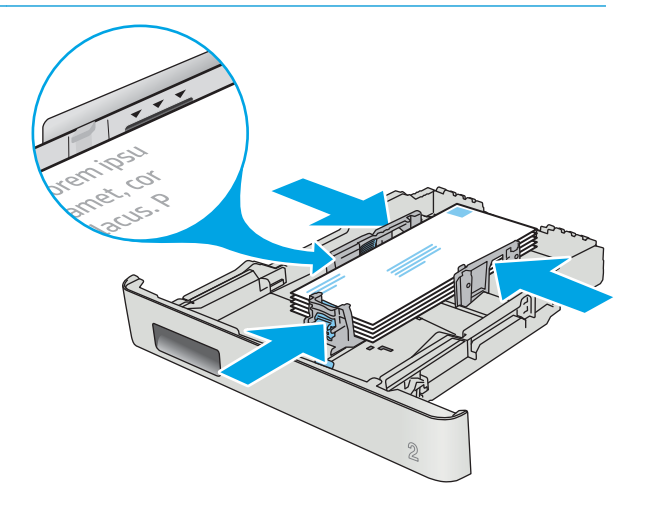

# <span id="page-34-0"></span>3 Consumabile, accesorii și componente

- · Comandarea de consumabile, accesorii și componente
- · Înlocuirea cartușelor de toner

### Pentru informaţii suplimentare:

Următoarele informații sunt corecte la momentul publicării. Pentru informațiile curente, consultați [www.hp.com/](http://www.hp.com/support/colorljM452) [support/colorljM452](http://www.hp.com/support/colorljM452).

Asistența completă oferită de HP pentru imprimantă include următoarele informații:

- · Instalare și configurare
- Învățare și utilizare
- Rezolvarea problemelor
- · Descărcări de software și actualizări de firmware
- Alăturarea la forumuri de asistență
- · Găsirea de informații despre garanție și reglementări

## <span id="page-35-0"></span>Comandarea de consumabile, accesorii și componente

## **Comandare**

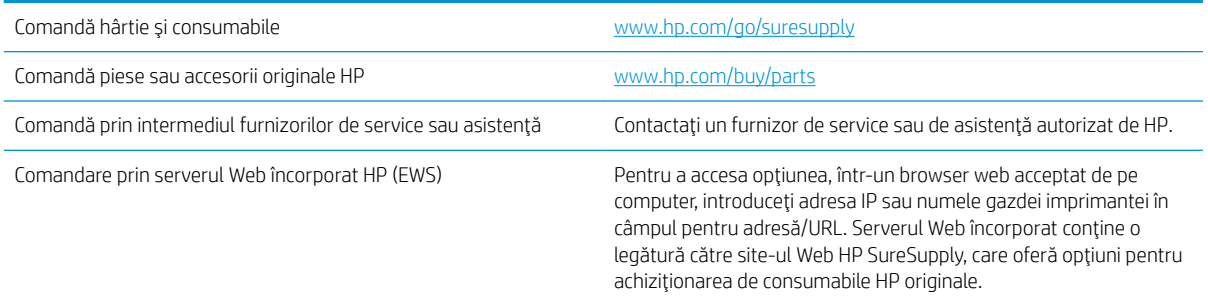

## Consumabile și accesorii

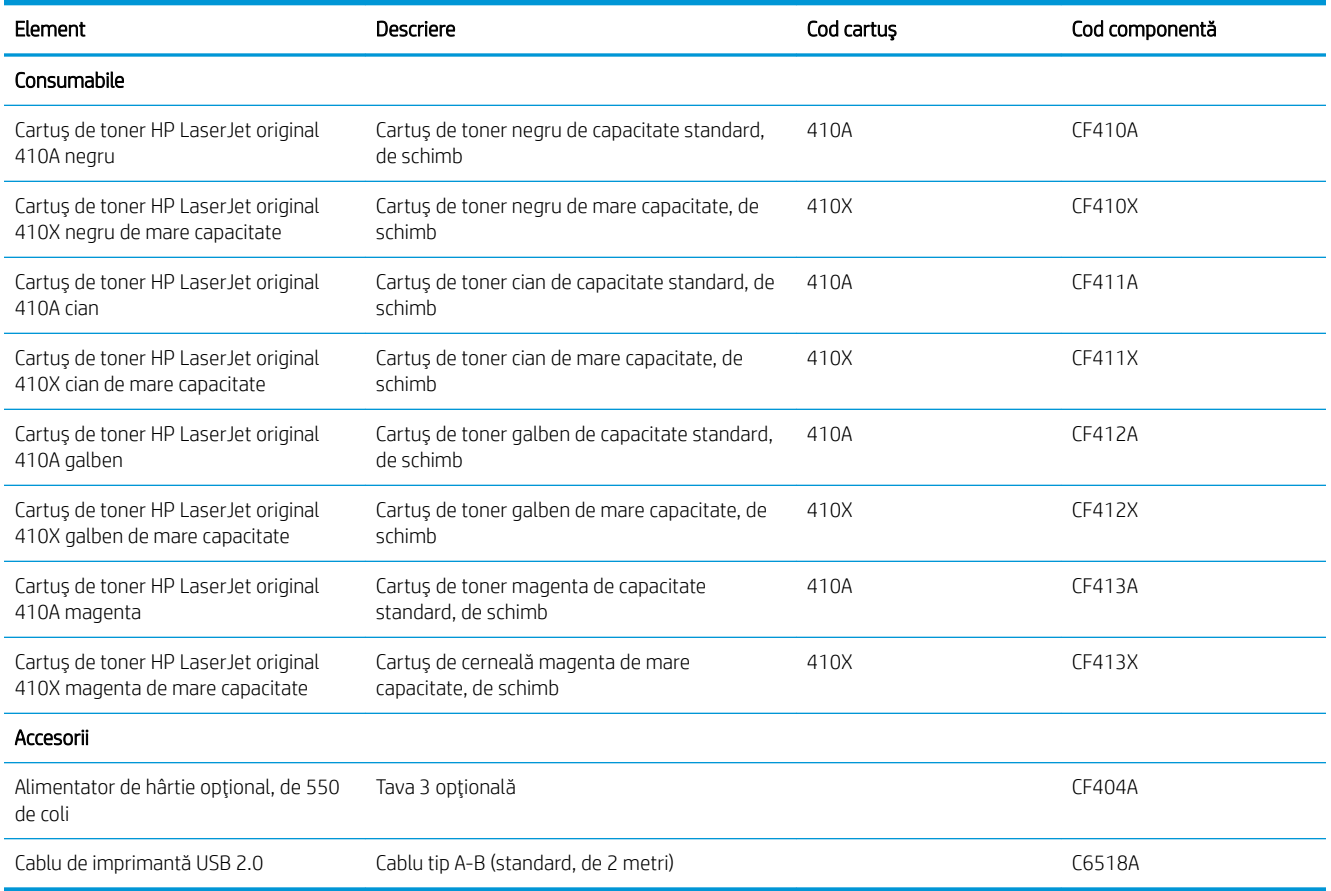

## Componente care pot fi reparate de client

Componentele care pot fi reparate de către client (CSR) sunt disponibile pentru numeroase imprimante HP LaserJet, pentru a reduce timpul de reparație. Mai multe informații despre programul CSR și beneficiile acestuia pot fi găsite la adresele [www.hp.com/go/csr-support](http://www.hp.com/go/csr-support) și [www.hp.com/go/csr-faq](http://www.hp.com/go/csr-faq).
Componentele de schimb HP originale pot fi comandate la adresa [www.hp.com/buy/parts](http://www.hp.com/buy/parts) sau contactând un furnizor de service sau de asistență autorizat de HP. La comandare, va fi necesară una din următoarele informații: numărul de reper, numărul de serie (se află în partea din spate a imprimantei), numărul de produs sau numele imprimantei.

- Componentele ce pot fi înlocuite de client și sunt listate ca Obligatorii urmează a fi instalate de către clienți, dacă nu doriți să plătiți personalul de service HP pentru a efectua reparația. Pentru aceste componente, conform garanției produsului HP, nu este furnizată asistență la sediu sau pentru returnare la depozit.
- · Componentele ce pot fi înlocuite de către client și sunt listate ca Opționale pot fi instalate la cererea dvs. de către personalul de service HP fără nicio taxă suplimentară pe durata perioadei de garanție a imprimantei.

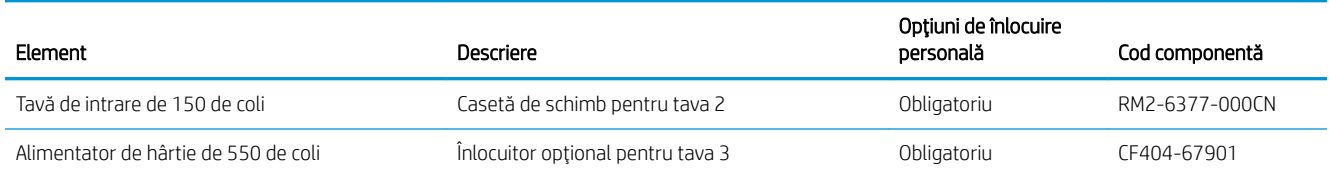

# Înlocuirea cartușelor de toner

## **Introducere**

Această imprimantă anunță când nivelul unui cartuş de toner este scăzut. Durata de viață rămasă efectivă a cartuşului de toner poate varia. Este bine să aveți un cartuş de schimb disponibil, pe care să îl puteți instala când calitatea imprimării nu mai este acceptabilă.

Pentru cumpărarea de cartușe sau verificarea compatibilității cartușelor pentru imprimantă, accesați HP SureSupply la [www.hp.com/go/suresupply.](http://www.hp.com/go/suresupply) Derulați până la capătul de jos al paginii și verificați dacă țara/ regiunea este corectă.

Imprimanta utilizează patru culori și dispune de cartușe de toner separate pentru fiecare culoare: galben (Y), magenta (M), cian (C) și negru (K). Cartușele de toner sunt în interiorul ușii frontale.

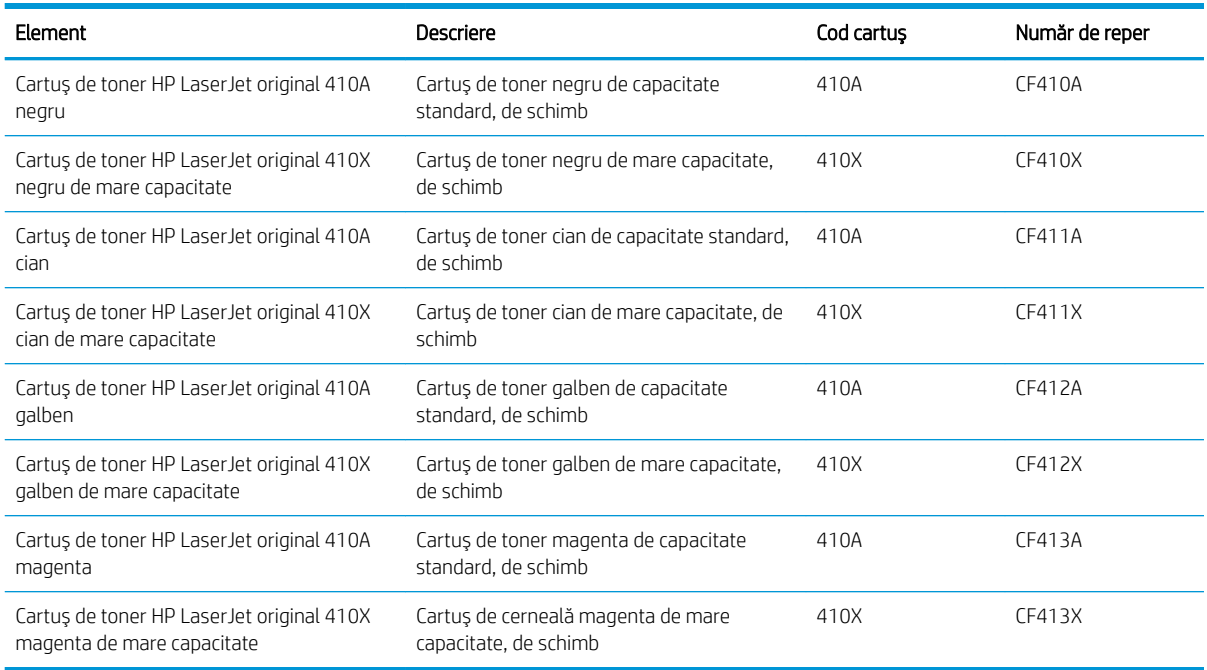

Nu scoateți cartușul de toner din ambalaj până când nu este momentul să fie instalat.

ATENȚIE: Pentru a preveni deteriorarea cartușului de toner, nu îl expuneți la lumină mai mult de câteva minute. În cazul în care cartuşul de toner trebuie să fie scos din imprimantă pentru o perioadă mai lungă de timp, așezațil în ambalajul original de plastic sau acoperiți cartușul cu un element ușor, opac.

Ilustrația de mai jos arată componentele cartușului de toner.

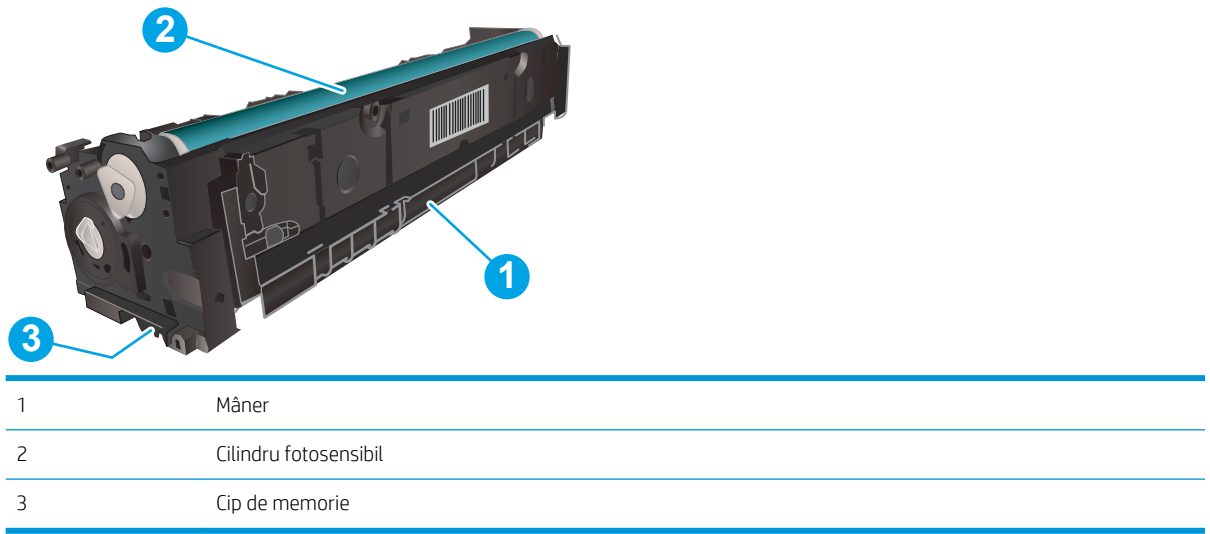

ATENȚIE: Dacă tonerul ajunge pe îmbrăcăminte, curățați-l utilizând o cârpă uscată și spălați îmbrăcămintea în apă rece. Apa fierbinte impregnează tonerul în țesătură.

NOTĂ: Informații referitoare la reciclarea cartușelor de toner uzate se află în cutia cartușului de toner.

## Scoateți și înlocuiți cartușele de toner

1. Deschideți ușa frontală, apăsând butonul de pe panoul din stânga.

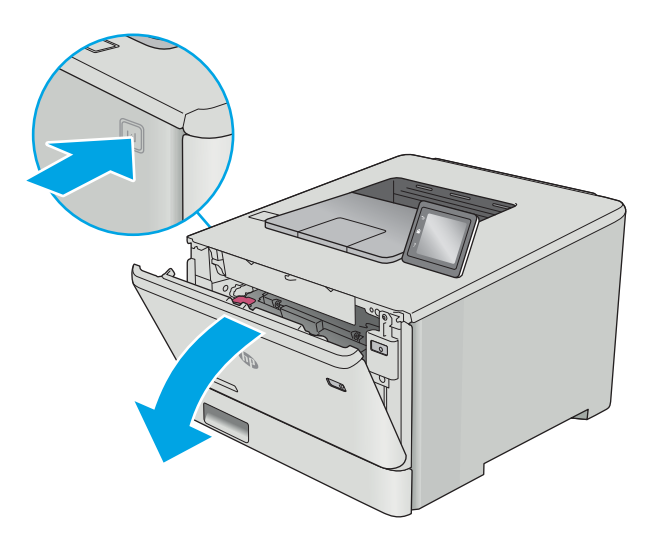

2. Prindeți mânerul albastru de pe sertarul cartușului de toner şi apoi trageţi sertarul.

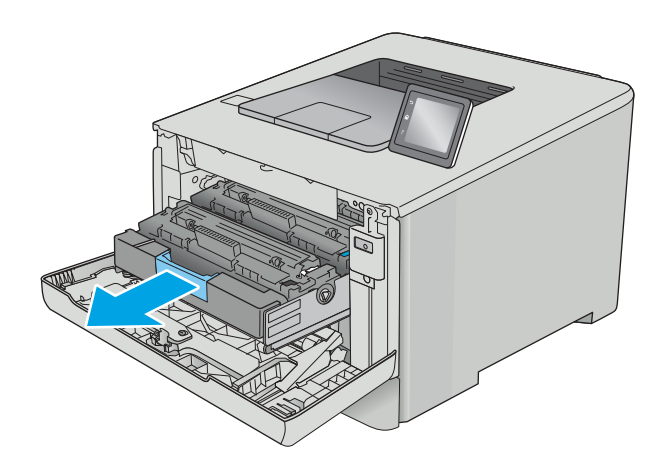

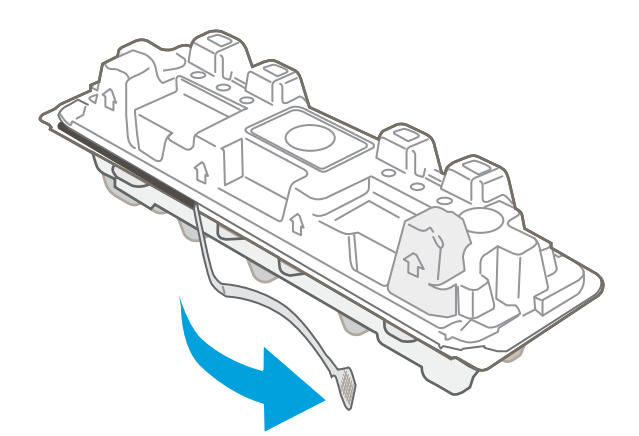

3. Apucați mânerul de pe cartușul de toner, apoi trageţi cartuşul drept în sus pentru a-l scoate.

4. Scoateți ambalajul cu noul cartuș de toner din cutie şi apoi trageţi de urechea de eliberare de pe ambalaj.

5. Scoateți cartușul de toner din ambalajul deschis.

6. Ținând cartușul de toner de ambele capete, agitațil uşor pentru distribuirea uniformă a tonerului în interiorul cartuşului.

7. Nu atingeți cilindrul de imagine din partea inferioară a cartuşului de toner. Amprentele de pe cilindrul fotosensibil pot cauza probleme de calitate a imprimării.

De asemenea, nu expuneţi cartuşul la lumină dacă acest lucru nu este necesar.

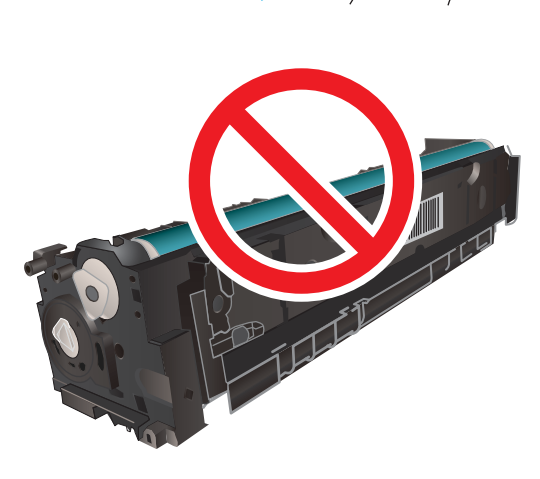

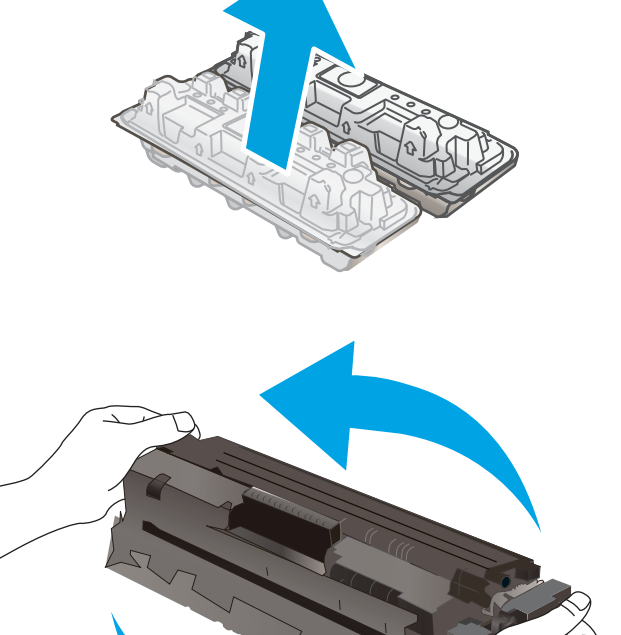

8. Introduceţi noul cartuş de toner în sertar. Asiguraţivă că banda colorată de pe cartuş se potriveşte cu banda colorată de pe sertar.

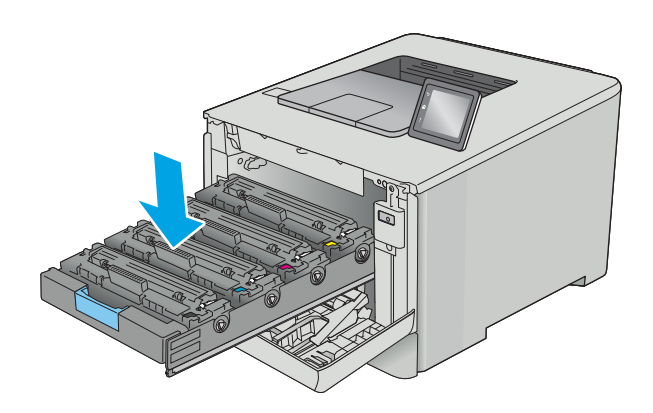

9. Închideți sertarul cartușului de toner.

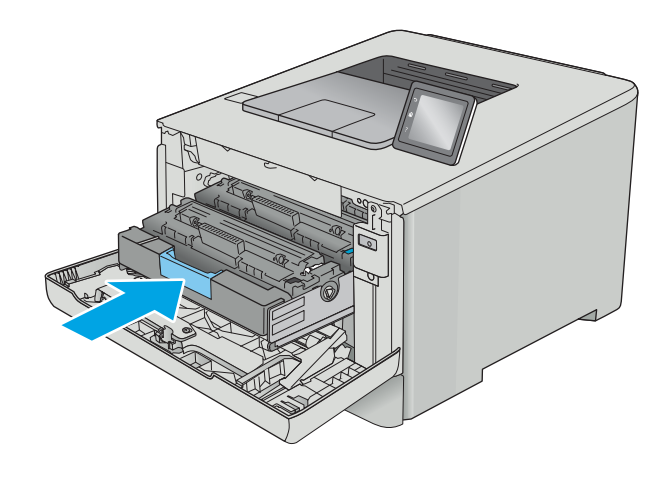

11. Ambalați cartușul de toner uzat și protecția în ambalajul în care aţi primit cartuşul nou.

> În SUA și Canada, în cuție este inclusă o etichetă de expediere pre-plătită. În alte ţări/regiuni, accesaţi <u>www.hp.com/recycle</u> pentru a imprima o etichetă de expediere pre-plătită.

> Lipiţi pe cutie eticheta de livrare pre-plătită şi returnați cartuşul uzat la HP pentru reciclare (dacă este disponibilă).

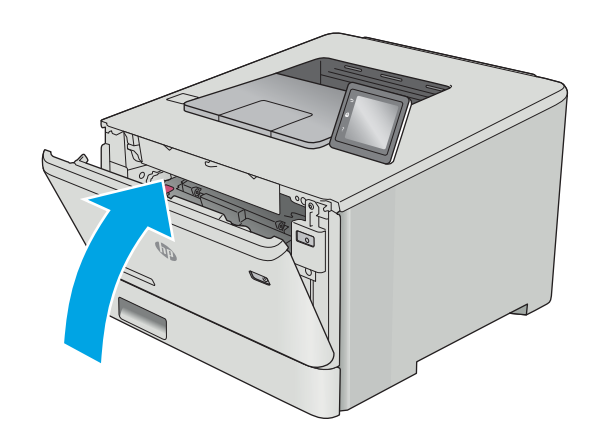

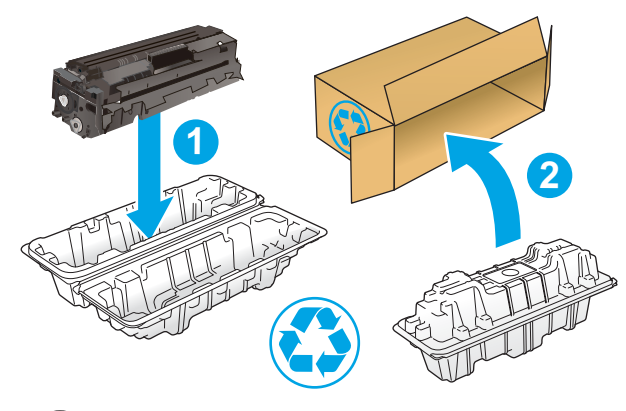

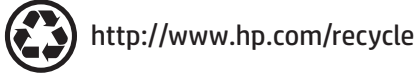

# 4 Imprimarea

- · Activități de imprimare (Windows)
- · Activitățile de imprimare (macOS)
- · Stocarea operațiilor de imprimare pe produs pentru imprimare ulterioară sau în mod confidențial
- · Imprimarea de pe dispozitive mobile
- · Utilizarea funcției de imprimare directă de pe USB (doar la modelele cu ecran tactil)

#### Pentru informaţii suplimentare:

Următoarele informații sunt corecte la momentul publicării. Pentru informațiile curente, consultați [www.hp.com/](http://www.hp.com/support/colorljM452) [support/colorljM452](http://www.hp.com/support/colorljM452).

Asistența completă oferită de HP pentru imprimantă include următoarele informații:

- Instalare și configurare
- Învățare și utilizare
- Rezolvarea problemelor
- · Descărcări de software și actualizări de firmware
- Alăturarea la forumuri de asistență
- Găsirea de informații despre garanție și reglementări

# <span id="page-45-0"></span>Activități de imprimare (Windows)

## Modul de imprimare (Windows)

Procedura următoare descrie procesul de imprimare de bază pentru Windows.

- 1. Din programul software, selectaţi opţiunea Imprimare.
- 2. Selectați imprimanta din lista de imprimante. Pentru a schimba setările, faceți clic pe sau atingeți butonul Proprietăți sau Preferințe pentru a deschide driverul de imprimare.
	- **W NOTĂ:** Numele butonului variază în funcție de programul software.
	- $\mathbb{R}^n$  NOTĂ: Pentru a accesa aceste caracteristici dintr-un ecran de Start Windows 8 sau 8.1, selectați Dispozitive, selectați Imprimare și apoi selectați imprimanta.
	- <sup>2</sup> NOTĂ: Pentru informații suplimentare, faceți clic pe butonul Ajutor (?) din driverul de imprimare.

1988: Driverul de imprimare poate să arate diferit de ceea ce este afișat aici, dar pașii sunt aceiași.

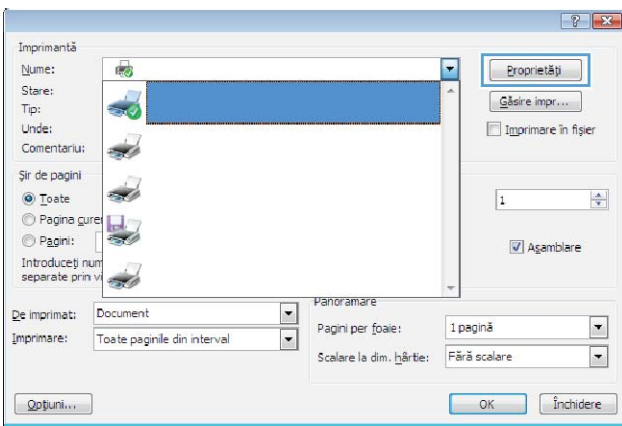

3. Faceti clic pe sau atingeti filele din driverul de imprimare pentru a configura optiunile disponibile. De exemplu, setați orientarea hârtiei în fila Finisare și configurați setările pentru sursa hârtiei, tipul de hârtie, dimensiunea de hârtie și calitate în fila Hârtie/Calitate.

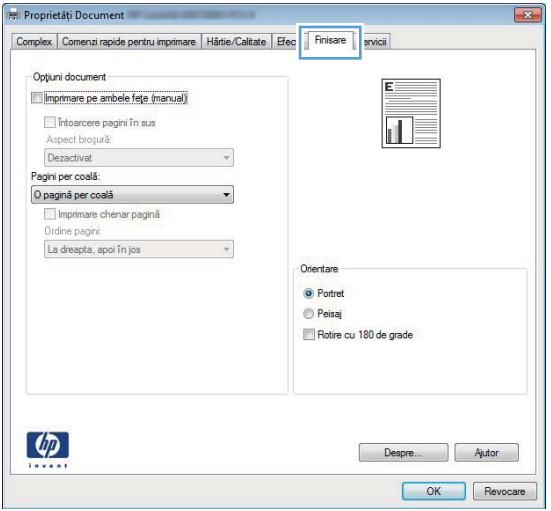

- 4. Faceți clic pe sau atingeți butonul OK pentru a reveni la caseta de dialog Imprimare. Selectați numărul de exemplare de imprimat din acest ecran.
- 5. Faceți clic pe sau atingeți butonul OK pentru a imprima operația.

## Imprimarea automată pe ambele fețe (Windows)

Utilizați această procedură pentru imprimantele care au un duplexor automat instalat. Dacă imprimanta nu are un duplexor automat instalat sau pentru a imprima pe tipuri de hârtie pe care duplexorul nu le acceptă, puteți imprima manual pe ambele fete.

- 1. Din programul software, selectaţi opţiunea Imprimare.
- 2. Selectați imprimanta din lista de imprimante, apoi faceți clic pe sau atingeți butonul Proprietăți sau Preferințe pentru a deschide driverul de imprimare.
- NOTĂ: Numele butonului variază în funcție de programul software.
- interioral: Pentru a accesa aceste caracteristici dintr-un ecran de Start Windows 8 sau 8.1, selectați Dispozitive, selectați Imprimare și apoi selectați imprimanta.
- 3. Faceti clic pe fila Finisare.
- 4. Selectați caseta de validare Imprimare pe ambele fețe. Faceți clic pe butonul OK pentru a închide caseta de dialog Proprietăți document.
- 5. În caseta de dialog **Imprimare**, faceti clic pe butonul **OK** pentru a imprima operația.

### Imprimarea manuală pe ambele fețe (Windows)

Utilizați această procedură pentru imprimantele care nu au un duplexor automat instalat sau pentru a imprima pe hârtie pe care duplexorul nu o acceptă.

- 1. Din programul software, selectați opțiunea Imprimare.
- 2. Selectați imprimanta din lista de imprimante, apoi faceți clic pe sau atingeți butonul Proprietăți sau Preferințe pentru a deschide driverul de imprimare.
- **W** NOTĂ: Numele butonului variază în funcție de programul software.
- **EX NOTĂ:** Pentru a accesa aceste caracteristici dintr-un ecran de Start Windows 8 sau 8.1, selectați Dispozitive, selectați Imprimare și apoi selectați imprimanta.
- 3. Faceți clic pe fila Finisare.
- 4. Selectați caseta de validare Imprimare pe ambele fețe (manual). Faceți clic pe butonul OK pentru a imprima prima faţă.
- 5. Scoateti topul imprimat din sertarul de ieşire şi amplasati-l în tava 1.
- 6. Dacă vi se solicită, apăsați butonul corespunzător de pe panoul de control pentru a continua.

## Imprimarea mai multor pagini pe coală (Windows)

- 1. Din programul software, selectați opțiunea Imprimare.
- 2. Selectați imprimanta din lista de imprimante, apoi faceți clic pe sau atingeți butonul Proprietăți sau Preferințe pentru a deschide driverul de imprimare.
- **EX** NOTĂ: Numele butonului variază în funcție de programul software.
- NOTĂ: Pentru a accesa aceste caracteristici dintr-un ecran de Start Windows 8 sau 8.1, selectați Dispozitive, selectați Imprimare și apoi selectați imprimanta.
- 3. Faceti clic pe fila Finisare.
- 4. Selectați numărul de pagini pe coală din lista verticală Pagini per coală.
- 5. Selectați opțiunile corecte pentru Imprimare chenar pagină, Ordine pagini și Orientare. Faceți clic pe butonul OK pentru a închide caseta de dialog Proprietăți document.
- 6. În caseta de dialog Imprimare, faceți clic pe butonul OK pentru a imprima operația.

### Selectarea tipului de hârtie (Windows)

- 1. Din programul software, selectaţi opţiunea Imprimare.
- 2. Selectați imprimanta din lista de imprimante, apoi faceți clic pe sau atingeți butonul Proprietăți sau Preferințe pentru a deschide driverul de imprimare.
	- NOTĂ: Numele butonului variază în funcție de programul software.
	- interioral: Pentru a accesa aceste caracteristici dintr-un ecran de Start Windows 8 sau 8.1, selectați Dispozitive, selectați Imprimare și apoi selectați imprimanta.
- 3. Faceți clic pe sau atingeți fila Hârtie/Calitate.
- 4. Din lista derulantă Tip hârtie, faceți clic pe opțiunea Mai multe....
- 5. Extindeți lista de opțiuni Tipul este:.
- 6. Extindeți categoria de tipuri de hârtie care descrie cel mai bine hârtia dvs.
- 7. Selectați opțiunea pentru tipul de hârtie utilizat, apoi faceți clic pe butonul OK.
- 8. Faceți clic pe butonul OK pentru a închide caseta de dialog Proprietăți document. În caseta de dialog Imprimare, faceti clic pe butonul OK pentru a imprima operația.

Dacă tava trebuie să fie configurată, un mesaj de configurare a tăvii apare pe panoul de control al imprimantei.

- 9. Încărcați tava cu hârtia de tipul și dimensiunea specificată, apoi închideți tava.
- 10. Atingeti butonul OK pentru a accepta dimensiunea și tipul care au fost detectate sau atingeți butonul Modificare pentru a alege altă dimensiune sau alt tip de hârtie.
- 11. Selectați dimensiunea și tipul corect, apoi atingeți butonul OK.

## Activități de imprimare suplimentare

Accesati [www.hp.com/support/colorljM452.](http://www.hp.com/support/colorljM452)

Sunt disponibile instrucțiuni pentru efectuarea unor sarcini de imprimare specifice, cum ar fi următoarele:

- · Crearea și utilizarea de comenzi rapide sau presetări pentru imprimare
- · Selectarea dimensiunii hârtiei sau utilizarea unei dimensiuni de hârtie personalizate
- · Selectarea orientării paginii
- Crearea unei broșuri
- · Scalarea unui document pentru a se încadra pe o anumită dimensiune de hârtie
- · Imprimarea primei sau ultimei pagini a documentului pe tipuri diferite de hârtie
- Imprimarea de filigrane pe un document

# <span id="page-49-0"></span>Activitățile de imprimare (macOS)

## Modul de imprimare (macOS)

Procedura următoare descrie procesul de imprimare de bază pentru macOS.

- 1. Faceti clic pe meniul File (Fișier), apoi faceți clic pe opțiunea Print (Imprimare).
- 2. Selectați imprimanta.
- 3. Faceți clic pe Afișare detalii sau pe Exemplare și pagini, apoi selectați alte meniuri pentru a regla setările de imprimare.

**W** NOTĂ: Numele elementului variază în funcție de programul software.

4. Faceți clic pe butonul Print (Imprimare).

## Imprimare automată pe ambele fețe (macOS)

**W NOTĂ:** Aceste informații se aplică imprimantelor care au o unitate duplex automată.

- $\mathbb{R}^n$  NOTĂ: Această caracteristică este disponibilă dacă instalați driverul de imprimare HP. Este posibil să nu fie disponibilă dacă utilizați AirPrint.
	- 1. Faceti clic pe meniul File (Fișier), apoi faceți clic pe opțiunea Print (Imprimare).
	- 2. Selectați imprimanta.
	- 3. Faceți clic pe Afișare detalii sau pe Exemplare și pagini, apoi faceți clic pe meniul Aspect.

**W** NOTĂ: Numele elementului variază în funcție de programul software.

- 4. Selectați o opțiune de legare din lista derulantă Two-Sided (Față-verso).
- 5. Faceti clic pe butonul Print (Imprimare).

## Imprimare manuală pe ambele fețe (macOS)

**W NOTĂ:** Această caracteristică este disponibilă dacă instalați driverul de imprimare HP. Este posibil să nu fie disponibilă dacă utilizați AirPrint.

- 1. Faceti clic pe meniul File (Fișier), apoi faceți clic pe opțiunea Print (Imprimare).
- 2. Selectați imprimanta.
- 3. Faceți clic pe Afișare detalii sau pe Exemplare și pagini, apoi faceți clic pe meniul Duplex manual.

**W** NOTĂ: Numele elementului variază în funcție de programul software.

- 4. Faceți clic pe caseta Manual Duplex (Duplex manual) și selectați o opțiune de legare.
- 5. Faceti clic pe butonul Print (Imprimare).
- 6. Deplasați-vă la imprimantă și scoateți toate hârtiile goale din tava 1.
- 7. Scoateți topul imprimat din sertarul de ieșire și puneți-l cu fața imprimată în jos în tava de alimentare.
- 8. Dacă vi se solicită, apăsați butonul corespunzător de pe panoul de control pentru a continua.

## Imprimarea mai multor pagini pe coală (macOS)

- 1. Faceți clic pe meniul File (Fișier), apoi faceți clic pe opțiunea Print (Imprimare).
- 2. Selectați imprimanta.
- 3. Faceti clic pe Afisare detalii sau pe Exemplare și pagini, apoi faceți clic pe meniul Aspect.

**EZ** NOTĂ: Numele elementului variază în funcție de programul software.

- 4. Din lista derulantă Pages per Sheet (Pagini per coală), selectați numărul de pagini pe care doriți să le imprimați pe fiecare coală.
- 5. În zona Layout Direction (Direcție machetare), selectați ordinea și plasarea paginilor pe coală.
- 6. Din meniul Borders (Chenare), selectați tipul de chenar care va fi imprimat în jurul fiecărei pagini pe coală.
- 7. Faceti clic pe butonul Print (Imprimare).

## Selectarea tipului de hârtie (macOS)

- 1. Faceti clic pe meniul File (Fișier), apoi faceți clic pe opțiunea Print (Imprimare).
- 2. Selectați imprimanta.
- 3. Faceți clic pe Afișare detalii sau pe Exemplare și pagini, apoi faceți clic pe meniul Hârtie și calitate sau pe meniul Hârtie/Calitate.
- **EZ** NOTĂ: Numele elementului variază în funcție de programul software.
- 4. Selectați din opțiunile de Hârtie și calitate sau Hârtie/Calitate.
- NOTĂ: Această listă conține setul principal de opțiuni disponibile. Unele opțiuni nu sunt disponibile pe toate imprimantele.
	- · Tip suport: Selectaţi opţiunea pentru tipul de hârtie pentru operaţia de imprimare.
	- · Calitate imprimare: Selectaţi nivelul de rezoluţie pentru operaţia de imprimare.
	- Imprimare până la margini: Selectați această opțiune pentru a imprima mai aproape de marginile hârtiei.
- 5. Faceti clic pe butonul Print (Imprimare).

## Activități de imprimare suplimentare

Accesati [www.hp.com/support/colorljM452.](http://www.hp.com/support/colorljM452)

Sunt disponibile instrucțiuni pentru efectuarea unor sarcini de imprimare specifice, cum ar fi următoarele:

- Crearea și utilizarea de comenzi rapide sau presetări pentru imprimare
- Selectarea dimensiunii hârtiei sau utilizarea unei dimensiuni de hârtie personalizate
- · Selectarea orientării paginii
- Crearea unei broșuri
- · Scalarea unui document pentru a se încadra pe o anumită dimensiune de hârtie
- · Imprimarea primei sau ultimei pagini a documentului pe tipuri diferite de hârtie
- Imprimarea de filigrane pe un document

# <span id="page-52-0"></span>Stocarea operațiilor de imprimare pe produs pentru imprimare ulterioară sau în mod confidențial

- Introducere
- **•** Înainte de a începe
- Configurarea imprimantei pentru stocarea operațiilor
- Crearea unei operații stocate (Windows)
- Imprimarea unei operații stocate
- Stergerea unei operații stocate

## Introducere

Această secțiune furnizează detalii privind procedurile de creare și imprimare a documentelor stocate în imprimantă. Aceste operații pot fi imprimate ulterior sau imprimate în mod confidențial.

## Înainte de a începe

Caracteristica de stocare a operațiilor are următoarele cerințe:

- · În portul USB gazdă posterior trebuie instalată o unitate flash USB 2.0 dedicată cu cel puțin 16 GB de spațiu liber. Această unitate flash USB înmagazinează operațiile stocate trimise la imprimantă. Scoaterea unității flash USB de la imprimantă dezactivează funcția de stocare a operațiilor.
- Dacă utilizați un Driver universal de imprimare HP (UPD), trebuie să utilizați versiunea UPD 5.9.0 sau o versiune superioară.

## Configurarea imprimantei pentru stocarea operațiilor

Parcurgeți următoarele procese pentru a activa caracteristica imprimantei de stocare a operațiilor.

### Pasul unu: Instalați unitatea flash USB

1. Localizați portul USB din spate.

<span id="page-53-0"></span>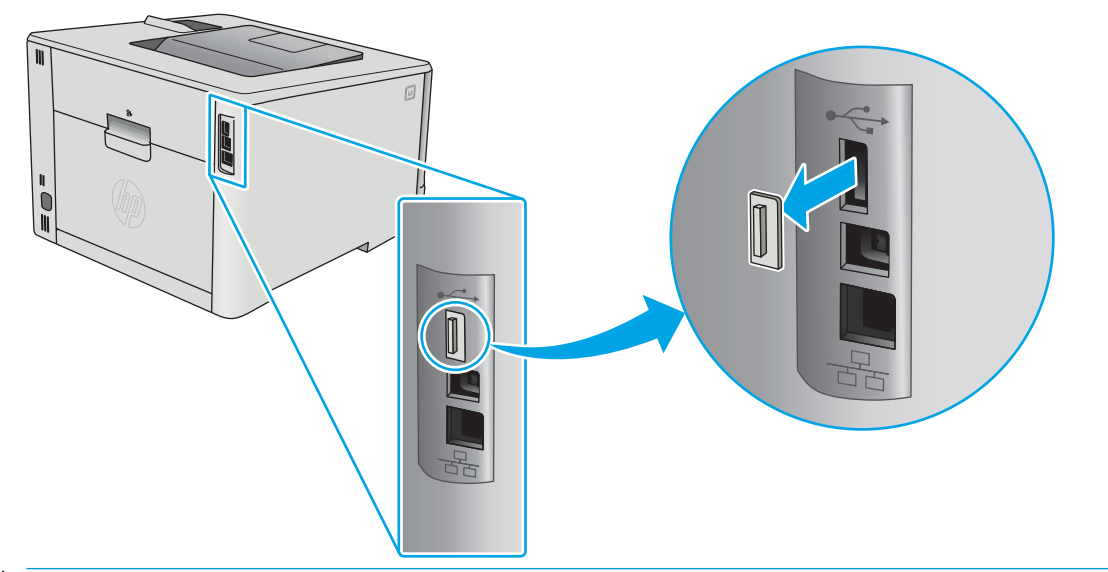

- NOTĂ: La anumite modele, portul USB spate este acoperit. Scoateți capacul portului USB spate înainte de a continua.
- 2. Introduceți o unitate flash USB în portul USB din spate.

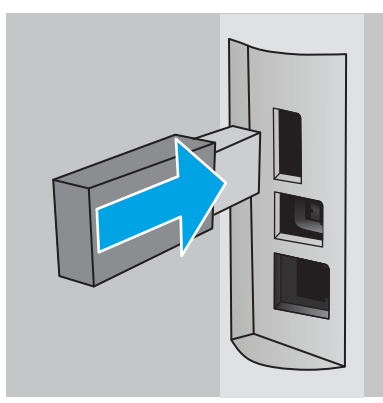

Panoul de control afișează un mesaj Unitatea USB va fi formatată.

3. Selectați OK pentru a finaliza procedura.

### Pasul doi: Actualizarea driverului de imprimare

### Actualizarea driverului de imprimare din Windows

- 1. Faceți clic pe butonul Start, apoi faceți clic pe Dispozitive și imprimante.
- 2. Faceți clic dreapta pe numele imprimantei HP și selectați Proprietăți imprimantă.
- 3. În caseta de dialog Proprietăți imprimantă, selectați fila Setări dispozitiv.
- 4. Selectați Actualizare acum, apoi faceți clic pe OK. Driverul de imprimare este actualizat.

Driverul de imprimare actualizat va include fila Stocare operație.

## Crearea unei operații stocate (Windows)

Stocați operații pe imprimantă pentru imprimarea privată sau întârziată.

<sup>22</sup> NOTĂ: Driverul de imprimare poate să arate diferit de ceea ce este afișat aici, dar pașii sunt aceiași.

- 1. Din programul software, selectaţi opţiunea Imprimare.
- 2. Selectați imprimanta din lista de imprimante și apoi selectați Proprietăți sau Preferințe (numele variază în funcție de programul software).
	- **W** NOTĂ: Numele butonului variază în funcție de programul software.

NOTĂ: Pentru a accesa aceste caracteristici dintr-un ecran de Start Windows 8 sau 8.1, selectați Dispozitive, selectați Imprimare și apoi selectați imprimanta.

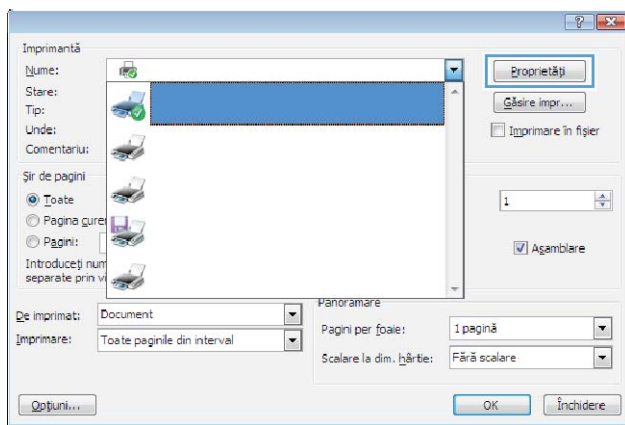

3. Faceti clic pe fila Stocare operatie.

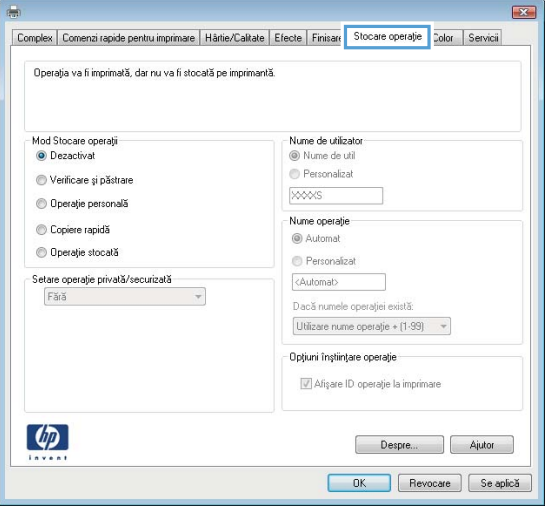

#### 4. Selectați opțiunea Mod Stocare operații.

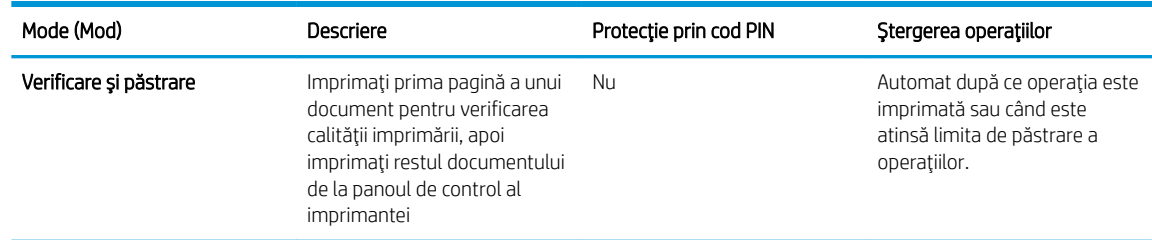

<span id="page-55-0"></span>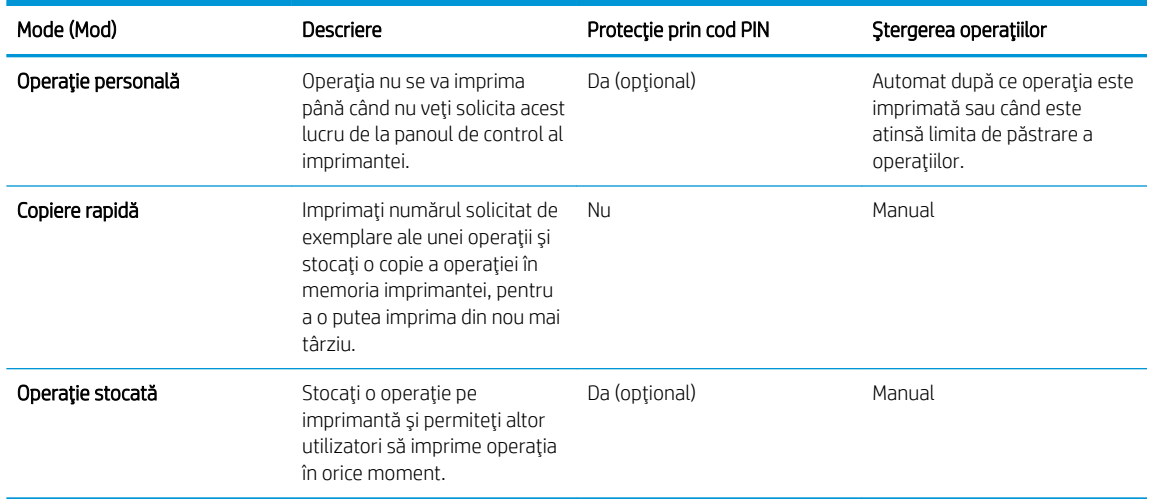

5. Pentru a folosi un nume de utilizator sau un nume de operație personalizat, faceți clic pe opțiunea Personalizare și apoi introduceți numele de utilizator sau numele operației.

Selectați opțiunea care se va utiliza dacă o altă operație stocată are deja acest nume:

- · Utilizare nume operație + (1-99): Adăugați un număr unic la sfârșitul numelui operației.
- Înlocuire fișier existent: Suprascrieți operația stocată existentă cu cea nouă.
- 6. Faceți clic pe butonul OK pentru a închide caseta de dialog Proprietăți document. În caseta de dialog Proprietăți de imprimare, faceți clic pe butonul OK pentru a imprima operația.

## Imprimarea unei operații stocate

Utilizați următoarea procedură pentru a imprima o lucrare care este stocată în memoria produsului.

1. Panourile de control cu 2 linii: Pe panoul de control al imprimantei, apăsați butonul OK. Derulați și selectați Stocare operație.

![](_page_55_Picture_9.jpeg)

Panourile de control cu ecran tactil: Din ecranul principal de pe panoul de control al imprimantei, deplasati degetul până când se afișează meniul Operații. Atingeți pictograma Operații **et** pentru a deschide meniul.

![](_page_55_Picture_11.jpeg)

- 2. Din lista Foldere operații, selectați un nume de utilizator. Este afișată o listă a operațiilor stocate sub numele de utilizator respectiv.
- 3. Selectați numele operației. Dacă operația este privață sau criptață, introduceți PIN-ul sau parola.
- <span id="page-56-0"></span>4. Pentru a ajusta numărul de exemplare, selectați Exemplare, introduceți numărul de exemplare și apoi selectați OK.
- 5. Selectați Imprimare pentru a imprima operația.

## Ştergerea unei operații stocate

Când trimiteți o operație stocată în memoria imprimantei, aceasta suprascrie orice operație anterioară cu același nume de utilizator și de operație. Dacă memoria imprimantei este plină, panoul de control al imprimantei afișează un mesaj de Memorie insuficientă, iar operațiile stocate existente trebuie șterse înainte de a putea stoca operații de imprimare suplimentare.

Utilizați această procedură pentru a șterge o operație care este stocată în memoria imprimantei.

NOTĂ: Pașii variază în funcție de tipul de panou de control.

1. Panourile de control cu 2 linii: Pe panoul de control al imprimantei, apăsați butonul OK. Derulați și selectați Stocare operație.

![](_page_56_Picture_7.jpeg)

Panourile de control cu ecran tactil: Din ecranul principal de pe panoul de control al imprimantei, deplasați degetul până când se afisează meniul Operații. Atingeți pictograma Operații expentru a deschide meniul.

![](_page_56_Picture_9.jpeg)

- 2. Din lista Foldere operatii, selectati un nume de utilizator. Este afisată o listă a operațiilor stocate sub numele de utilizator respectiv.
- 3. Selectati numele operației. Dacă operația este privață sau criptată, introduceți PIN-ul sau parola.
- 4. Selectați Stergere, apoi selectați OK pentru a șterge operația.

# <span id="page-57-0"></span>Imprimarea de pe dispozitive mobile

## Introducere

HP oferă multiple soluții mobile și ePrint pentru a facilita imprimarea la o imprimantă HP de pe laptop, tabletă, smartphone sau alt dispozitiv mobil. Pentru a vizualiza lista completă și pentru a identifica cea mai potrivită alegere, accesati www.hp.com/go/LaserJetMobilePrinting.

- NOTĂ: Actualizați firmware-ul imprimantei pentru a vă asigura că toate capacitățile de imprimare mobilă și de ePrint mobile sunt acceptate.
	- Imprimare Wi-Fi Direct și NFC (doar pentru modelele wireless)
	- HP ePrint prin e-mail
	- Software-ul HP ePrint
	- **AirPrint**
	- Imprimare de pe Android încorporată

## Imprimare Wi-Fi Direct și NFC (doar pentru modelele wireless)

Wi-Fi Direct și NFC permit imprimarea de pe un dispozitiv mobil wireless fără a fi necesară o conexiune la rețea sau la Internet. Capacitățile NFC permit o conexiune facilă unu-la-unu de imprimare pentru dispozitive mobile, prin simpla atingere a unui dispozitiv de celălalt.

**WE NOTĂ:** Nu toate sistemele de operare mobile sunt acceptate în prezent de Wi-Fi Direct și NFC.

Utilizați Wi-Fi Direct pentru a imprima wireless de pe următoarele dispozitive:

- Dispozitive mobile Android, compatibile cu soluția de imprimare Android încorporată
- iPhone, iPad sau iPod touch prin intermediul Apple AirPrint sau al aplicației HP ePrint
- Dispozitive mobile cu Android care utilizează aplicația HP ePrint sau soluția de imprimare Android încorporată
- Dispozitive PC și Mac care utilizează software-ul HP ePrint

Pentru mai multe informații despre imprimarea Wi-Fi Direct, accesați www.hp.com/go/wirelessprinting.

Capacitățile NFC și Wi-Fi Direct pot fi activate sau dezactivate de la panoul de control al imprimantei.

### Activarea sau dezactivarea funcției Wi-Fi Direct

Mai întâi trebuie activate capacitățile Wi-Fi Direct de la panoul de control al imprimantei.

**W** NOTĂ: Pașii variază în funcție de tipul de panou de control.

1. Panourile de control cu 2 linii: De la panoul de control al imprimantei, apăsați butonul OK și apoi deschideți meniul Configurare retea.

![](_page_58_Picture_0.jpeg)

Panourile de control cu ecran tactil: În ecranul principal de pe panoul de control al imprimantei, selectați butonul Informații de conectare  $\frac{\Box}{\Box \Box \Box}$   $\big/$  (( $\uparrow$ )).

![](_page_58_Picture_2.jpeg)

- 2. Deschideți următoarele meniuri:
	- Wi-Fi Direct
	- Setări
	- Activat/dezactivat
- 3. Atingeți elementul de meniu Activat. Atingerea butonului Dezactivat dezactivează imprimarea Wi-Fi Direct.

NOTĂ: În mediile în care sunt instalate mai multe modele ale aceleiași imprimantei, poate fi util să alocați fiecărei imprimante un nume unic Wi-Fi Direct pentru identificarea mai ușoară a produsului pentru imprimare Wi-Fi Direct. Numele Wi-Fi Direct este, de asemenea, disponibil atingând pictograma Informații de conectare  $\big/$ ( $\gamma$ ) de pe ecranul principal de pe panoul de control al imprimantei, apoi atingând pictograma Wi-Fi Direct.

### Modificarea numelui Wi-Fi Direct al imprimantei

Urmați această procedură pentru a schimba numele Wi-Fi Direct al imprimantei utilizând serverul Web încorporat HP (EWS):

#### Pasul unu: Deschiderea serverului Web încorporat HP

**W** NOTĂ: Pașii variază în funcție de tipul de panou de control.

1. Panourile de control cu 2 linii: Pe panoul de control al imprimantei, apăsați butonul OK. Deschideți meniul Configurare rețea, apoi selectați Afișare adresă IP pentru a afișa adresa IP sau numele gazdei.

![](_page_58_Picture_14.jpeg)

Panourile de control cu ecran tactil: În ecranul principal de pe panoul de control al imprimantei, atingeți butonul Informații de conectare  $\frac{1}{\sqrt{2}}$  (1), apoi atingeți butonul Conectat la rețea  $\frac{1}{\sqrt{2}}$  sau butonul Rețea Wi-Fi pornită  $(\gamma)$  pentru a afișa adresa IP sau numele gazdei.

<span id="page-59-0"></span>![](_page_59_Picture_0.jpeg)

2. Deschideți un browser Web și, în linia de adresă, tastați adresa IP sau numele gazdei exact cum sunt afișate pe panoul de control al imprimantei. Apăsați tasta Enter de pe tastatura computerului. Se deschide EWS.

### https://10.10.XXXXX/

Dacă browserul web afișează mesajul Este o problemă cu certificatul de securitate al acestui site web când încercați să deschideți EWS, faceți clic pe Continuare la acest site web (nerecomandat).

 $\mathbb{F}$  NOTĂ: Dacă alegeți **Continuare la acest site web (nerecomandat)**, acest lucru nu va dăuna computerului în timp ce navigați în EWS pentru imprimanta HP.

#### Pasul doi: Modificarea numelui Wi-Fi Direct

- 1. Faceți clic pe fila Rețea.
- 2. În panoul de navigare din partea stângă, faceți clic pe legătura Configurare Wi-Fi Direct.
- 3. În câmpul Nume Wi-Fi Direct, introduceți noul nume.
- 4. Faceti clic pe Aplicare.

### HP ePrint prin e-mail

Utilizați HP ePrint pentru a imprima documente prin trimiterea acestora ca atașări de e-mail către adresa de email a imprimantei de la orice dispozitiv cu funcție de e-mail.

Pentru a utiliza HP ePrint, imprimanta trebuie să îndeplinească următoarele cerințe:

- Imprimanta trebuie să fie conectată la o rețea prin cablu sau wireless și să aibă acces la Internet.
- Serviciile Web HP trebuie să fie activate la imprimantă, iar imprimanta trebuie să fie înregistrată la HP Connected.

Urmați această procedură pentru a activa Serviciile Web HP și a vă înregistra pe HP Connected:

- 1. În ecranul principal de pe panoul de control al imprimantei, atingeţi butonul Informaţii de conectare  $\frac{1}{n+1}$  (i).
- 2. Deschideți următoarele meniuri:
	- o HP ePrint
	- o Setări
	- o Activare servicii Web
- 3. Atingeti butonul Imprimare pentru a citi termenii acordului de utilizare. Atingeti butonul OK pentru a accepta termenii de utilizare și a activa HP Web Services

Imprimanta activează Serviciile web, apoi imprimă o pagină de informații. Pagina de informații conține codul de imprimantă necesar pentru a înregistra imprimanta HP la HP Connected.

4. Vizitați site-ul [www.hpconnected.com](http://www.hpconnected.com) pentru a crea un cont HP ePrint și a finaliza procesul de configurare.

## <span id="page-60-0"></span>Software-ul HP ePrint

Software-ul HP ePrint facilitează imprimarea de la un computer desktop sau laptop Windows sau Mac pe orice imprimantă HP cu funcționalitate ePrint. Acest software facilitează găsirea de imprimante HP cu ePrint activat care sunt înregistrate în contul dvs. HP Connected. Imprimanta HP de destinație poate fi amplasată în birou sau în alte locații de oriunde din lume.

- Windows: După instalarea software-ului, activați opțiunea Imprimare din aplicația dvs., apoi selectați HP ePrint din lista de imprimante instalate. Faceti clic pe butonul Proprietăți pentru a configura opțiunile de imprimare.
- macOS: După instalarea software-ului, selectați File (Fișier), Print (Imprimare) și apoi selectați săgeata de lângă PDF (în colțul din stânga jos al ecranului driverului). Selectați HP ePrint.

Pentru Windows, software-ul HP ePrint acceptă imprimarea TCP/IP la imprimantele din rețeaua locală, prin rețea (LAN sau WAN), către produse care acceptă UPD PostScript®.

Atât Windows, cât și macOS acceptă imprimarea IPP către produse conectate în rețeaua LAN sau WAN, care acceptă ePCL.

Atât Windows, cât și macOS acceptă imprimarea documentelor PDF către locații de imprimare publice și imprimarea cu ajutorul HP ePrint prin e-mail, în cloud.

Accesați www.hp.com/go/eprintsoftware pentru drivere și informații.

- **EX** NOTĂ: Pentru Windows, numele de driver de imprimare software HP ePrint este HP ePrint + JetAdvantage.
- **EX NOTĂ:** Software-ul HP ePrint este un utilitar de flux de lucru PDF pentru macOS și, tehnic vorbind, nu este un driver de imprimare.

**WEW NOTĂ:** Software-ul HP ePrint nu acceptă imprimarea prin USB.

### **AirPrint**

Imprimarea directă cu ajutorul tehnologiei AirPrint de la Apple este acceptată pentru iOS și de la computere Mac cu sistem de operare macOS 10.7 Lion și versiuni mai recente. Utilizați AirPrint pentru a imprima direct pe imprimantă de pe un iPad, iPhone (3GS sau o versiune ulterioară) sau iPod touch (de generația a treia sau o versiune ulterioară) în cadrul următoarelor aplicații mobile:

- Mail
- Photos
- Safari
- **iBooks**
- O serie de aplicații de la terți

Pentru a utiliza AirPrint, imprimanta trebuie să fie conectată la aceeași rețea (subrețea) ca dispozitivul Apple. Pentru maj multe informații despre utilizarea serviciului AirPrint și despre imprimantele HP compatibile cu AirPrint, accesați www.hp.com/go/MobilePrinting.

<span id="page-61-0"></span>NOTĂ: Înainte de a utiliza AirPrint cu o conexiune USB, verificați dacă numărul versiunii. Versiunile 1.3 și cele anterioare ale AirPrint nu acceptă conexiuni USB.

## Imprimare de pe Android încorporată

Soluția încorporată de imprimare HP pentru Android și Kindle permite dispozitivelor mobile să găsească în mod automat și să imprime pe imprimante HP, care sunt fie într-o rețea sau în aria de acoperire a rețelei wireless pentru imprimarea Wi-Fi Direct.

Soluția de imprimare este încorporată în numeroase versiuni ale sistemului de operare.

**WOTĂ:** Dacă imprimarea nu este disponibilă pe dispozitivul dvs., accesați <u>Google Play > aplicații Android</u> și instalați plug-inul de Service HP Print.

Pentru mai multe informații despre modul de utilizare a imprimării încorporate pentru Android și despre dispozitivele Android care sunt acceptate, accesati www.hp.com/go/LaserJetMobilePrinting.

# <span id="page-62-0"></span>Utilizarea funcției de imprimare directă de pe USB (doar la modelele cu ecran tactil)

## Introducere

![](_page_62_Picture_2.jpeg)

Această imprimantă beneficiază de imprimare direct de pe un dispozitiv USB, astfel încât să puteți imprima rapid fișiere, fără a fi nevoie să le trimiteți de pe un computer. Imprimanta acceptă unități flash USB standard în portul USB. Acesta acceptă următoarele tipuri de fisiere:

- .pdf
- .jpg
- .prn și .PRN
- .cht și.CHT
- .pxl
- .pcl și .PCL
- .ps și .PS
- .doc și .docx
- .ppt și .pptx

## Pasul unu: Accesaţi fişierele USB de pe imprimantă

- 1. Introduceți unitatea flash USB în portul USB pentru imprimare directă al imprimantei.
- 2. Meniul Unitate flash USB se deschide cu următoarele opțiuni:
	- · Imprimare documente
	- Vizualiz. și imprim. foto
	- Scanare pe unitate USB

## Pasul doi: Imprimarea de documente de pe USB

### Prima optiune: Imprimare documente

- 1. Pentru a imprima un document, selectați Imprimare documente.
- 2. Selectați numele documentului de imprimat. Dacă documentul este stocat într-un folder, selectați mai întâi folderul, apoi selectați documentul pe care doriți să îl imprimați.
- 3. Când se deschide ecranul de sumar, pot fi ajustate următoarele setări:
- Număr de exemplare
- Dimensiune hârtie
- Tip hârtie
- Încadrare în pagină
- **•** Colaționare
- Culoare de imprimare (numai la modelele color)
- 4. Selectați Imprimare pentru a imprima documentul.
- 5. Preluați operația imprimată din sertarul de ieșire și scoateți unitatea flash USB.

### A doua optiune: Imprimare fotografii

- 1. Pentru a imprima fotografii, selectați Vizualizare și imprimare fotografii.
- 2. Selectați previzualizarea imaginii pentru fiecare fotografie de imprimat, apoi selectați Finalizat.
- 3. Când se deschide ecranul de sumar, pot fi ajustate următoarele setări:
	- · Dimensiune pagină
	- · Dimensiune hârtie
	- · Tip hârtie
	- Număr de exemplare
	- Culoare de imprimare (numai la imprimantele color)
	- $\bullet$  Mai deschis/închis
- 4. Selectați butonul Imprimare pentru a imprima fotografiile.
- 5. Preluați operația imprimată din sertarul de ieșire și scoateți unitatea flash USB.

# 5 Gestionarea produsului

- · Utilizarea aplicațiilor serviciilor Web HP
- · Schimbarea tipului de conexiune a produsului (Windows)
- · Configurarea avansată cu ajutorul serverului Web încorporat HP (EWS) și al Casetei de instrumente a dispozitivului HP (Windows)
- · Configurarea avansată cu ajutorul Utilitarului HP pentru OS X
- · Configurarea setărilor de rețea IP
- · Funcțiile de securitate ale produsului
- · Setări de conservare a energiei pentru economie
- HP Web Jetadmin
- · Actualizarea firmware-ului

#### Pentru informaţii suplimentare:

Următoarele informații sunt corecte la momentul publicării. Pentru informațiile curente, consultați [www.hp.com/](http://www.hp.com/support/colorljM452) [support/colorljM452](http://www.hp.com/support/colorljM452).

Asistența completă oferită de HP pentru imprimantă include următoarele informații:

- · Instalare și configurare
- Învățare și utilizare
- Rezolvarea problemelor
- · Descărcări de software și actualizări de firmware
- · Alăturarea la forumuri de asistență
- Găsirea de informații despre garanție și reglementări

# <span id="page-65-0"></span>Utilizarea aplicațiilor serviciilor Web HP

Aplicațiile serviciilor Web HP oferă conținut util care poate fi descărcat automat de pe Internet la imprimantă. Alegeți dintr-o varietate de aplicații, inclusiv știri, calendare, formulare și stocare a documentelor bazată pe cloud.

Pentru a activa aceste aplicații și a programa descărcările, accesați site-ul Web HP Connected la [www.hpconnected.com](http://www.hpconnected.com)

**W NOTĂ:** Pentru a utiliza această caracteristică, imprimanta trebuie să fie conectată la o rețea prin cablu sau wireless și să aibă acces la internet. Serviciile Web HP trebuie să fie activate la imprimantă.

#### Activarea serviciilor Web (panourile de control cu 2 linii)

1. Pe panoul de control al imprimantei, apăsați butonul OK.

![](_page_65_Picture_6.jpeg)

- 2. Selectați meniul Servicii Web HP, apoi apăsați butonul OK.
- 3. Selectați elementul Activare servicii Web, apoi apăsați butonul OK.

#### Activarea serviciilor Web (panourile de control cu ecran tactil)

Acest proces activează atât serviciile Web HP, cât și butonul Aplicații .<sup>279</sup>.

1. Din ecranul principal de pe panoul de control al imprimantei, deplasati degetul până când se afisează meniul Configurare. Atingeți pictograma Configurare (o) pentru a deschide meniul.

![](_page_65_Picture_12.jpeg)

- 2. Atingeți Servicii Web HP.
- 3. Atingeți Activare servicii Web.
- 4. Pentru a imprima Termenii de utilizare a Serviciilor Web HP, atingeti Imprimare.
- 5. Atingeți OK pentru a finaliza procedura.

După ce descărcați o aplicație de pe site-ul Web HP Connected, aceasta este disponibilă în meniul Aplicații de pe panoul de control al imprimantei.

# <span id="page-66-0"></span>Schimbarea tipului de conexiune a produsului (Windows)

Dacă produsul se află deja în funcțiune și doriți să schimbați modul în care este conectat, utilizați comanda rapidă Reconfigurarea dispozitivului HP de pe desktopul computerului pentru a schimba conexiunea. De exemplu, puteți reconfigura produsul pentru a utiliza o altă adresă wireless, pentru a se conecta la o rețea prin cablu sau wireless sau puteți trece de la o conexiune în rețea la o conexiune USB. Puteți să modificați configurația fără a introduce CD-ul produsului. După ce selectați tipul conexiunii pe care doriți să o efectuați, programul trece direct la etapa procedurii de configurare a produsului care trebuie modificată.

# <span id="page-67-0"></span>Configurarea avansată cu ajutorul serverului Web încorporat HP (EWS) și al Casetei de instrumente a dispozitivului HP (Windows)

Utilizați serverul Web încorporat HP pentru a gestiona funcțiile de imprimare de pe computer, nu de la panoul de control al imprimantei.

- Vizualizarea de informații despre starea imprimantei
- Determinarea duratei de viață rămase pentru toate consumabilele și comandarea altora noi
- Vizualizarea și schimbarea configurațiilor tăvilor
- Vizualizarea și modificarea configurației meniului de pe panoul de control al imprimantei
- Vizualizarea și tiimprimarea paginilor interne
- Primirea de înștiințări despre evenimentele privitoare la imprimante și la consumabile
- Vizualizarea și modificarea configurației rețelei

Serverul Web încorporat HP funcționează atunci când imprimanta este conectată la o rețea bazată pe IP. Serverul Web încorporat HP nu acceptă conexiunile imprimantei bazate pe IPX. Nu este necesar să aveți acces la Internet pentru a deschide și a utiliza serverul Web încorporat HP.

Când imprimanta este conectată la retea, serverul Web încorporat HP este disponibil automat.

- $\mathbb{B}^\prime$  NOTÅ: Caseta de instrumente a dispozitivului HP este disponibilă numai dacă ați efectuat o instalare completă atunci când aţi instalat imprimanta. În funcție de modul de conectare a imprimantei, este posibil ca unele funcții să nu fie disponibile.
- 1988 NOTĂ: Serverul Web încorporat HP nu poate fi accesat dincolo de limita firewall-ului rețelei.

#### Deschiderea serverului Web încorporat HP (EWS) din meniul Start

- 1. Faceti clic pe butonul Start, apoi faceti clic pe elementul Programe.
- 2. Faceți clic pe grupul de imprimante HP și apoi pe elementul Casetă de instrumente dispozitiv HP.

#### Deschiderea serverului Web încorporat HP (EWS) dintr-un browser Web

**W** NOTĂ: Pașii variază în funcție de tipul de panou de control.

1. Panourile de control cu 2 linii: Pe panoul de control al imprimantei, apăsați butonul OK. Deschideți meniul Configurare rețea, apoi selectați Afișare adresă IP pentru a afișa adresa IP sau numele gazdei.

![](_page_67_Picture_19.jpeg)

Panourile de control cu ecran tactil: În ecranul principal de pe panoul de control al imprimantei, atingeţi butonul Informații de conectare  $\frac{1}{\sqrt{2}}$  (1), apoi atingeți butonul Conectat la rețea  $\frac{1}{\sqrt{2}}$  sau butonul Rețea Wi-Fi pornită (() pentru a afișa adresa IP sau numele gazdei.

![](_page_68_Picture_0.jpeg)

2. Deschideți un browser Web și, în linia de adresă, tastați adresa IP sau numele gazdei exact cum sunt afișate pe panoul de control al imprimantei. Apăsați tasta Enter de pe tastatura computerului. Se deschide EWS.

### https://10.10.XXXX/

<sup>2</sup> NOTĂ: Dacă browserul web afișează mesajul Este o problemă cu certificatul de securitate al acestui site web când încercați să deschideți EWS, faceți clic pe Continuare la acest site web (nerecomandat).

Dacă alegeți Continuare la acest site web (nerecomandat), acest lucru nu va dăuna computerului în timp ce navigați în EWS pentru imprimanta HP.

![](_page_68_Picture_279.jpeg)

![](_page_69_Picture_144.jpeg)

# <span id="page-70-0"></span>Configurarea avansată cu ajutorul Utilitarului HP pentru OS X

Folosiți Utilitarul HP pentru a verifica starea imprimantei sau pentru a vizualiza sau modifica setările produsului de pe computer.

Puteți să folosiți Utilitarul HP dacă imprimanta este conectată cu un cablu USB sau dacă este conectată la o rețea de tip TCP/IP.

## Deschiderea HP Utility

- 1. Pe computer, deschideți meniul System Preferences (Preferințe sistem), apoi faceți clic pe Print & Fax (Imprimare și fax), Print & Scan (Imprimare și scanare) sau Printers & Scanners (Imprimante și scanere).
- 2. Selectați imprimanta din listă.
- 3. Faceti clic pe butonul Options & Supplies (Optiuni și consumabile).
- 4. Faceti clic pe fila Utility (Utilitar).
- 5. Faceti clic pe butonul Open Printer Utility (Deschidere utilitar imprimantă).

## Caracteristicile HP Utility

Bara de instrumente a Utilitarului HP include aceste elemente:

- Dispozitive: Faceti clic pe acest buton pentru a afișa sau a ascunde produsele Mac găsite de Utilitarul HP.
- Toate setările: Faceți clic pe acest buton pentru a reveni la vizualizarea principală a Utilitarului HP.
- Asistență HP: Faceți clic pe acest buton pentru a deschide un browser și a accesa site-ul Web de asistență HP.
- Consumabile: Faceti clic pe acest buton pentru a deschide site-ul Web HP SureSupply.
- **Înregistrare**: Faceți clic pe acest buton pentru a deschide site-ul Web HP de înregistrare.
- Reciclare: Faceti clic pe acest buton pentru a deschide site-ul Web al programului de reciclare HP Planet Partners.

Utilitarul HP constă dintr-o serie de pagini care pot fi deschise făcând clic în lista Toate setările. Următorul tabel descrie activitățile pe care le puteți efectua cu HP Utility.

![](_page_70_Picture_306.jpeg)

![](_page_71_Picture_229.jpeg)
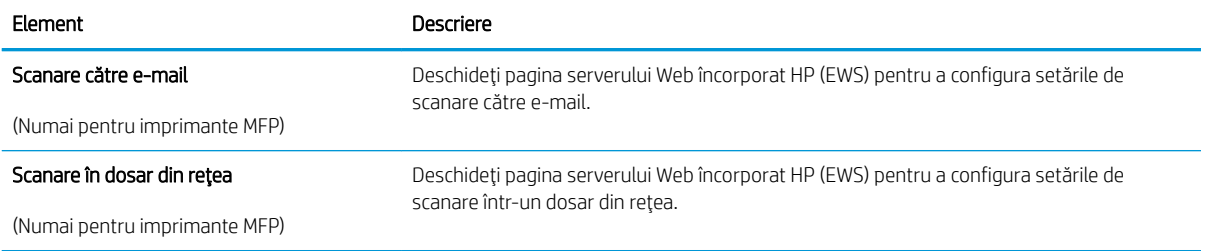

## Configurarea setărilor de rețea IP

## Introducere

Utilizați secțiunile următoare pentru a configura setările de rețea ale imprimantei.

- Denegare a partajårii imprimantei
- Vizualizarea sau modificarea setărilor de rețea
- Redenumirea imprimantei în rețea
- Configurarea manuală a parametrilor IPv4 TCP/IP de la panoul de control

### Denegare a partajårii imprimantei

HP nu acceptă rețelele peer-to-peer, deoarece această caracteristică este o funcție a sistemelor de operare Microsoft și nu a driverelor de imprimantă HP. Vizitați Microsoft la adresa www.microsoft.com.

### Vizualizarea sau modificarea setărilor de rețea

Utilizați serverul Web încorporat HP pentru a vizualiza sau modifica setările configurației IP.

**W** NOTĂ: Pașii variază în funcție de tipul de panou de control.

- 1. Deschideți serverul Web încorporat HP (EWS):
	- a. Panourile de control cu 2 linii: Pe panoul de control al imprimantei, apăsați butonul OK. Deschideți meniul Configurare rețea, apoi selectați Afișare adresă IP pentru a afișa adresa IP sau numele gazdei.

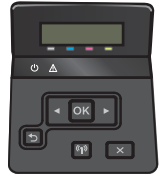

Panourile de control cu ecran tactil: În ecranul principal de pe panoul de control al imprimantei, atingeţi butonul Informaţii de conectare  $\frac{1}{n+1}$  ((°), apoi atingeţi butonul Conectat la reţea  $\frac{1}{n+1}$ sau butonul Rețea Wi-Fi pornită (p) pentru a afișa adresa IP sau numele gazdei.

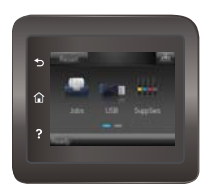

<span id="page-74-0"></span>b. Deschideți un browser Web și, în linia de adresă, tastați adresa IP sau numele gazdei exact cum sunt afișate pe panoul de control al imprimantei. Apăsați tasta Enter de pe tastatura computerului. Se deschide EWS.

https://10.10.XXXXX/

**W NOTĂ:** Dacă browserul web afișează mesajul **Este o problemă cu certificatul de securitate al acestui** site web când încercați să deschideți EWS, faceți clic pe Continuare la acest site web (nerecomandat).

Dacă alegeți Continuare la acest site web (nerecomandat), acest lucru nu va dăuna computerului în timp ce navigați în EWS pentru imprimanta HP.

2. Faceți clic pe fila Rețea pentru a obține informații despre rețea. Modificați setările după cum este necesar.

### Redenumirea imprimantei în rețea

Dacă doriți să redenumiți imprimanta într-o rețea astfel încât aceasta să poată fi identificată în mod unic, utilizați serverul Web încorporat HP.

NOTĂ: Pașii variază în funcție de tipul de panou de control.

- 1. Deschideti serverul Web încorporat HP (EWS):
	- a. Panourile de control cu 2 linii: Pe panoul de control al imprimantei, apăsați butonul OK. Deschideți meniul Configurare rețea, apoi selectați Afișare adresă IP pentru a afișa adresa IP sau numele gazdei.

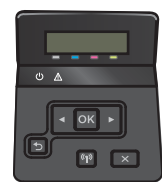

Panourile de control cu ecran tactil: În ecranul principal de pe panoul de control al imprimantei, atingeţi butonul Informaţii de conectare <sub>d</sub> apoč atingeţi butonul Conectat la reţea d and sau butonul Rețea Wi-Fi pornită ((1) pentru a afișa adresa IP sau numele gazdei.

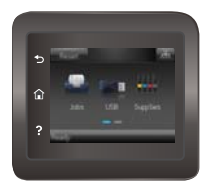

b. Deschideti un browser Web și, în linia de adresă, tastați adresa IP sau numele gazdei exact cum sunt afisate pe panoul de control al imprimantei. Apăsați tasta Enter de pe tastatura computerului. Se deschide EWS.

https://10.10.XXXXX/

 $\mathbb{B}^n$  NOTĂ: Dacă browserul web afișează mesajul Este o problemă cu certificatul de securitate al acestui site web când încercați să deschideți EWS, faceți clic pe Continuare la acest site web (nerecomandat).

Dacă alegeți Continuare la acest site web (nerecomandat), acest lucru nu va dăuna computerului în timp ce navigați în EWS pentru imprimanta HP.

2. Deschideți fila Sistem.

<span id="page-75-0"></span>3. Pe pagina Informatii dispozitiv, numele implicit al imprimantei se află în câmpul Stare dispozitiv. Puteți schimba acest nume pentru a identifica în mod unic această imprimantă.

**WY** NOTĂ: Completarea celorlalte câmpuri de pe această pagină este opțională.

4. Faceți clic pe butonul Aplicare pentru a salva modificările.

## Configurarea manuală a parametrilor IPv4 TCP/IP de la panoul de control

Utilizați meniurile panoului de control pentru a seta manual o adresă IPv4, o mască de subrețea și un gateway implicit.

NOTĂ: Pașii variază în funcție de tipul de panou de control.

#### Panourile de control cu 2 linii

1. Pe panoul de control al imprimantei, apăsați butonul OK.

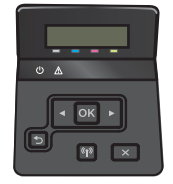

- 2. Deschideți următoarele meniuri:
	- Configurare rețea
	- configurație TCP/IP
	- **Manual**
- 3. Utilizați tastele cu săgeți și butonul OK pentru a introduce adresa IP, masca de subrețea și gateway-ul implicit, apoi atingeți butonul OK pentru a salva modificările.

#### Panourile de control cu ecran senzitiv

1. În ecranul principal de pe panoul de control al imprimantei, atingeti butonul Configurare .

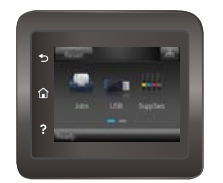

- 2. Deschideți următoarele meniuri:
	- Configurare rețea
	- $\bullet$  configurație TCP/IP
	- Manual
- 3. Utilizați tastatura de pe ecranul tactil pentru a introduce adresa IP, apoi atingeți butonul OK. Atingeți butonul Da pentru confirmare.
- 4. Utilizați tastatura de pe ecranul tactil pentru a introduce masca de subrețea, apoi atingeți butonul OK. Atingeti butonul Da pentru confirmare.
- 5. Utilizați tastatura de pe ecranul tactil pentru a introduce gateway-ul implicit, apoi atingeți butonul OK. Atingeți butonul Da pentru confirmare.

## Funcțiile de securitate ale produsului

## Introducere

Imprimanta include mai multe funcții de securitate pentru restricționarea utilizatorilor care au acces la setările de configurare, pentru asigurarea datelor și pentru prevenirea accesului la componentele hardware de valoare.

Atribuirea sau schimbarea parolei produsului utilizând serverul Web încorporat HP

## Atribuirea sau schimbarea parolei produsului utilizând serverul Web încorporat HP

Atribuiți o parolă de administrator pentru accesul la imprimantă și la serverul Web încorporat HP, astfel încât utilizatorii neautorizați să nu poată modifica setările imprimantei.

1. Deschideți serverul Web încorporat HP (EWS):

NOTĂ: Pașii variază în funcție de tipul de panou de control.

a. Panourile de control cu 2 linii: Pe panoul de control al imprimantei, apăsați butonul OK. Deschideți meniul Configurare rețea, apoi selectați Afișare adresă IP pentru a afișa adresa IP sau numele gazdei.

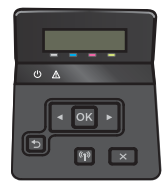

Panourile de control cu ecran tactil: În ecranul principal de pe panoul de control al imprimantei, atingeţi butonul Informaţii de conectare <sub>d</sub> apoč atingeţi butonul Conectat la reţea d and sau butonul Reţea Wi-Fi pornită ((?) pentru a afişa adresa IP sau numele gazdei.

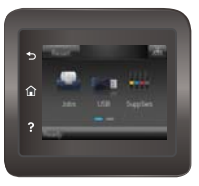

b. Deschideți un browser Web și, în linia de adresă, tastați adresa IP sau numele gazdei exact cum sunt afișate pe panoul de control al imprimantei. Apăsați tasta Enter de pe tastatura computerului. Se deschide EWS.

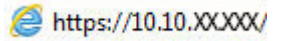

**W** NOTĂ: Dacă browserul web afișează mesajul Este o problemă cu certificatul de securitate al acestui site web când încercați să deschideți EWS, faceți clic pe Continuare la acest site web (nerecomandat).

Dacă alegeți Continuare la acest site web (nerecomandat), acest lucru nu va dăuna computerului în timp ce navigați în EWS pentru imprimanta HP.

- 2. În fila Sistem, faceți clic pe legătura Administrare din panoul de navigare din partea stângă.
- 3. În zona etichetată Securitate produs, introduceți parola în câmpul Parolă.
- 4. Reintroduceți parola în câmpul Confirmare parolă.
- 5. Faceți clic pe butonul Aplicare.
	- NOTĂ: Rețineți parola și păstrați-o într-un loc sigur.

## Setări de conservare a energiei pentru economie

## Introducere

Imprimanta include mai multe funcții economice pentru conservarea energiei și consumabilelor.

- Imprimarea cu opțiunea EconoMode
- Configurarea setării Oprire/dezactivare automată după
- Setați durata de întârziere înainte de Oprirea automată după și configurați imprimanta în așa fel încât să utilizeze o putere de 1 watt sau mai puțin
- Configurarea setării de întârziere a opririi

### Imprimarea cu opțiunea EconoMode

Această imprimantă are o opțiune EconoMode pentru imprimarea de ciorne ale documentelor. Folosirea opțiunii EconoMode poate reduce consumul de toner. Totuși, utilizarea setării EconoMode poate, de asemenea, reduce calitatea imprimării.

HP nu recomandă utilizarea permanentă a regimului EconoMode. Dacă EconoMode este utilizat continuu, este posibil ca tonerul să reziste mai mult decât componentele mecanice ale cartușului de toner. În cazul în care calitatea imprimării începe să se degradeze și nu mai este acceptabilă, luați în considerare înlocuirea cartușului de toner.

NOTĂ: Dacă această opțiune nu este disponibilă în driverul de imprimare, puteți să o setați utilizând serverul Web încorporat HP.

- 1. Din programul software, selectați opțiunea Imprimare.
- 2. Selectați imprimanta, apoi faceți clic pe butonul Proprietăți sau Preferințe.
- 3. Faceți clic pe fila Hârtie/Calitate.
- 4. Faceti clic pe caseta de validare EconoMode.

## Configurarea setării Oprire/dezactivare automată după

Utilizați meniurile panoului de control pentru a seta durata timpului de inactivitate înainte ca imprimanta să intre în modul Oprire.

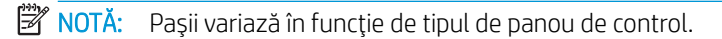

#### Panourile de control cu 2 linii

1. Pe panoul de control al imprimantei, apăsați butonul OK.

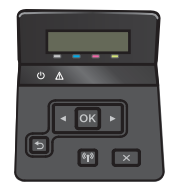

2. Deschideți următoarele meniuri:

- <span id="page-80-0"></span>Configurare sistem
- Setări de energie
- · Repaus/oprire automată după
- 3. Utilizați butoanele cu săgeți pentru a selecta timpul de întârziere înainte de intrarea în modul de oprire/ dezactivare automată, apoi apăsați butonul OK.

#### Panourile de control cu ecran senzitiv

1. Din ecranul principal de pe panoul de control al imprimantei, deplasați degetul până când se afișează meniul Configurare. Atingeti pictograma Configurare @ pentru a deschide meniul.

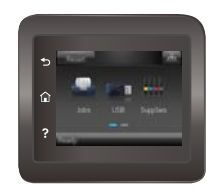

- 2. Deschideți următoarele meniuri:
	- Configurare sistem
	- · Setări de energie
	- · Întârziere oprire
- 3. Selectați durata de întârziere înainte de Oprire după.

### Setați durata de întârziere înainte de Oprirea automată după și configurați imprimanta în așa fel încât să utilizeze o putere de 1 watt sau mai puțin

Utilizați meniurile panoului de control pentru a seta intervalul de timp după care imprimanta se oprește.

**ET NOTĂ:** După ce imprimanta se oprește, consumul de energie este de 1 watt sau mai puțin.

**WAOTĂ:** Pașii variază în funcție de tipul de panou de control.

#### Panourile de control cu 2 linii

1. Pe panoul de control al imprimantei, apăsați butonul OK.

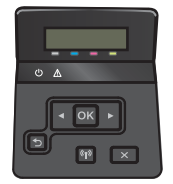

2. Deschideți următoarele meniuri:

- <span id="page-81-0"></span>Configurare sistem
- Setări de energie
- Întârziere oprire
- 3. Selectați durata de întârziere înainte de Oprire după.

**W** NOTĂ: Valoarea implicită este de 4 ore.

#### Panourile de control cu ecran senzitiv

1. În ecranul principal de pe panoul de control al imprimantei, atingeți butonul Configurare .

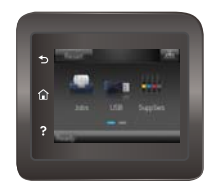

- 2. Deschideți următoarele meniuri:
	- Configurare sistem
	- · Setări de energie
	- · Întârziere oprire
- 3. Selectați durata de întârziere înainte de Oprire după.

NOTĂ: Valoarea implicită este de 4 ore.

### Configurarea setării de întârziere a opririi

Utilizați meniurile panoului de control pentru a selecta dacă doriți sau nu ca imprimanta să se oprească cu întârziere după ce este apăsat butonul de alimentare.

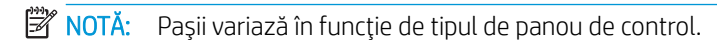

#### Panourile de control cu 2 linii

1. Pe panoul de control al imprimantei, atingeți butonul OK.

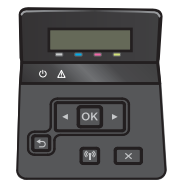

2. Deschideți următoarele meniuri:

- Configurare sistem
- · Setări de energie
- Întârzierea opririi
- 3. Selectați una dintre opțiunile de întârziere:
	- · Nicio întârziere: Imprimanta se oprește după o anumită perioadă de inactivitate determinată de setarea Oprire după.
	- · Când sunt active porturile: Când este selectată această opțiune, imprimanta nu se oprește decât dacă toate porturile sunt inactive. O legătură activă la rețea sau o conexiune pentru fax va împiedica imprimanta să se oprească.

#### Panourile de control cu ecran senzitiv

1. Din ecranul principal de pe panoul de control al imprimantei, deplasați degetul până când se afișează meniul Configurare. Atingeti pictograma Configurare @ pentru a deschide meniul.

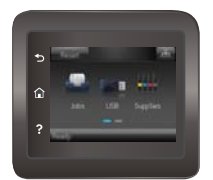

- 2. Deschideți următoarele meniuri:
	- Configurare sistem
	- · Setări de energie
	- Întârzierea opririi
- 3. Selectați una dintre opțiunile de întârziere:
	- · Nicio întârziere: Imprimanta se oprește după o anumită perioadă de inactivitate determinată de setarea Oprire după.
	- · Când sunt active porturile: Când este selectată această opțiune, imprimanta nu se oprește decât dacă toate porturile sunt inactive. O legătură activă la rețea sau o conexiune pentru fax va împiedica imprimanta să se oprească.

## HP Web Jetadmin

HP Web Jetadmin este un instrument de înaltă tehnologie, premiat, pentru gestionarea eficientă a unei mari varietăți de produse HP conectate la rețea, inclusiv imprimante, imprimante multifuncționale și dispozitive de trimitere digitală. Această soluție unică vă permite să instalați, să monitorizați, să întrețineți, să depanați și să securizați de la distanță mediul dvs. de imprimare și de prelucrare a imaginilor, contribuind considerabil la creşterea productivității în afaceri prin economisirea timpului, controlul costurilor și protejarea investiției dvs.

Upgrade-urile HP Web Jetadmin sunt disponibile periodic pentru a oferi asistență pentru anumite caracteristici ale produsului. Accesați www.hp.com/go/webjetadmin pentru mai multe informații.

## Actualizarea firmware-ului

HP oferă actualizări periodice ale imprimantei, noi aplicații de servicii Web și noi caracteristici pentru aplicațiile de servicii Web existente. Urmați acești pași pentru a actualiza firmware-ul produsului pentru o singură imprimantă. La actualizarea firmware-ului, aplicațiile de servicii Web se vor actualiza automat.

Există două metode acceptate pentru efectuarea actualizării de firmware pentru această imprimantă. Utilizați una dintre metodele următoare pentru actualizarea firmware-ului imprimantei.

### Metoda 1: Actualizarea firmware-ului utilizând panoul de control

Utilizați acești pași pentru a încărca firmware-ul de la panoul de control (numai pentru produsele conectate la rețea) și/sau pentru a configura imprimanta să încarce în mod automat actualizări viitoare de firmware. Pentru imprimantele conectate prin USB, treceți la a doua metodă.

#### NOTĂ: Pașii variază în funcție de tipul de panou de control.

#### Panourile de control cu 2 linii

- 1. Asigurați-vă că imprimanta este conectată la o rețea prin cablu (Ethernet) sau wireless cu o conexiune activă la Internet.
- **EZ NOTĂ:** Imprimanta trebuie să fie conectată la Internet pentru actualizarea firmware-ului printr-o conexiune de rețea.
- 2. De la panoul de control al imprimantei, apăsați butonul OK pentru a deschide meniul Configurare.
- 3. Derulați la și deschideți meniul Service, apoi deschideți meniul Actualizare LaserJet.
- **EZ** NOTĂ: Dacă opțiunea Actualizare LaserJet nu este listată, utilizați metoda 2.
- 4. Selectați Căutare actualizări pentru a căuta actualizări.
- **EX NOTĂ:** Imprimanta caută în mod automat o actualizare, iar dacă este detectată o versiune mai nouă, procesul de actualizare începe automat.
- 5. Configurați imprimanta să actualizeze automat firmware-ul atunci când devin disponibile actualizări.

De la panoul de control al imprimantei, apăsați butonul OK pentru a deschide meniul **Configurare**.

Derulați la și deschideți meniul Service, deschideți meniul Actualizare LaserJet și apoi selectați meniul Gestionare actualizări.

Configurați opțiunea Se permit actualizări la DA și apoi configurați opțiunea Verificare automată la ACTIVAT.

#### Panourile de control cu ecran senzitiv

- 1. Asigurați-vă că imprimanta este conectată la o rețea prin cablu (Ethernet) sau wireless cu o conexiune activă la Internet.
	- **W NOTĂ:** Imprimanta trebuie să fie conectată la Internet pentru actualizarea firmware-ului printr-o conexiune de rețea.

2. În ecranul principal de pe panoul de control al imprimantei, atingeți butonul Configurare .

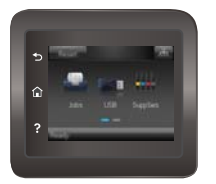

3. Derulați la și deschideți meniul Service, apoi deschideți meniul Actualizare LaserJet.

NOTĂ: Dacă opțiunea Actualizare LaserJet nu este listată, utilizați metoda 2.

- 4. Atingeți Căutare actualizări acum pentru a căuta actualizări.
- **ET NOTĂ:** Imprimanta caută în mod automat o actualizare, iar dacă este detectată o versiune mai nouă, procesul de actualizare începe automat.
- 5. Configurați imprimanta să actualizeze automat firmware-ul atunci când devin disponibile actualizări.

În ecranul principal de pe panoul de control al imprimantei, atingeti butonul Configurare ...

Derulați la și deschideți meniul Service, deschideți meniul Actualizare LaserJet și apoi selectați meniul Gestionare actualizări.

Configurați opțiunea Se permit actualizări la DA și apoi configurați opțiunea Verificare automată la ACTIVAT.

### Metoda 2: Actualizarea firmware-ului utilizând utilitarul Actualizare firmware

Parcurgeți acești pași pentru a descărca manual și a instala utilitarul Actualizare firmware de pe HP.com.

 $\mathbb{B}^n$  NOTÄ: Această metodă este singura opțiune de actualizare a firmware-ului disponibilă pentru imprimantele conectate la computer printr-un cablu USB. Funcționează, de asemenea, pentru imprimante conectate la o rețea.

- 1. Mergeți la [www.hp.com/go/support,](http://www.hp.com/go/support) faceți clic pe legătura Drivere și software, introduceți numele imprimantei în câmpul de căutare, apăsați butonul ENTER și apoi selectați imprimanta din lista cu rezultatele căutării.
- 2. Selectați sistemul de operare.
- 3. În secțiunea Firmware, localizați Utilitarul Actualizare firmware.
- 4. Faceti clic pe Descărcare, faceti clic pe Executare și apoi faceti din nou clic pe Executare.
- 5. După ce se lansează utilitarul, selectați imprimanta din lista verticală și apoi faceți clic pe Trimitere firmware.

**EY NOTĂ:** Pentru a imprima o pagină de configurare pentru verificarea versiunii de firmware instalate înainte sau după procesul de actualizare, faceți clic pe Config. imprimare.

6. Urmați instrucțiunile de pe ecran pentru a finaliza instalarea și apoi faceți clic pe butonul leșire pentru a închide utilitarul.

# 6 Rezolvarea problemelor

- · Asistență pentru clienți
- · Sistemul de asistență al panoului de control (numai la modelele cu ecran tactil)
- · Restabilirea setărilor implicite din fabrică
- Panoul de control al imprimantei afișează mesajul "Cartușul are un nivel scăzut" sau "Cartușul are un nivel [foarte scăzut"](#page-90-0)
- · Produsul nu preia hârtia sau se alimentează greșit
- · Eliminarea blocajelor de hârtie
- · Îmbunătățirea calității imprimării
- · Rezolvarea problemelor de rețea prin cablu
- Rezolvarea problemelor de rețea wireless

#### Pentru informaţii suplimentare:

Următoarele informații sunt corecte la momentul publicării. Pentru informațiile curente, consultați [www.hp.com/](http://www.hp.com/support/colorljM452) [support/colorljM452](http://www.hp.com/support/colorljM452).

Asistența completă oferită de HP pentru imprimantă include următoarele informații:

- · Instalare și configurare
- **•** Învățare și utilizare
- Rezolvarea problemelor
- · Descărcări de software și actualizări de firmware
- · Alăturarea la forumuri de asistență
- Găsirea de informații despre garanție și reglementări

## <span id="page-87-0"></span>Asistență pentru clienți

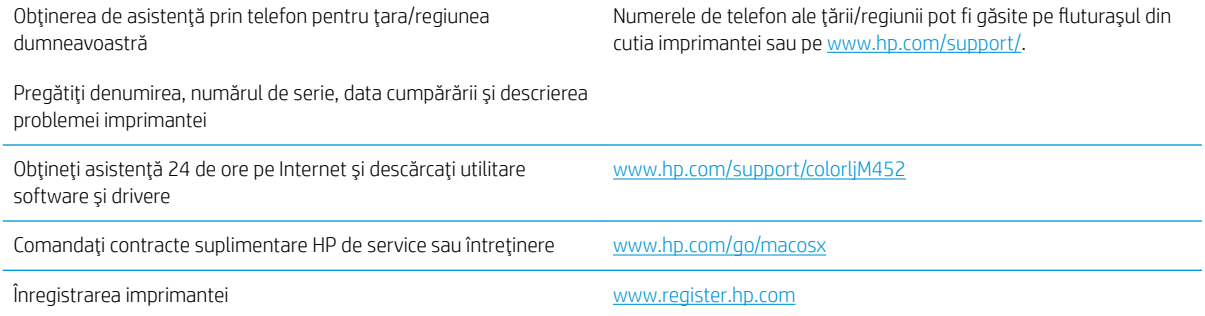

## <span id="page-88-0"></span>Sistemul de asistență al panoului de control (numai la modelele cu ecran tactil)

Imprimanta are un sistem de asistență încorporat, care explică modul de utilizare a fiecărui ecran. Pentru a deschide sistemul de asistență, atingeți butonul Asistență ? din colțul din dreapta sus al ecranului.

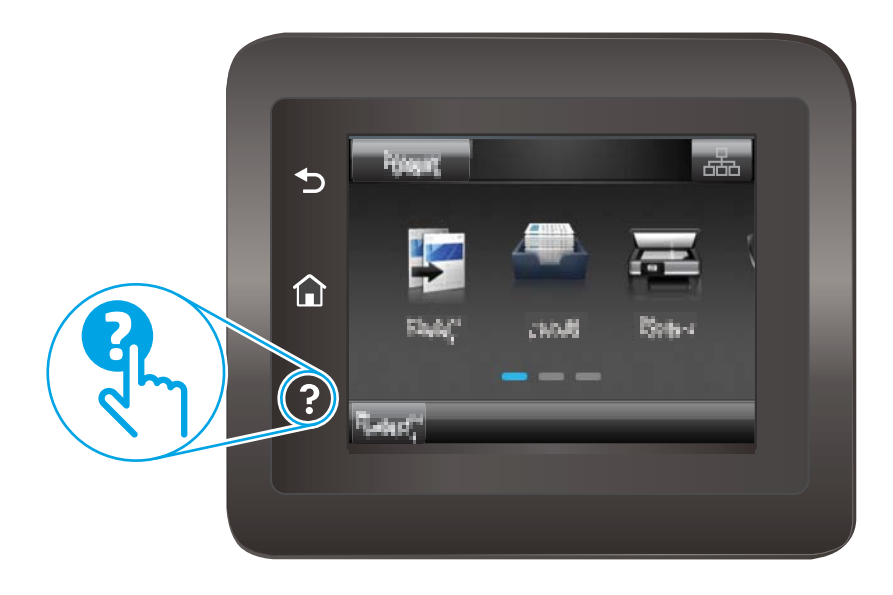

În cazul anumitor ecrane, sistemul de asistență se va deschide cu un meniu global, în care puteți căuta subiecte specifice. Puteți naviga prin structura de meniuri atingând butoanele din meniu.

Unele ecrane de asistență includ animații care vă îndrumă prin proceduri, cum ar fi eliminarea blocajelor.

În cazul ecranelor cu setări pentru operații specifice, secțiunea de asistență va explica fiecare opțiune a ecranului respectiv.

Dacă imprimanta afișează o eroare sau un avertisment, atingeți butonul Asistență pentru a deschide un mesaj care descrie problema. Mesajul conține, de asemenea, instrucțiuni despre rezolvarea problemei.

## <span id="page-89-0"></span>Restabilirea setărilor implicite din fabrică

Restabilirea setărilor implicite din fabrică readuce toate setările imprimantei și ale rețelei la valorile implicite din fabrică. Nu va reseta numărul de pagini, dimensiunea tăvii sau limba. Pentru a reveni la setările implicite, urmați acești pași.

ATENȚIE: Restabilirea setărilor implicite stabilite din fabrică readuce majoritatea setărilor la valorile implicite din fabrică și, de asemenea, șterge paginile stocate în memorie.

**W** NOTĂ: Pașii variază în funcție de tipul de panou de control.

1. Panourile de control cu 2 linii: Pe panoul de control al imprimantei, apăsați butonul OK.

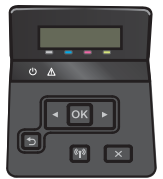

Panourile de control cu ecran tactil: În ecranul principal de pe panoul de control al imprimantei, atingeți butonul Configurare ...

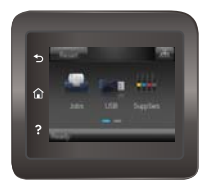

- 2. Deschideți meniul Service.
- 3. Selectati optiunea Restabilire setări implicite, apoi apăsați sau atingeți butonul OK.

Imprimanta reporneşte automat.

## <span id="page-90-0"></span>Panoul de control al imprimantei afişează mesajul "Cartuşul are un nivel scăzut" sau "Cartușul are un nivel foarte scăzut"

- Schimbarea setărilor de "Nivel foarte scăzut"
- Comandarea de consumabile

Cartusul are un nivel scăzut: Imprimanta anunță când nivelul unui cartus de toner este scăzut. Durata efectivă de viață rămasă a cartușului de toner poate varia. Încercați să aveți un consumabil de schimb disponibil, pe care să-l puteți instala când calitatea imprimării nu mai este acceptabilă. Cartușul de toner nu trebuie înlocuit în acest moment.

Continuați să imprimați utilizând cartușul existent până când redistribuirea tonerului nu mai oferă o calitate de imprimare acceptabilă. Pentru a redistribui tonerul, scoateți cartusul de toner din imprimantă și agitați usor cartuşul înainte și înapoi. Introduceți cartuşul de toner la loc în imprimantă, apoi închideți capacul.

Cartușul are un nivel foarte scăzut: Imprimanta anunță când nivelul cartușului de toner este foarte scăzut. Durata efectivă de viață rămasă a cartușului de toner poate varia. Pentru a prelungi durata de viață a tonerului, agitați uşor cartuşul înainte și înapoi. Încercați să aveți un consumabil de schimb disponibil, pe care să-l puteți instala când calitatea imprimării nu mai este acceptabilă. Cartușul de toner nu trebuie înlocuit în acest moment, decât în cazul în care calitatea de imprimare nu mai este acceptabilă.

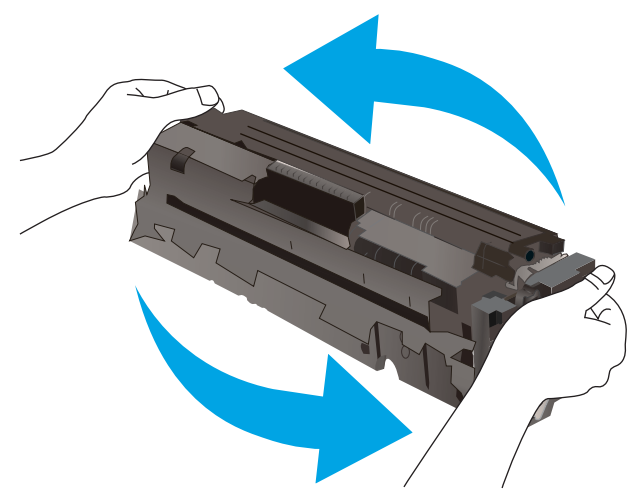

După ce un cartuş de toner HP a atins nivelul Foarte scăzut, ia sfârșit și garanția HP de protecție premium pentru cartuşul de toner respectiv.

## Schimbarea setărilor de "Nivel foarte scăzut"

Puteți schimba modul în care imprimanta reacționează atunci când consumabilele ating nivelul foarte scăzut. Nu trebuie să restabiliți aceste setări la instalarea unui nou cartuș de toner.

- **W** NOTĂ: Pașii variază în funcție de tipul de panou de control.
	- 1. Panourile de control cu 2 linii: Pe panoul de control al imprimantei, apăsați butonul OK.

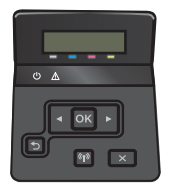

<span id="page-91-0"></span>Panourile de control cu ecran tactil: În ecranul principal de pe panoul de control al imprimantei, atingeți butonul Configurare ...

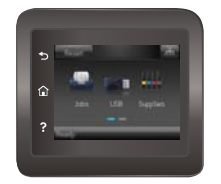

- 2. Deschideți următoarele meniuri:
	- Configurare sistem
	- $\bullet$  Setări consumabile
	- Cartuş negru sau Cartuşe color
	- · Setări de nivel foarte scăzut
- 3. Selectați una dintre opțiunile următoare:
	- · Selectați opțiunea Continuare pentru a seta imprimanta să vă avertizeze când nivelul cartușului de toner este foarte scăzut, dar să continue imprimarea.
	- Selectați opțiunea Oprire pentru ca imprimanta să se oprească din imprimat până când înlocuiți cartuşul de toner.
	- · Selectați opțiunea Solicitare pentru ca imprimanta să se oprească din imprimat și să vă solicite să înlocuiti cartusul de toner. Puteti să confirmati solicitarea și să continuați imprimarea. O opțiune configurabilă de către client la această imprimantă este "Solicitare de reamintire după 100 de pagini, 200 de pagini, 300 de pagini, 400 de pagini sau niciodată". Această opțiune este oferiță pentru confortul clientului și nu este o indicație a faptului că aceste pagini vor avea o calitate acceptabilă a imprimării.

## Comandarea de consumabile

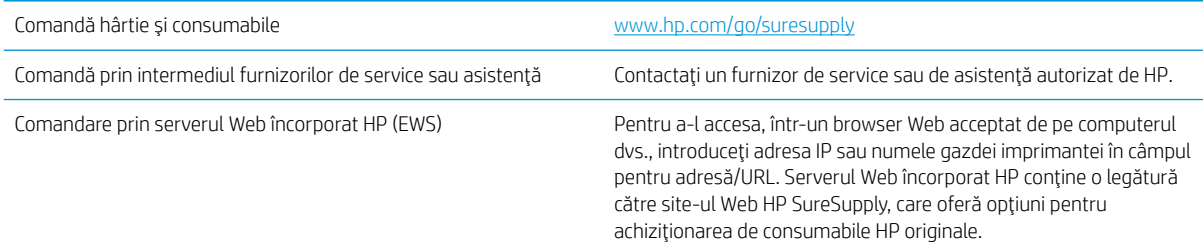

## <span id="page-92-0"></span>Produsul nu preia hârtia sau se alimentează greșit

## Introducere

Următoarele soluții pot ajuta la rezolvarea problemelor în cazul în care imprimanta nu preia hârtie din tavă sau dacă preia mai multe coli de hârtie în același timp. Oricare dintre următoarele situații poate duce la blocaje de hârtie.

- · Imprimanta nu preia hârtie
- · Imprimanta preia mai multe coli de hârtie

### Imprimanta nu preia hârtie

Dacă imprimanta nu preia hârtie din tavă, încercați aceste soluții.

- 1. Deschideți imprimanta și scoateți colile de hârtie blocate. Asigurați-vă să nu rămână resturi rupte de hârtie în interiorul imprimantei.
- 2. Încărcați tava cu dimensiunea corectă de hârtie pentru operație.
- 3. Asigurați-vă că dimensiunea și tipul hârtiei sunt setate corect pe panoul de control al imprimantei.
- 4. Asigurați-vă că ghidajele pentru hârtie sunt ajustate corect pentru dimensiunea hârtiei. Reglați ghidajele la marcajul de aliniere corespunzător din tavă. Săgeata de pe ghidajul tăvii trebuie să fie aliniată exact cu marcajul de pe tavă.
	- $\ddot{=}$  NOTĂ: Nu ajustați ghidajele pentru hârtie strâns pe teancul de hârtie. Reglați-le la marcajele sau marcajele de aliniere de pe tavă.

Imaginile următoarele prezintă exemple de marcaje pentru dimensiunile hârtiei din tăvi pentru diverse imprimante. Majoritatea imprimantelor HP au marcajele similare cu acestea.

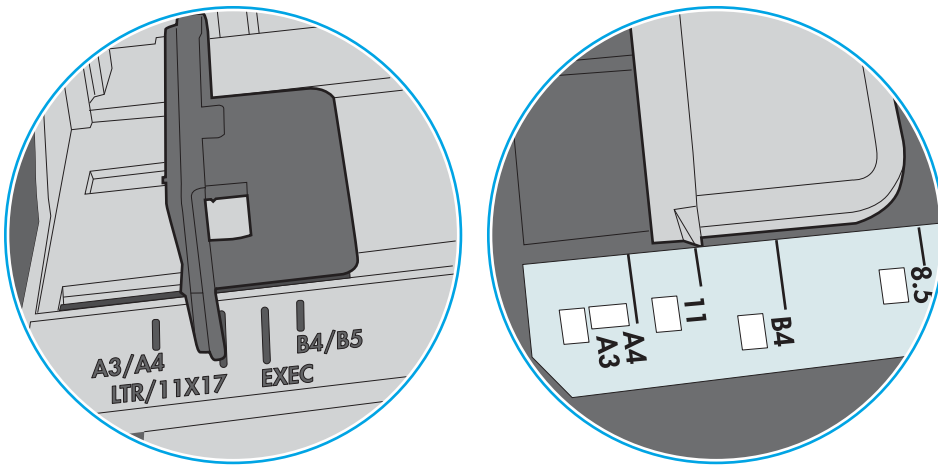

Figura 6-1 Marcaje de dimensiune pentru tava 1 sau tava multifuncțională

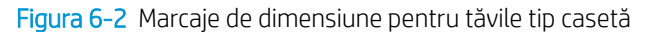

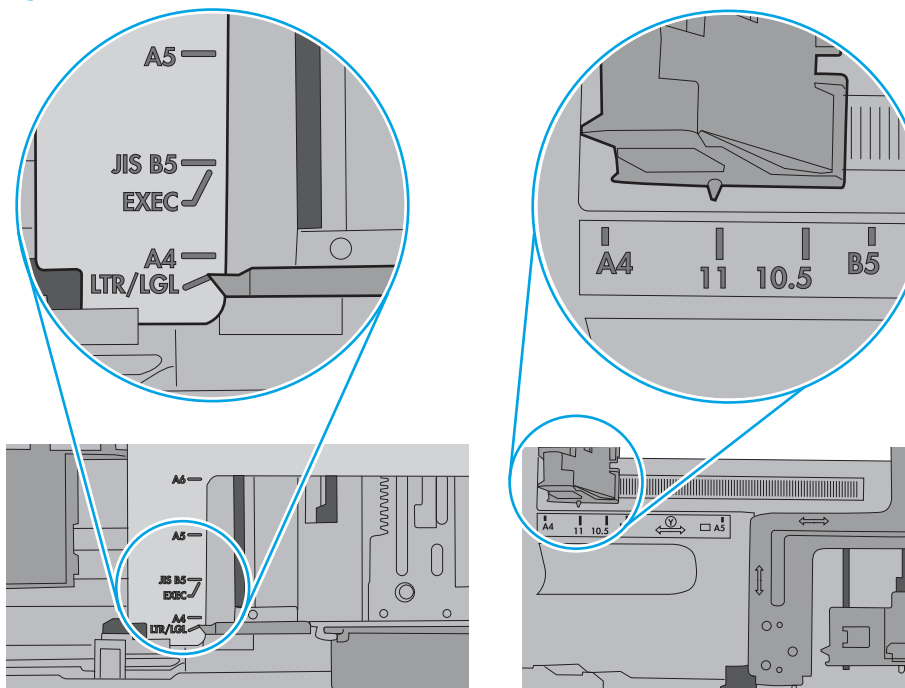

<span id="page-94-0"></span>5. Asigurați-vă că umiditatea din cameră se încadrează în specificațiile pentru această imprimantă și că hârtia este depozitată în ambalaje nedesfăcute. Majoritatea topurilor de hârtie sunt livrate într-un ambalaj rezistent la umezeală, pentru a păstra hârtie uscată.

În mediile cu umiditate ridicată, colile de hârtie din partea de sus a teancului din tavă pot să absoarbă umezeală și pot avea un aspect ondulat sau neuniform. Dacă se întâmplă așa, scoateți primele 5 sau 10 de coli de hârtie din teanc.

În medii cu umiditate redusă, electricitatea statică în exces poate determina lipirea colilor de hârtie. Dacă se întâmplă așa, scoateți hârtia din tavă și îndoiți teancul în forma literei U, ținând-l de ambele capete. Apoi, rotiți capetele în jos pentru inversarea formei de U. În continuare, țineți fiecare margine a teancului de hârtie si repetați procesul. Acest proces eliberează colile individuale fără a induce electricitate statică. Îndreptați teancul de hârtie pe o masă înainte de a îl poziționa la loc în tavă.

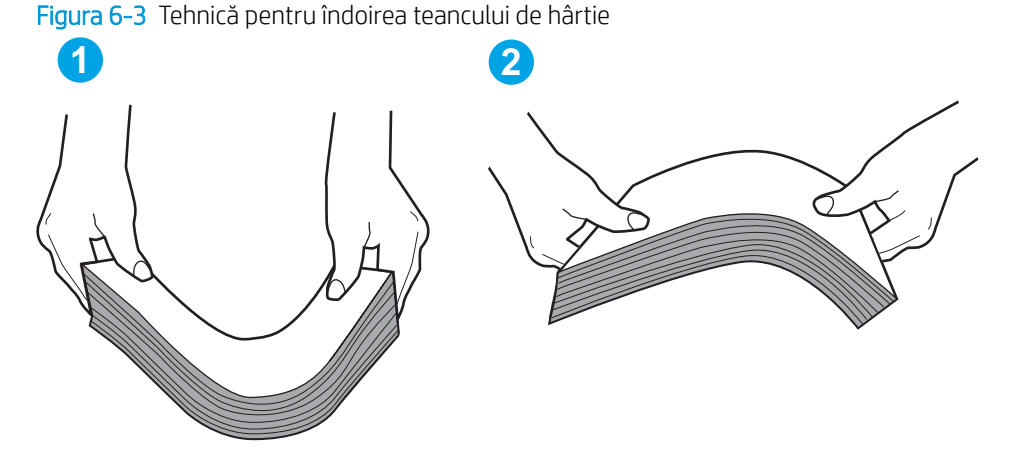

- 6. Verificați panoul de control al imprimantei pentru a vedea dacă produsul așteaptă să confirmați o solicitare de alimentare manuală cu hârtie. Încărcați hârtie și continuați.
- 7. Este posibil ca rolele de deasupra tăvii să fie contaminate. Curățați rolele cu o cârpă fără scame, înmuiată în apă caldă. Utilizați apă distilată, dacă este disponibilă.
	- $\Delta$  ATENTIE:  $\,$  Nu pulverizati apă direct pe imprimantă. În schimb, pulverizati apă pe cârpă sau înmuiati usor cârpa în apă și stoarceți-o bine înaințe de a curăța rolele.

Următoarea imagine prezintă exemple de pozitie a rolelor pentru diverse imprimante.

Figura 6-4 Pozițiile rolelor pentru tava 1 sau tava multifuncțională

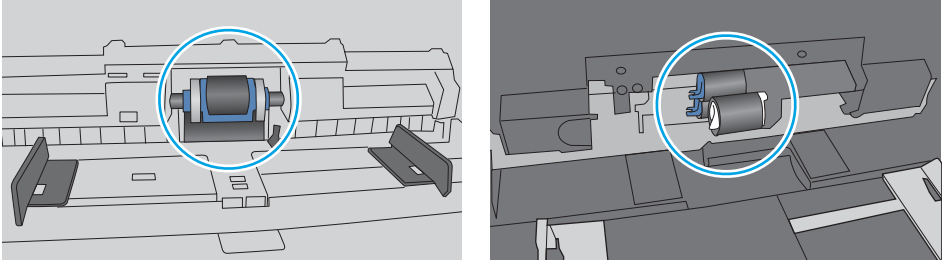

## Imprimanta preia mai multe coli de hârtie

Dacă imprimanta preia mai multe coli de hârtie din tavă, încercați aceste soluții.

1. Scoateti topul de hârtie din tavă și îndoiti-l, rotiti-l la 180 de grade și întoarceti-l pe partea cealaltă. Nu răsfoiti hârtia. Puneți topul de hârtie din nou în tavă.

NOTĂ: Răsfoirea hârtiei induce electricitate statică. În loc să răsfoiți teancul de hârtie, îndoiți-l în timp ce îl ţineţi de ambele capete, în forma literei U. Apoi, rotiţi capetele în jos pentru inversarea formei de U. În continuare, țineți fiecare margine a teancului de hârtie și repetați procesul. Acest proces eliberează colile individuale fără a induce electricitate statică. Îndreptați teancul de hârtie pe o masă înainte de a îl poziționa la loc în tavă.

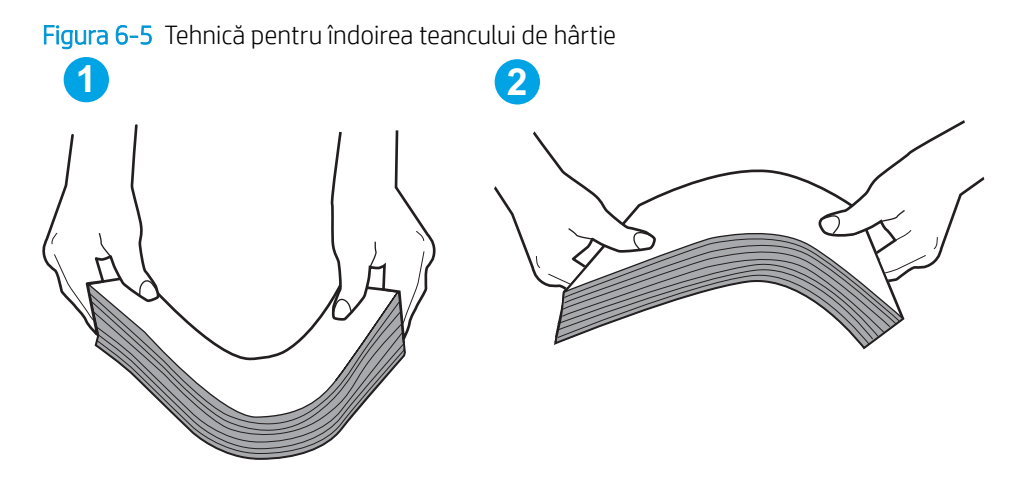

- 2. Utilizați numai hârtie care respectă specificațiile HP pentru această imprimantă.
- 3. Asigurați-vă că umiditatea din cameră se încadrează în specificațiile pentru această imprimantă și că hârtia este depozitată în ambalaje nedesfăcute. Majoritatea topurilor de hârtie sunt livrate într-un ambalaj rezistent la umezeală, pentru a păstra hârtie uscată.

În mediile cu umiditate ridicată, colile de hârtie din partea de sus a teancului din tavă pot să absoarbă umezeală și pot avea un aspect ondulat sau neuniform. Dacă se întâmplă așa, scoateți primele 5 sau 10 de coli de hârtie din teanc.

În medii cu umiditate redusă, electricitatea statică în exces poate determina lipirea colilor de hârtie. Dacă se întâmplă așa, scoateți hârtia din tavă și îndoiți teancul în modul descris mai sus.

4. Utilizați hârtie care nu este șifonată, îndoită sau deteriorată. Dacă este necesar, utilizați hârtie din alt pachet.

5. Asigurați-vă că tava nu este umplută excesiv, verificând marcajele pentru înălțimea topului din interiorul tăvii. Dacă este, scoateți întregul top de hârtie din tavă, îndreptați-l, apoi puneți la loc în tavă o parte din hârtie.

Imaginile următoarele prezintă exemple de marcaje pentru înălțimea hârtiei în tăvi pentru diverse imprimante. Majoritatea imprimantelor HP au marcajele similare cu acestea. De asemenea, asigurați-vă că toate colile de hârtie se află sub urechile de lângă marcajele pentru înălțimea teancului. Aceste urechi ajută la menținerea hârtiei în poziția corectă la intrarea în imprimantă.

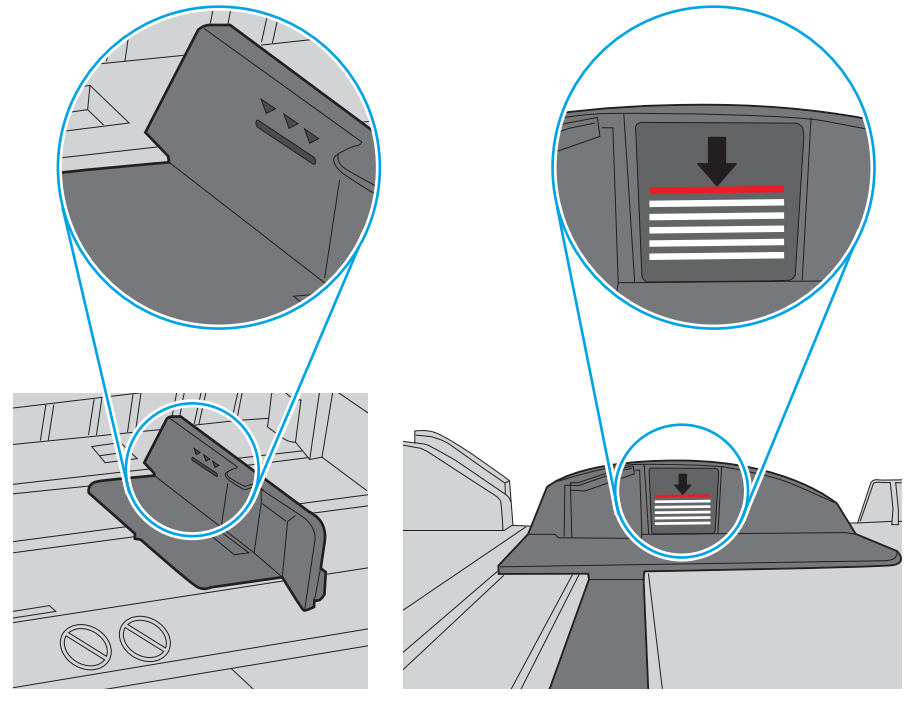

Figura 6-6 Marcajele pentru înălțimea teancului

Figura 6-7 Ureche pentru teancul de hârtie

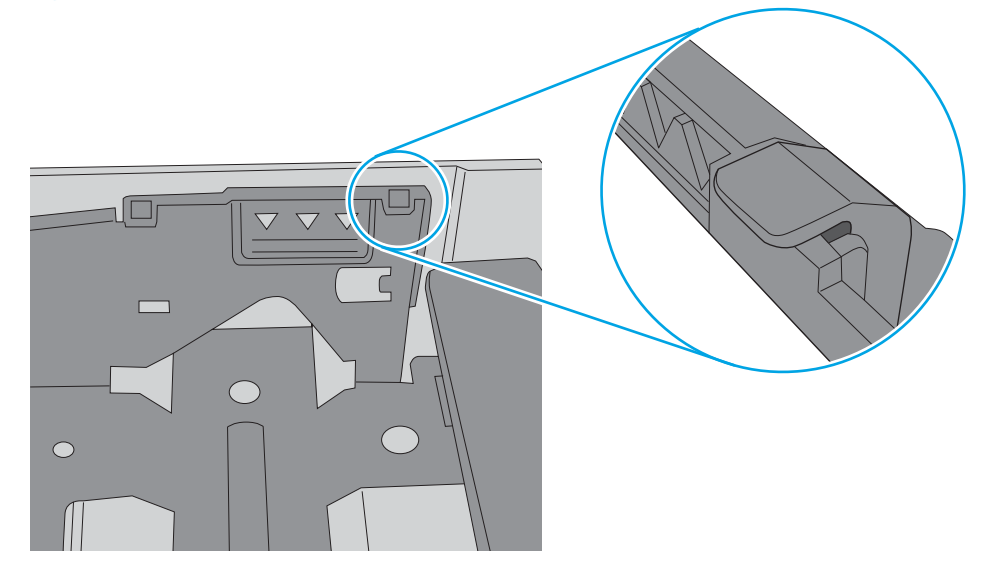

- 6. Asiguraţi-vă că ghidajele pentru hârtie sunt ajustate corect pentru dimensiunea hârtiei. Reglaţi ghidajele la marcajul de aliniere corespunzător din tavă. Săgeata de pe ghidajul tăvii trebuie să fie aliniată exact cu marcajul de pe tavă.
	- **BY NOTĂ:** Nu ajustați ghidajele pentru hârtie strâns pe teancul de hârtie. Reglați-le la marcajele sau marcajele de aliniere de pe tavă.

Imaginile următoarele prezintă exemple de marcaje pentru dimensiunile hârtiei din tăvi pentru diverse imprimante. Majoritatea imprimantelor HP au marcajele similare cu acestea.

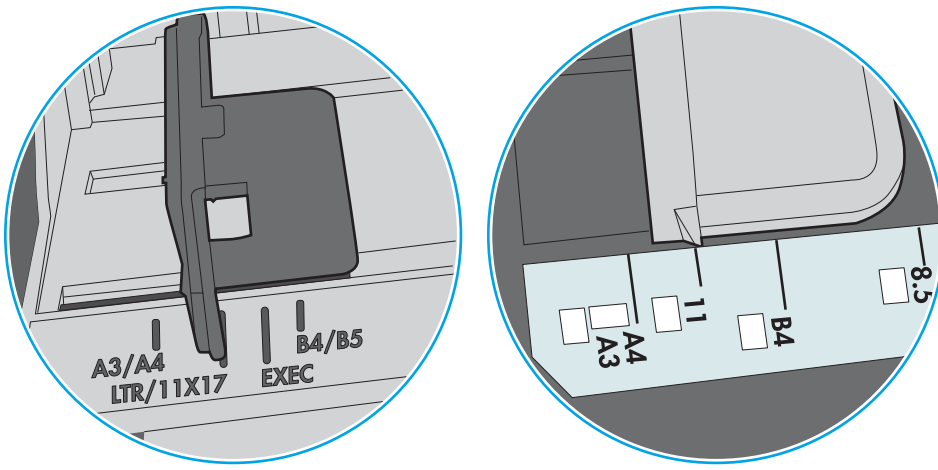

Figura 6-8 Marcaje de dimensiune pentru tava 1 sau tava multifuncțională

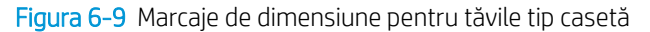

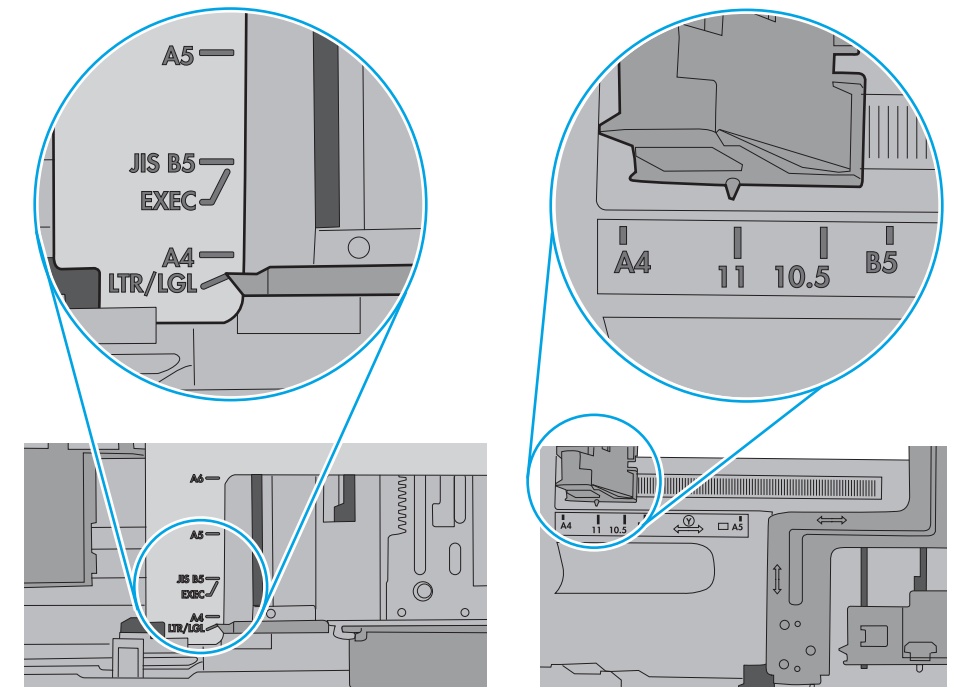

7. Asigurați-vă că mediul de imprimare respectă specificațiile recomandate.

## <span id="page-98-0"></span>Eliminarea blocajelor de hârtie

### Introducere

Următoarele informații includ instrucțiuni pentru îndepărtarea blocajelor de hârtie din produs.

- Experimentați blocaje de hârtie frecvente sau repetate?
- · Localizările blocajelor de hârtie
- · Eliminarea blocajelor de hârtie din tava 1
- Eliminarea blocajelor de hârtie din tava 2
- · Eliminarea blocajelor de hârtie de la ușa din spate și din zona cuptorului (modelul nw)
- · Eliminarea blocajelor de hârtie din sertarul de ieșire
- Eliminați blocajele de hârtie din unitatea duplex (numai la modelele dn și dw)

### Experimentați blocaje de hârtie frecvente sau repetate?

Urmați acești pași pentru a rezolva problemele cu blocajele frecvente de hârtie. Dacă primul pas nu rezolvă problema, continuați cu următorul pas până când ați rezolvat problema.

- 1. Dacă hârtia s-a blocat în imprimantă, eliminați blocajul și apoi imprimați o pagină de configurare pentru a testa imprimanta.
- 2. Asigurați-vă că tava este configurată pentru dimensiunea și tipul de hârtie corecte pe panoul de control al imprimantei. Reglați setările pentru hârtie dacă este necesar.

NOTĂ: Pașii variază în funcție de tipul de panou de control.

a. Panourile de control cu 2 linii: Pe panoul de control al imprimantei, apăsați butonul OK.

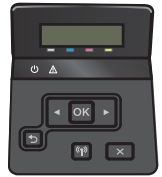

Panourile de control cu ecran tactil: În ecranul principal de pe panoul de control al imprimantei, atingeţi butonul Configurare ...

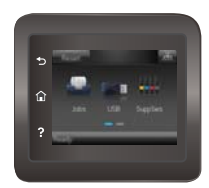

- **b.** Deschideți meniul Configurare sistem.
- c. Deschideți meniul Configurare hârtie.
- d. Selectați tava din listă.
- e. Selectați opțiunea Tip hârtie, apoi selectați tipul de hârtie care se află în tavă.
- f. Selectați opțiunea Dimensiune hârtie, apoi selectați dimensiunea de hârtie care se află în tavă.
- 3. Opriți imprimanta, așteptați 30 de secunde, apoi reporniți-o.
- 4. Imprimați o pagină de curățare pentru a îndepărta excesul de toner din interiorul imprimantei.
	- a. Panourile de control cu 2 linii: Pe panoul de control al imprimantei, apăsați butonul OK.

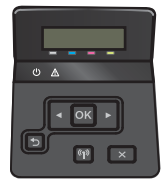

Panourile de control cu ecran tactil: În ecranul principal de pe panoul de control al imprimantei, atingeti butonul Configurare ...

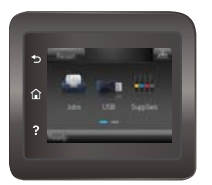

- b. Deschideți meniul Service.
- c. Selectați Pagină de curățare.
- d. Încărcați hârtie simplă de dimensiune Letter sau A4 când vi se cere acest lucru.
- e. Atingeți butonul OK pentru a iniția procesul de curățare.

Imprimanta imprimă prima faţă, apoi vă solicită să scoateţi pagina din sertarul de ieşire şi să o reîncărcați în tava 1, menținând aceeași orientare. Așteptați finalizarea procesului. Aruncați pagina imprimată.

- 5. Imprimați o pagină de configurare pentru a testa imprimanta.
	- a. Panourile de control cu 2 linii: Pe panoul de control al imprimantei, apăsați butonul OK.

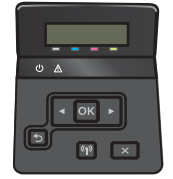

Panourile de control cu ecran tactil: În ecranul principal de pe panoul de control al imprimantei, atingeti butonul Configurare ...

<span id="page-100-0"></span>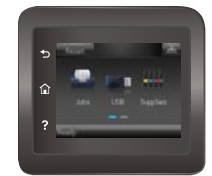

- b. Deschideți meniul Rapoarte.
- c. Selectați Raport de configurare.

Dacă niciunul dintre acești pași nu rezolvă problema, este posibil să fie necesară repararea imprimantei. Contactați asistența pentru clienți HP.

## Localizările blocajelor de hârtie

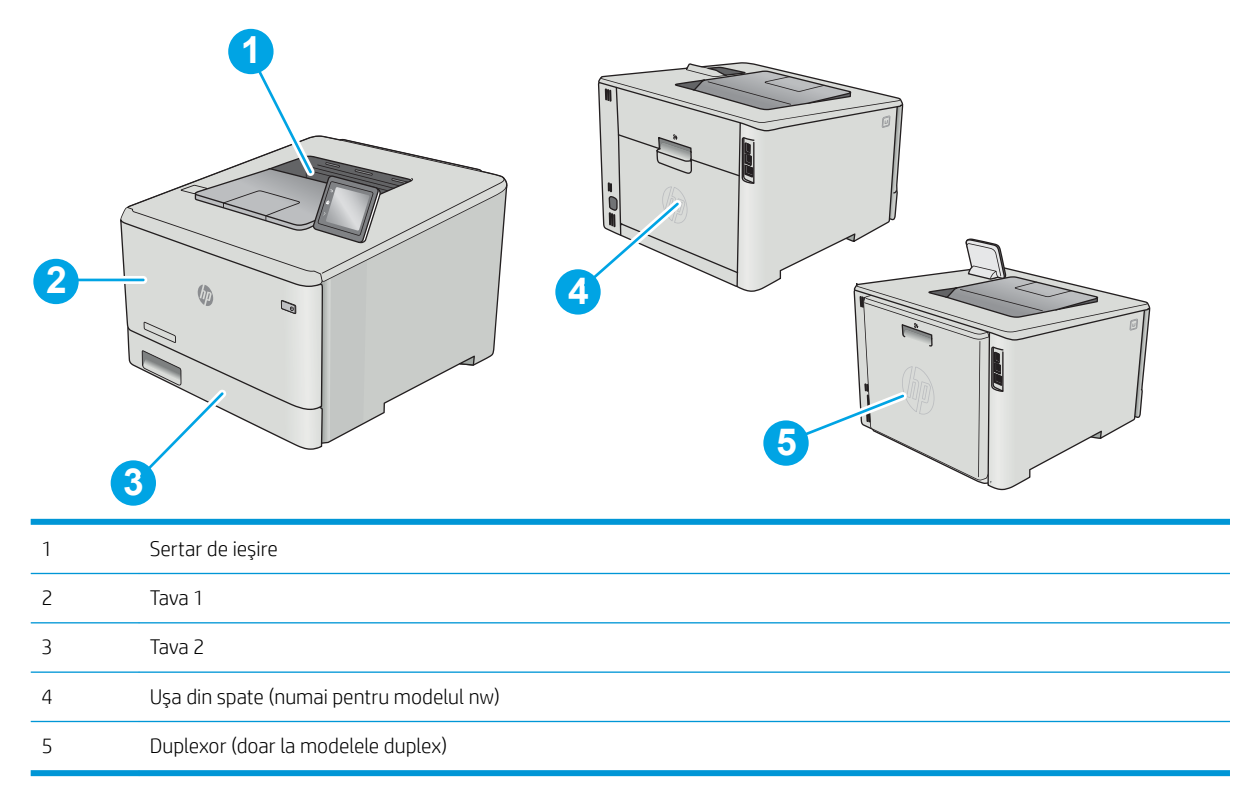

## <span id="page-101-0"></span>Eliminarea blocajelor de hârtie din tava 1

Când se produce un blocaj, panoul de control afișează un mesaj de eroare (panouri de control cu 2 linii) sau o animație (panouri de control cu ecran senzitiv) care ajută la eliminarea blocajului.

NOTĂ: Dacă foaia se rupe, îndepărtați toate fragmentele înainte de a relua imprimarea.

1. Dacă puteți vedea coala blocată în tava 1, scoateți coala blocată trăgând-o afară.

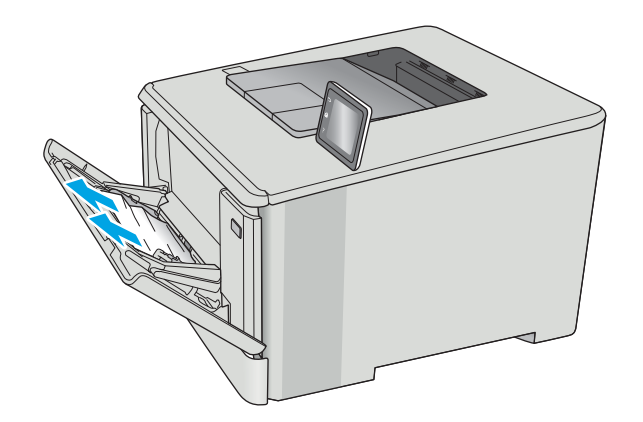

2. Dacă nu vedeți coala blocată, închideți tava 1, apoi scoateţi tava 2.

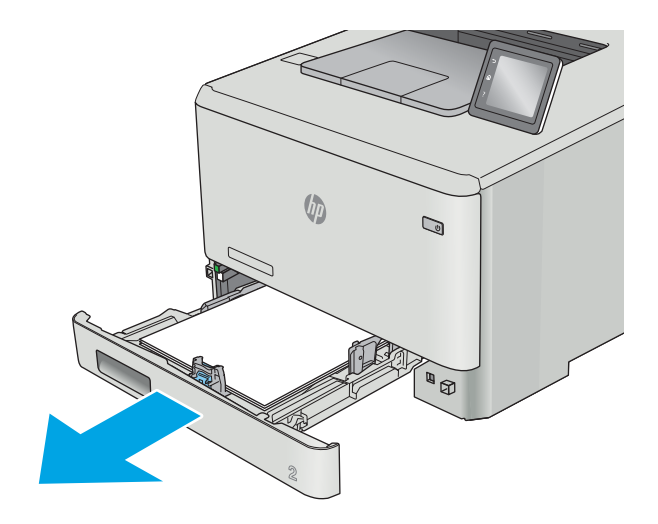

3. În partea stângă a cavității tăvii 2, apăsați urechea pentru a coborî placa tăvii şi îndepărtaţi hârtia blocată. Scoateţi coala blocată trăgând-o uşor direct în afară.

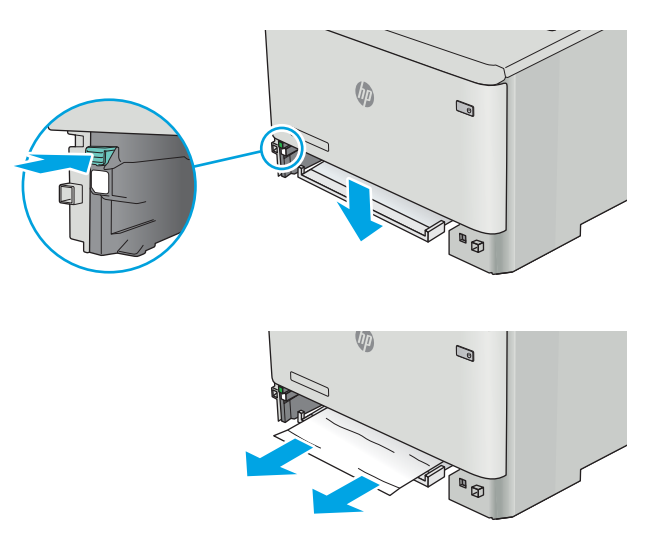

 $\sqrt{\phi}$  $\mathbb{Q}$ **AND BOOK** 

4. Apăsați placa tăvii înapoi pe poziție.

5. Reinstalaţi tava 2.

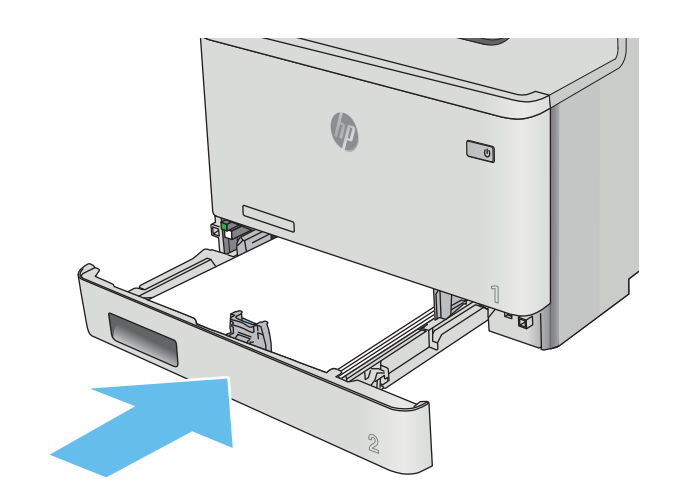

6. Redeschideți tava 1 și încărcați hârtia în tavă.

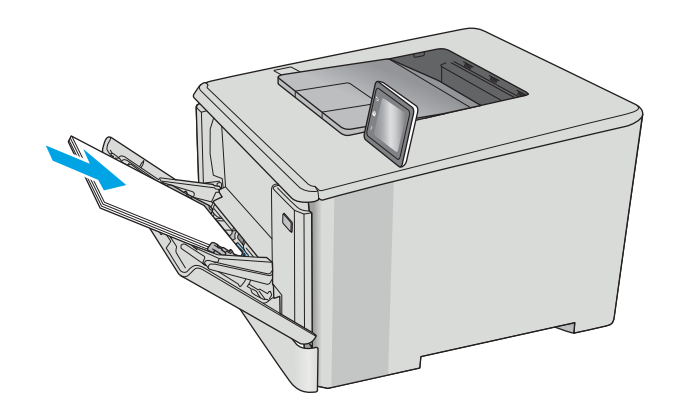

## <span id="page-104-0"></span>Eliminarea blocajelor de hârtie din tava 2

Utilizați următoarea procedură pentru a verifica dacă există un blocaj de hârtie în tava 2. Când se produce un blocaj, panoul de control afișează un mesaj de eroare (panouri de control cu 2 linii) sau o animație (panouri de control cu ecran senzitiv) care ajută la eliminarea blocajului.

1. Scoateți cu totul tava din imprimantă.

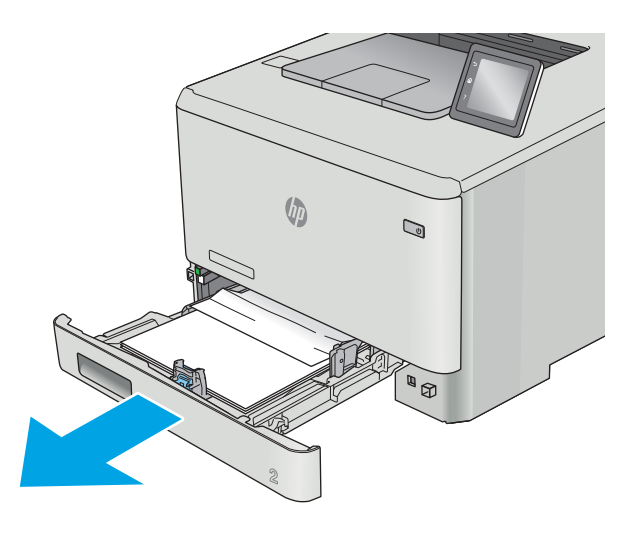

2. Scoateți colile de hârtie blocate sau deteriorate.

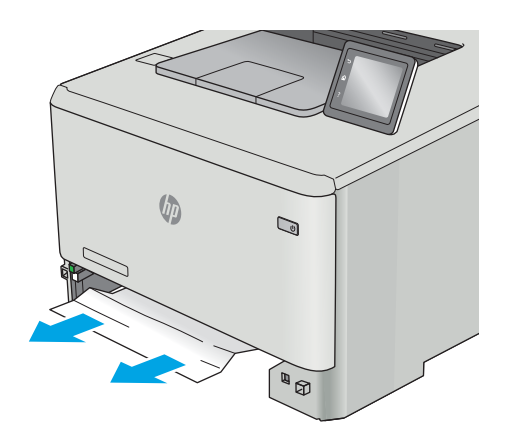

3. Reintroduceți și închideți tava 2.

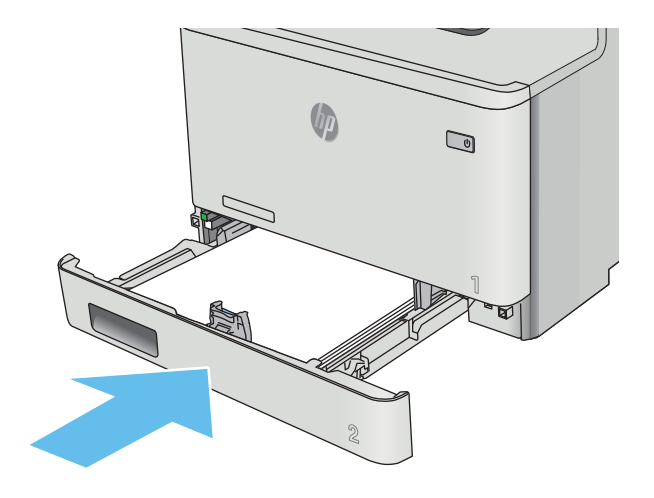

## <span id="page-106-0"></span>Eliminarea blocajelor de hârtie de la uşa din spate și din zona cuptorului (modelul nw)

Utilizați următoarea procedură pentru a verifica dacă există hârtie la ușa din spate. Când se produce un blocaj, panoul de control afișează un mesaj de eroare (panouri de control cu 2 linii) sau o animație (panouri de control cu ecran senzitiv) care ajută la eliminarea blocajului.

ATENȚIE: Cuptorul este situat deasupra ușii din spate și este fierbinte. Nu încercați să atingeți zona de deasupra ușii din spate până când cuptorul nu se răcește.

1. Deschideți ușa din spate.

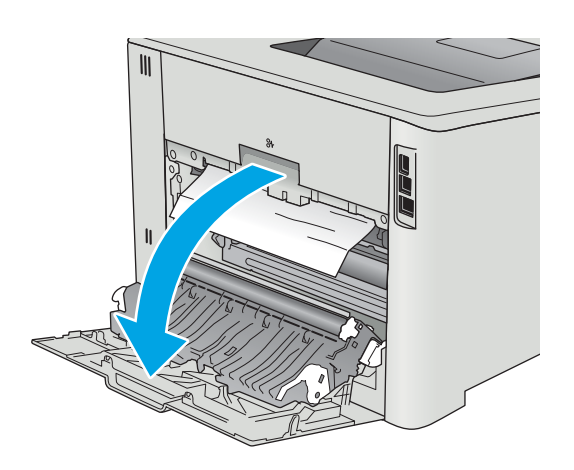

2. Trageți cu grijă hârtia blocată dintre rolele din zona uşii din spate.

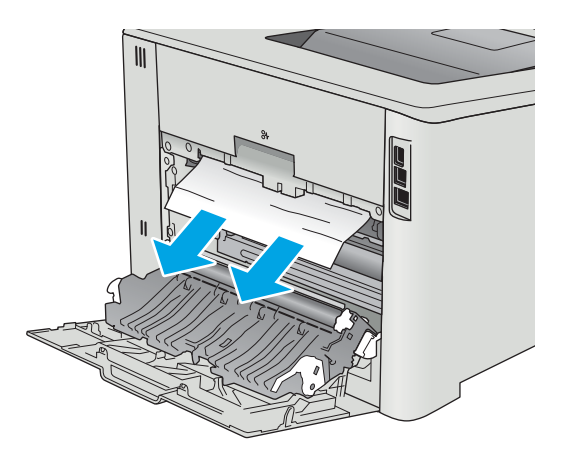

3. Închideți ușa din spate.

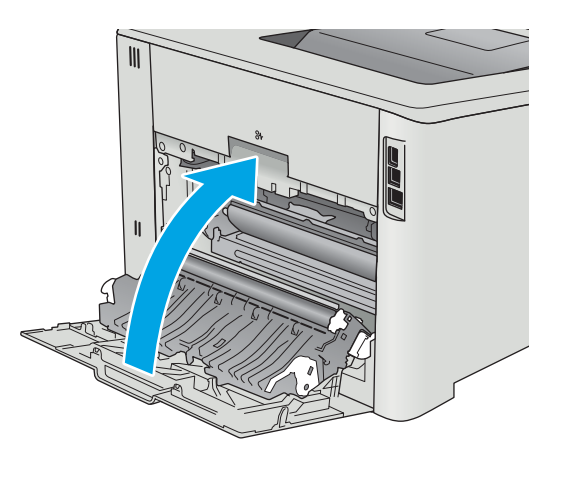
# <span id="page-108-0"></span>Eliminarea blocajelor de hârtie din sertarul de ieșire

Utilizați următoarea procedură pentru a elimina blocajele din sertarul de ieșire. Când se produce un blocaj, panoul de control afişează un mesaj de eroare (panouri de control cu 2 linii) sau o animație (panouri de control cu ecran senzitiv) care ajută la eliminarea blocajului.

1. Dacă hârtia se poate vedea în sertarul de ieșire, prindeţi marginea din faţă şi scoateţi-o.

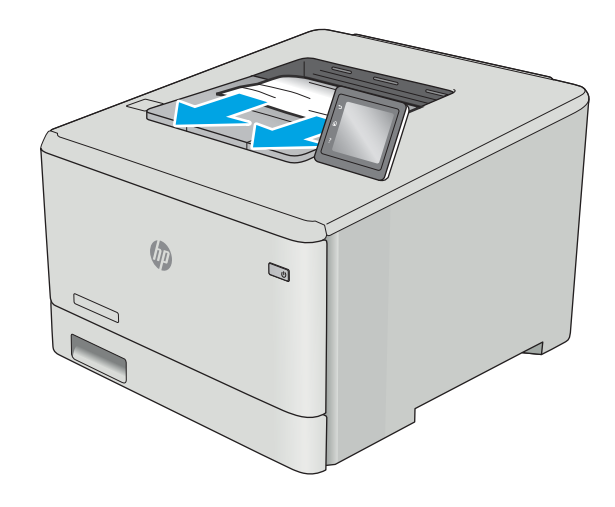

# <span id="page-109-0"></span>Eliminați blocajele de hârtie din unitatea duplex (numai la modelele dn și dw)

Utilizați următoarea procedură pentru a verifica dacă există hârtie în unitatea duplex. Când se produce un blocaj, panoul de control afișează un mesaj de eroare (panouri de control cu 2 linii) sau o animație (panouri de control cu ecran senzitiv) care ajută la eliminarea blocajului.

1. În partea din spate a imprimantei, deschideți unitatea duplex.

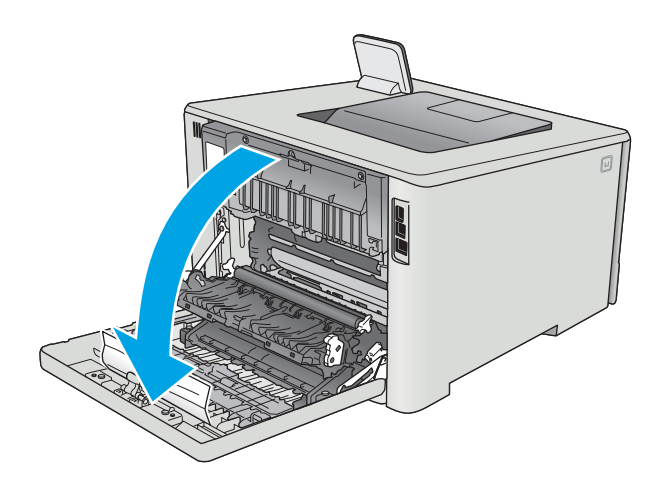

2. Scoateți colile de hârtie blocate sau deteriorate.

ATENȚIE: Cuptorul este situat deasupra ușii din spate și este fierbinte. Nu încercați să atingeți zona de deasupra uşii din spate până când cuptorul nu se răceşte.

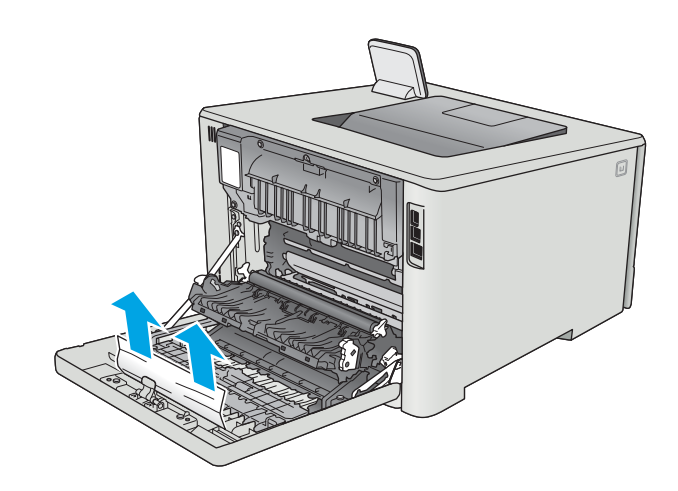

3. Închideți unitatea duplex.

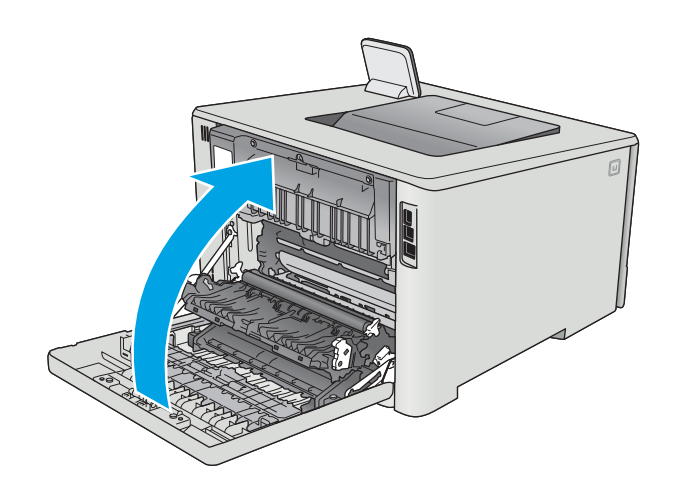

# Îmbunătățirea calității imprimării

# **Introducere**

- Imprimarea din alt program software
- Verificarea setării pentru tipul de hârtie pentru operația de imprimare
- · Verificarea stării cartușului de toner
- **•** Curătarea produsului
- · Inspectarea vizuală a cartusului de toner
- Verificarea hârtiei și a mediului de imprimare
- Reglarea setărilor de culoare (Windows)
- Calibrarea imprimantei pentru alinierea culorilor
- Verificarea setărilor EconoMode
- Încercarea altui driver de imprimare

Dacă imprimanta are probleme de calitate a imprimării, pentru a soluționa problema, încercați următoarele soluții în ordinea prezentată.

# Imprimarea din alt program software

Încercați să imprimați dintr-un alt program software. Dacă pagina se imprimă corect, problema este legată de programul software din care aţi imprimat.

# Verificarea setării pentru tipul de hârtie pentru operația de imprimare

Verificați setarea pentru tipul de hârtie când imprimați dintr-un program software și paginile imprimate prezintă pete, imprimare neclară sau întunecată, hârtie ondulată, puncte împrăștiate de toner, toner nefixat sau zone mici de pe care lipsește tonerul.

#### Verificarea setării tipului de hârtie (Windows)

- 1. Din programul software, selectați opțiunea Imprimare.
- 2. Selectați imprimanta, apoi faceți clic pe butonul Proprietăți sau Preferințe.
- 3. Faceți clic pe fila Hârtie/Calitate.
- 4. Din lista derulantă Tip hârtie, faceți clic pe opțiunea Mai multe....
- 5. Extindeți lista de opțiuni Tipul este: opțiuni.
- 6. Extindeți categoria de tipuri de hârtie care descrie cel mai bine hârtia dvs.
- 7. Selectați opțiunea pentru tipul de hârtie utilizat și faceți clic pe butonul OK.
- 8. Faceți clic pe butonul OK pentru a închide caseta de dialog Proprietăți document. În caseta de dialog Imprimare, faceti clic pe butonul OK pentru a imprima operația.

#### <span id="page-112-0"></span>Verificarea setării tipului de hârtie (OS X)

- 1. Faceti clic pe meniul File (Fisier), apoi faceti clic pe optiunea Print (Imprimare).
- 2. În meniul Imprimantă, selectați imprimanta.
- 3. În mod prestabilit, driverul de imprimare afișează meniul Exemplare și pagini. Deschideți lista derulantă a meniurilor, apoi faceți clic pe meniul Finisare.
- 4. Selectați un tip din lista derulantă Tip suport.
- 5. Faceti clic pe butonul Imprimare.

## Verificarea stării cartușului de toner

Verificați pagina de stare a consumabilelor pentru următoarele informații:

- Procentajul estimat al duratei de viață rămase a cartușului
- · Numărul aproximativ de pagini rămase
- Numerele de reper pentru cartuşele de toner HP
- Numărul paginilor imprimate

Utilizați procedura următoare pentru a imprima pagina de stare a consumabilelor:

- 1. Din ecranul principal de pe panoul de control al imprimantei, deplasați degetul până când se afișează meniul Consumabile. Atingeți pictograma Consumabile **III** pentru a deschide meniul.
- 2. Atingeti butonul Raport pentru a imprima pagina de stare a consumabilelor.
- 3. Verificați durata de viața rămasă (în procente) pentru cartușele de toner și, dacă este cazul, starea altor componente de întreținere înlocuibile.

Când se utilizează un cartuș de toner care a ajuns la sfârșitul duratei de viață estimate, pot surveni probleme de calitate a imprimării. Pagina de stare a consumabilelor indică momentul când nivelul unui consumabil este foarte scăzut. După ce un consumabil HP a atins pragul de nivel foarte scăzut, garanția HP Premium Protection pentru respectivul consumabil nu mai este valabilă.

Cartușul de toner nu trebuie înlocuit în acest moment, decât în cazul în care calitatea de imprimare nu mai este acceptabilă. Încercați să aveți un consumabil de schimb disponibil, pe care să îl puteți instala când calitatea imprimării nu mai este acceptabilă.

Când decideți să înlocuiți un cartuş de toner sau alte componente de întreținere, consultați pagina de stare a consumabilelor, care listează numerele de reper ale produselor originale HP.

4. Verificați dacă utilizați un cartuș original HP.

Pe un cartus de toner original HP sunt inscriptionate cuvintele "HP", sau sigla HP. Pentru mai multe informatii despre identificarea cartuselor HP, accesati www.hp.com/go/learnaboutsupplies.

HP nu recomandă utilizarea de consumabile non-HP, fie acestea noi sau recondiționate. Deoarece acestea nu sunt produse HP, compania HP nu poate controla procesul de producție și nici calitatea acestora. Dacă utilizați un cartus de toner reumplut sau recondiționat și nu sunteți mulțumit de calitatea imprimării, înlocuiți cartușul de toner cu un cartuș HP original.

# <span id="page-113-0"></span>Curățarea produsului

#### Imprimarea unei pagini de curățare

**W** NOTĂ: Pașii variază în funcție de tipul de panou de control.

#### Panourile de control cu 2 linii

1. De la panoul de control al imprimantei, apăsați butonul OK.

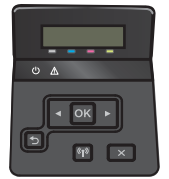

- 2. Deschideti meniul Service.
- 3. Utilizați butoanele cu săgeți pentru a selecta opțiunea Mod de curățare, apoi apăsați butonul OK.

Imprimanta imprimă prima față, apoi vă solicită să scoateți pagina din sertarul de ieșire și să o reîncărcați în tava 1, mentinând aceeași orientare. Așteptați finalizarea procesului. Aruncați pagina imprimată.

#### Panourile de control cu ecran senzitiv

1. În ecranul principal de pe panoul de control al imprimantei, atingeti butonul Configurare  $\circledast$ .

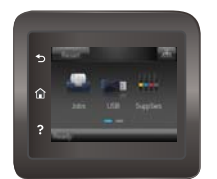

- 2. Atingeți meniul Service.
- 3. Atingeți butonul Pagină de curățare.
- 4. Încărcați hârtie simplă de dimensiune Letter sau A4 când vi se cere acest lucru.
- 5. Atingeți butonul OK pentru a iniția procesul de curățare.

Imprimanta imprimă prima față, apoi vă solicită să scoateți pagina din sertarul de ieșire și să o reîncărcați în tava 1, mentinând aceeași orientare. Asteptați finalizarea procesului. Aruncați pagina imprimată.

## Inspectarea vizuală a cartușului de toner

Urmați acești pași pentru a inspecta fiecare cartuș de toner.

- 1. Scoateți cartușul de toner din imprimantă.
- 2. Verificați cipul de memorie pentru deteriorări.
- 3. Examinați suprafața tamburului de imagine verde.
- <span id="page-114-0"></span> $\triangle$  ATENTIE: Nu atingeti tamburul de imagine. Amprentele de pe cilindrul fotosensibil pot cauza probleme de calitate a imprimării.
- 4. Dacă vedeți zgârieturi, amprente sau alte deteriorări pe cilindrul fotosensibil, înlocuiți cartușul de toner.
- 5. Reinstalați cartușul de toner și imprimați câteva pagini pentru a vedea dacă s-a rezolvat problema.

# Verificarea hârtiei și a mediului de imprimare

#### Pasul unu: Utilizarea hârtiei care respectă specificațiile HP

Unele probleme de calitate a imprimării apar în urma utilizării hârtiei care nu îndeplinește specificațiile HP.

- · Utilizați întotdeauna tipul și greutatea de hârtie acceptate de această imprimantă.
- · Utilizați hârtie care este de bună calitate și nu are tăieturi, zgârieturi, rupturi, pete, particule desprinse, praf, cute, goluri, capse și margini ondulate sau îndoite.
- Utilizați hârtie care nu a mai fost imprimată anterior.
- · Utilizați hârtie fără materiale metalice și luciu.
- Utilizați hârtie destinată imprimantelor laser. Nu utilizați hârtie destinată exclusiv imprimantelor cu jet de cerneală.
- Utilizați hârtie care nu este prea aspră. Utilizarea hârtiei mai netede duce în general la o mai bună calitate a imprimării.

#### Pasul doi: Verificarea condițiilor de mediu

Mediul poate afecta în mod direct calitatea imprimării și este o cauză comună pentru problemele de calitate a imprimării și de alimentare cu hârtie. Încercați următoarele soluții:

- Mutați imprimanta departe de locuri expuse curentului, precum ferestre și uși deschise sau orificiile de ventilare ale aparatelor de aer condiționat.
- Asigurați-vă că imprimanta nu este expusă la temperaturi sau condiții de umiditate ce nu respectă specificatiile imprimantei.
- Nu așezați imprimanta într-un spațiu închis, precum un dulap.
- Așezați imprimanta pe o suprafață solidă și plană.
- Îndepărtați orice ar putea bloca orificiile de ventilație de pe imprimantă. Imprimanta necesită un flux corespunzător de aer pe toate laturile, inclusiv în partea de sus.
- Protejați imprimanta de reziduuri din aer, praf, abur sau alte elemente care pot lăsa impurități în interiorul imprimantei.

#### Reglarea setărilor de culoare (Windows)

Urmați acești pași dacă culorile de pe pagina imprimată nu corespund cu culorile de pe ecranul computerului sau nu sunt satisfăcătoare.

#### Schimbarea temei cromatice

- 1. Din programul software, selectați opțiunea Imprimare.
- 2. Selectați imprimanta, apoi faceți clic pe butonul Proprietăți sau Preferinte.
- 3. Faceti clic pe fila Color (Culori).
- 4. Selectați caseta HP EasyColor pentru a o debifa.
- 5. Selectați o temă cromatică din lista derulantă Teme culori.
	- **Prestabilit (sRGB)**: Această temă setează imprimanta să imprime date RGB în modul brut al dispozitivului. Când utilizați această temă, gestionați culorile în programul software sau în sistemul de operare pentru randare corectă.
	- Viu (sRGB): Imprimanta mărește saturația culorilor în tonurile medii. Utilizați această temă când imprimați materiale grafice pentru afaceri.
	- Foto (sRGB): Imprimanta interpretează culoarea RGB ca și când ar fi fost imprimată ca fotografie utilizând un minilaborator digital. Imprimanta randează culori mai intense și mai saturate, într-un mod diferit de tema prestabilită (sRBG). Utilizați această temă când imprimați fotografii.
	- · Foto (Adobe RGB 1998): Utilizați această temă pentru a imprima fotografii digitale care utilizează spațiul de culoare AdobeRGB mai degrabă decât sRGB. Dezactivați gestionarea culorilor din programul software atunci când utilizați această temă.
	- Fără: Nu este utilizată nicio temă cromatică.
	- Profil personalizat: Selectați această opțiune pentru a utiliza un profil de intrare personalizat pentru a controla cu acuratețe ieșirea culorilor (de exemplu, pentru a emula un anumit produs HP Color LaserJet). Puteți descărca profiluri personalizate de pe site-ul [www.hp.com.](http://www.hp.com)
- 6. Faceți clic pe butonul OK pentru a închide caseta de dialog Proprietăți document. În caseta de dialog Imprimare, faceti clic pe butonul OK pentru a imprima operatia.

#### Modificarea opțiunilor pentru culori

- 1. Din programul software, selectați opțiunea Imprimare.
- 2. Selectați imprimanta, apoi faceți clic pe butonul Proprietăți sau Preferințe.
- 3. Faceti clic pe fila Color (Culori).
- 4. Selectați caseta HP EasyColor pentru a o debifa.
- 5. Faceti clic pe setarea Automat sau Manual.
	- Setarea **Automat**: Selectați această setare pentru majoritatea operațiilor de imprimare color
	- Setarea Manual: Selectați această setare pentru a regla setările de culoare independent de alte setări. Faceți clic pe butonul Setări pentru a deschide fereastra de reglare manuală a culorilor.
	- **W** NOTĂ: Modificarea manuală a setărilor de culoare poate avea impact asupra exemplarelor imprimate. HP recomandă ca numai experții în grafică color să modifice aceste setări.
- 6. Faceți clic pe opțiunea Print in Grayscale (Imprimare în nuanțe de gri) pentru a imprima un document în albnegru și nuanțe de gri. Utilizați această opțiune pentru a imprima documente color pentru fotocopiere sau

<span id="page-116-0"></span>trimitere prin fax. De asemenea, utilizați această opțiune pentru a imprima ciorne sau pentru a economisi tonerul color.

7. Faceți clic pe butonul OK pentru a închide caseta de dialog Proprietăți document. În caseta de dialog Imprimare, faceti clic pe butonul OK pentru a imprima operația.

# Reglarea setărilor de culoare (Windows)

Urmați acești pași dacă culorile de pe pagina imprimată nu corespund cu culorile de pe ecranul computerului sau nu sunt satisfăcătoare.

#### Schimbarea temej cromatice

- 1. Din programul software, selectați opțiunea Imprimare.
- 2. Selectați imprimanta, apoi faceți clic pe butonul Proprietăți sau Preferințe.
- 3. Faceti clic pe fila Color (Culori).
- 4. Selectați caseta HP EasyColor pentru a o debifa.
- 5. Selectați o temă cromatică din lista derulantă Teme culori.
	- **Prestabilit (sRGB)**: Această temă setează imprimanta să imprime date RGB în modul brut al dispozitivului. Când utilizați această temă, gestionați culorile în programul software sau în sistemul de operare pentru randare corectă.
	- Viu (sRGB): Imprimanta mărește saturația culorilor în tonurile medii. Utilizați această temă când imprimați materiale grafice pentru afaceri.
	- Foto (sRGB): Imprimanta interpretează culoarea RGB ca și când ar fi fost imprimată ca fotografie utilizând un minilaborator digital. Imprimanta randează culori mai intense și mai saturate, într-un mod diferit de tema prestabilită (sRBG). Utilizați această temă când imprimați fotografii.
	- · Foto (Adobe RGB 1998): Utilizați această temă pentru a imprima fotografii digitale care utilizează spațiul de culoare AdobeRGB mai degrabă decât sRGB. Dezactivați gestionarea culorilor din programul software atunci când utilizați această temă.
	- Fără: Nu este utilizată nicio temă cromatică.
	- Profil personalizat: Selectați această opțiune pentru a utiliza un profil de intrare personalizat pentru a controla cu acuratețe ieșirea culorilor (de exemplu, pentru a emula un anumit produs HP Color LaserJet). Puteți descărca profiluri personalizate de pe site-ul [www.hp.com.](http://www.hp.com)
- 6. Faceti clic pe butonul OK pentru a închide caseta de dialog Proprietăți document. În caseta de dialog Imprimare, faceti clic pe butonul OK pentru a imprima operația.

#### Modificarea opțiunilor pentru culori

- 1. Din programul software, selectați opțiunea Imprimare.
- 2. Selectați imprimanta, apoi faceți clic pe butonul Proprietăți sau Preferințe.
- 3. Faceti clic pe fila Color (Culori).
- 4. Selectați caseta HP EasyColor pentru a o debifa.
- 5. Faceți clic pe setarea Automat sau Manual.
- <span id="page-117-0"></span>Setarea **Automat**: Selectați această setare pentru majoritatea operațiilor de imprimare color
- Setarea Manual: Selectați această setare pentru a regla setările de culoare independent de alte setări. Faceți clic pe butonul Setări pentru a deschide fereastra de reglare manuală a culorilor.
- **W** NOTĂ: Modificarea manuală a setărilor de culoare poate avea impact asupra exemplarelor imprimate. HP recomandă ca numai experții în grafică color să modifice aceste setări.
- 6. Faceti clic pe optiunea Print in Grayscale (Imprimare în nuanțe de gri) pentru a imprima un document în albnegru și nuanțe de gri. Utilizați această opțiune pentru a imprima documente color pentru fotocopiere sau trimitere prin fax. De asemenea, utilizați această opțiune pentru a imprima ciorne sau pentru a economisi tonerul color.
- 7. Faceți clic pe butonul OK pentru a închide caseta de dialog Proprietăți document. În caseta de dialog Imprimare, faceți clic pe butonul OK pentru a imprima operația.

## Calibrarea imprimantei pentru alinierea culorilor

Calibrarea este o funcție a imprimantei care optimizează calitatea imprimării.

Urmați acești pași pentru a soluționa problemele legate de calitatea imprimării, cum ar fi culori nealiniate, umbre colorate, grafică neclară sau alte probleme de calitate a imprimării.

**W** NOTĂ: Pașii variază în funcție de tipul de panou de control.

#### Panourile de control cu 2 linii

1. Pe panoul de control al imprimantei, apăsați butonul OK.

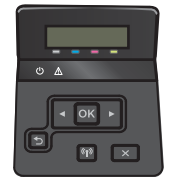

- 2. Deschideți următoarele meniuri:
	- Configurare sistem
	- Calitate imprimare
	- Calibrare culori
	- Calibrare acum
- 3. Atingeți butonul OK pentru a iniția procesul de calibrare.

Pe panoul de control al imprimantei se va afisa un mesaj de **Calibrare**. Procesul de calibrare durează câteva minute să se finalizeze. Nu opriti imprimanta până la terminarea procesului de calibrare.

4. Asteptati în timp ce imprimanta se calibrează, apoi încercați din nou imprimarea.

#### Panourile de control cu ecran senzitiv

1. Pe panoul de control al imprimantei, atingeți butonul Configurare ...

<span id="page-118-0"></span>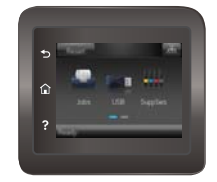

- 2. Deschideti următoarele meniuri:
	- Configurare sistem
	- Calitate imprimare
	- Calibrare culori
- 3. Atingeti Calibrare acum. Pe panoul de control al imprimantei se va afișa un mesaj de Calibrare. Procesul de calibrare durează câteva minute să se finalizeze. Nu opriți imprimanta până la terminarea procesului de calibrare.
- 4. Așteptați în timp ce imprimanta se calibrează, apoi încercați din nou imprimarea.

## Verificarea setărilor EconoMode

HP nu recomandă utilizarea permanentă a regimului EconoMode. Dacă EconoMode este utilizat continuu, este posibil ca tonerul să reziste mai mult decât componentele mecanice ale cartușului de toner. În cazul în care calitatea imprimării începe să se degradeze și nu mai este acceptabilă, luați în considerare înlocuirea cartușului de toner.

**W NOTĂ:** Această caracteristică este disponibilă cu driverul de imprimare PCL 6 pentru Windows. Dacă nu utilizați driverul respectiv, puteți activa caracteristica utilizând serverul Web încorporat HP.

Urmați acești pași dacă întreaga pagină este prea închisă sau prea deschisă.

- 1. Din programul software, selectați opțiunea Imprimare.
- 2. Selectați imprimanta, apoi faceți clic pe butonul Proprietăți sau Preferințe.
- 3. Faceti clic pe fila Hârtie/Calitate și localizați zona Calitate imprimare.
- 4. Dacă întreaga pagină este prea închisă, utilizați aceste setări:
	- Selectați opțiunea 600 dpi.
	- Selectați caseta de validare EconoMode pentru a activa această caracteristică.

Dacă întreaga pagină este prea deschisă, utilizați aceste setări:

- Selectati optiunea FastRes 1200.
- Debifați caseta de validare EconoMode pentru a dezactiva această caracteristică.
- 5. Faceti clic pe butonul OK pentru a închide caseta de dialog Proprietăți document. În caseta de dialog Imprimare, faceti clic pe butonul OK pentru a imprima operația.

## Încercarea altui driver de imprimare

Încercati alt driver de imprimare când imprimati dintr-un program software și paginile imprimate prezintă linii neasteptate în grafică, text lipsă, grafică lipsă, formatare incorectă sau fonturi înlocuite.

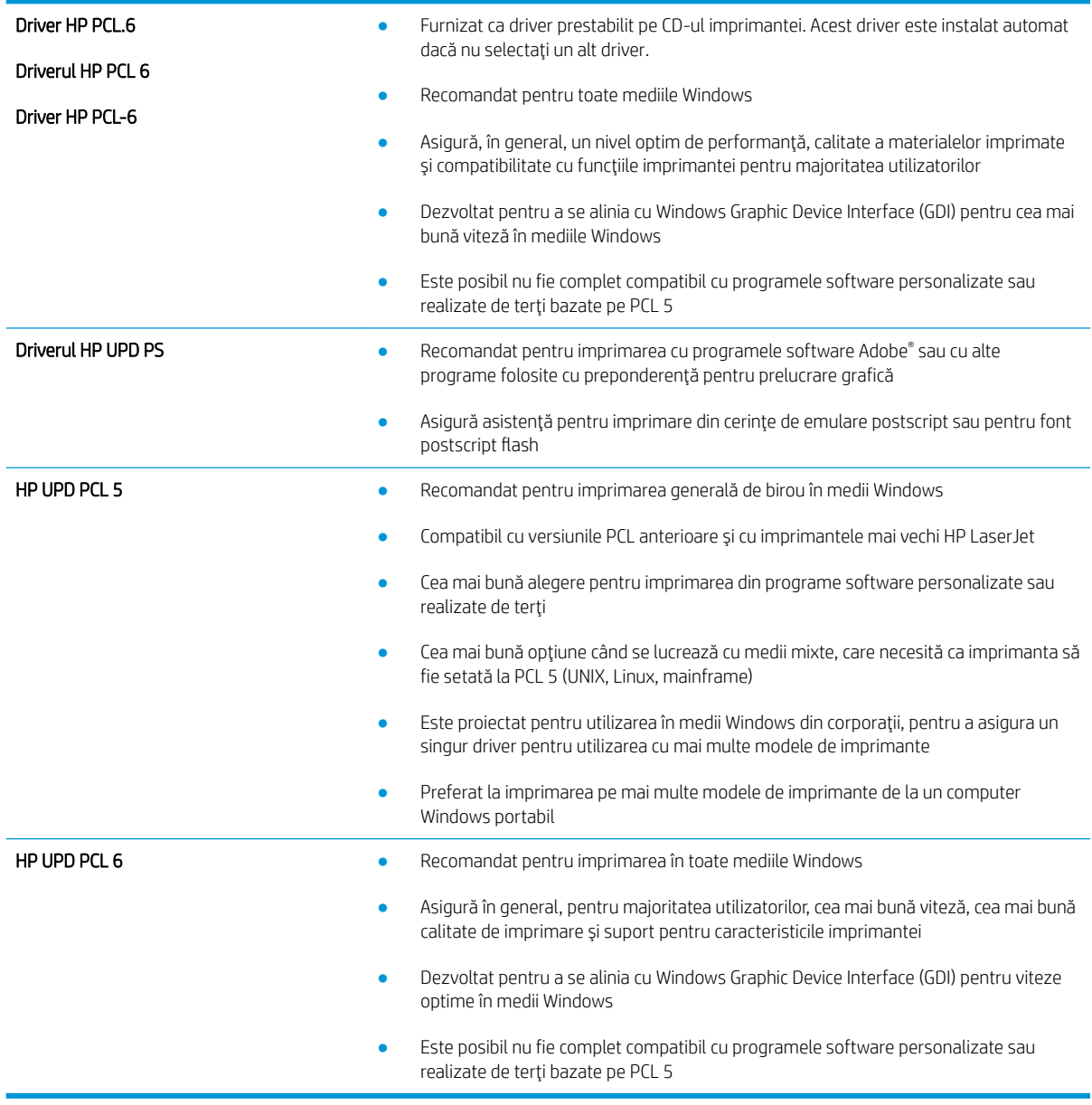

Descărcați oricare dintre următoarele drivere de pe site-ul Web HP: [www.hp.com/support/colorljM452.](http://www.hp.com/support/colorljM452)

# <span id="page-120-0"></span>Rezolvarea problemelor de rețea prin cablu

# Introducere

Verificați următoarele elemente pentru a afla dacă imprimanta comunică cu rețeaua. Înainte de a începe, imprimați o pagină de configurare de la panoul de control al imprimantei și localizați adresa IP a imprimantei, care este listată în această pagină.

- Conexiune fizică necorespunzătoare
- Computerul utilizează o adresă IP incorectă pentru imprimantă
- Computerul nu poate să comunice cu imprimanta
- Imprimanta utilizează setări de legătură și duplex incorecte pentru rețea
- · Programele software noi pot cauza probleme de compatibilitate
- Computerul sau stația de lucru poate fi configurată incorect
- Imprimanta este dezactivată sau alte setări de rețea sunt incorecte
- $\mathbb{B}$  NOTĂ: HP nu oferă suport pentru lucrul în rețea peer-to-peer, deoarece această caracteristică este o funcție a sistemelor de operare Microsoft și nu a driverelor de imprimare HP. Pentru mai multe informații, mergeți la Microsoft la adresa www.microsoft.com.

# Conexiune fizică necorespunzătoare

- 1. Verificați dacă imprimanta este atașată la portul de rețea corect, utilizând un cablu cu o lungime corespunzătoare.
- 2. Verificați fixarea corectă a mufelor cablurilor.
- 3. Verificați conexiunea la portul de rețea din partea din spate a imprimantei și asigurați-vă că ledul de activitate de culoarea chihlimbarului și ledul verde de stare a conexiunii sunt aprinse.
- 4. Dacă problema persistă, încercați un alt cablu sau un alt port de pe hub.

# Computerul utilizează o adresă IP incorectă pentru imprimantă

- 1. Deschideți proprietățile imprimantei și faceți clic pe fila Porturi. Verificați dacă adresa IP curentă pentru imprimantă este selectată. Adresa IP este listată în pagina de configurare a imprimantei.
- 2. Dacă ați instalat imprimanta folosind portul TCP/IP standard HP, selectați caseta etichetată Se imprimă întotdeauna la această imprimantă, chiar dacă adresa IP a acesteia se schimbă.
- 3. Dacă ați instalat imprimanta folosind un port TCP/IP standard Microsoft, utilizați numele gazdei în locul adresei IP.
- 4. Dacă adresa IP este corectă, ștergeți imprimanta, apoi adăugați-o din nou.

# Computerul nu poate să comunice cu imprimanta

- 1. Verificați comunicarea cu rețeaua, testând-o cu comanda ping.
	- a. Deschideți un prompt în linie de comandă pe computer.
- <span id="page-121-0"></span>Pentru Windows, faceți clic pe Start, faceți clic pe Executare, tastați cmd și apăsați Enter.
- · Pentru OS X, accesaţi Applications (Aplicaţii), apoi Utilities (Utilitare) și deschideţi Terminal.
- **b.** Tastati ping, urmat de adresa IP a imprimantei dvs.
- c. Dacă fereastra afișează timpul de revenire al pachetelor, rețeaua funcționează.
- 2. În cazul în care comanda ping eşuează, verificați dacă huburile de rețea sunt active, apoi verificați dacă setările de rețea, imprimanta și computerul sunt toate configurate pentru aceeași rețea.

# Imprimanta utilizează setări de legătură și duplex incorecte pentru rețea

HP vă recomandă să lăsați aceste setări în modul automat (setarea prestabilită). Dacă modificați aceste setări, trebuie să le schimbați și pentru rețeaua dvs.

# Programele software noi pot cauza probleme de compatibilitate

Asigurați-vă că toate programele software noi sunt instalate corespunzător și că utilizează driverul de imprimare corect.

# Computerul sau stația de lucru poate fi configurată incorect

- 1. Verificați driverele de rețea, driverele de imprimare și setările pentru redirecționarea rețelei.
- 2. Asigurați-vă că sistemul de operare este configurat corect.

# Imprimanta este dezactivată sau alte setări de rețea sunt incorecte

- 1. Analizați pagina de configurare pentru a verifica starea protocolului de rețea. Activați-l dacă este cazul.
- 2. Reconfigurați setările de rețea dacă este necesar.

# <span id="page-122-0"></span>Rezolvarea problemelor de rețea wireless

# Introducere

Utilizați informațiile pentru depanarea faxului, pentru a rezolva problemele.

**ET NOTĂ:** Pentru a determina dacă HP NFC și imprimarea HP Wireless direct sunt activate la imprimanta dvs., imprimați o pagină de configurare de la panoul de control al imprimantei. Dacă este inclusă o pagină intitulată Wireless, imprimarea cu accesoriul NFC și wireless direct HP Jetdirect 2800w este activată pe imprimantă.

- Lista de verificare a conectivității wireless
- Produsul nu imprimă după finalizarea configurării wireless
- Produsul nu imprimă, iar computerul are instalat un firewall terț
- Conexiunea wireless nu funcționează după mutarea routerului sau a imprimantei wireless
- Nu se pot conecta mai multe computere la imprimanta wireless
- Imprimanta wireless pierde comunicarea atunci când este conectată la un VPN
- Reteaua nu apare în lista de retele wireless
- Rețeaua wireless nu funcționează
- Efectuarea unui test de diagnosticare a rețelei wireless
- Reducerea interferențelor dintr-o rețea wireless

## Lista de verificare a conectivității wireless

- Asigurați-vă că nu este conectat cablul de rețea.
- · Verificaţi dacă imprimanta şi routerul wireless sunt pornite şi sunt alimentate. De asemenea, asiguraţi-vă că semnalul radio wireless din imprimantă este activat.
- Verificați dacă identificatorul setului de servicii (SSID) este corect. Imprimați o pagină de configurare pentru a determina SSID-ul. Dacă nu sunteți sigur că SSID-ul este corect, executați din nou configurarea wireless.
- În cazul reţelelor securizate, asiguraţi-vă că informaţiile de securitate sunt corecte. Dacă informaţiile de securitate sunt corecte, executați din nou configurarea wireless.
- Dacă rețeaua wireless funcționează corespunzător, încercați să accesați alte computere din rețeaua wireless. Dacă rețeaua are acces la Internet, încercați să vă conectați la Internet printr-o conexiune wireless.
- Verificați dacă metoda de criptare (AES sau TKIP) este aceeași pentru imprimantă și pentru punctul de acces wireless (la rețelele care utilizează securitate WPA).
- Verificați dacă imprimanta se află în aria de acoperire a rețelei wireless. Pentru majoritatea rețelelor, imprimanta trebuie să se afle la 30 m de punctul de acces wireless (routerul wireless).
- Asigurați-vă că nu există obstacole care să blocheze semnalul wireless. Înlăturați toate obiectele metalice mari dintre punctul de acces și imprimantă. Asigurați-vă că imprimanta nu este despărțită de punctul de acces prin stâlpi, ziduri sau coloane de suport care conțin metal sau beton.
- <span id="page-123-0"></span>Asigurați-vă că imprimanta este situată departe de dispozitive electronice care pot interfera cu semnalul wireless. Majoritatea dispozitivelor pot interfera cu semnalul wireless, printre care motoare, telefoane fără fir, camerele sistemelor de securitate, alte retele wireless și anumite dispozitive Bluetooth.
- Asigurați-vă că driverul de imprimare este instalat pe computer.
- Asigurați-vă că ați selectat portul corect al imprimantei.
- Verificați dacă computerul și imprimanta se conectează la aceeași rețea wireless.
- Pentru OS X, verificați dacă routerul wireless acceptă Bonjour.

## Produsul nu imprimă după finalizarea configurării wireless

- 1. Asigurați-vă că imprimanta este pornită și în starea Pregătit.
- 2. Opriți toate firewallurile terțe de pe computerul dvs.
- 3. Asigurați-vă că rețeaua wireless funcționează corect.
- 4. Asigurați-vă de funcționarea corespunzătoare a computerului. Dacă este necesar, reporniți computerul.
- 5. Verificați dacă puteți să deschideți serverul Web încorporat HP al imprimantei de la un computer din rețea.

## Produsul nu imprimă, iar computerul are instalat un firewall terț

- 1. Actualizați firewallul cu cea mai recentă actualizare disponibilă de la producător.
- 2. Dacă programele solicită acces prin firewall când instalați imprimanta sau când încercați să imprimați, asigurați-vă că permiteți programelor să se execute.
- 3. Dezactivați temporar firewallul, apoi instalați imprimanta wireless pe computer. Activați firewallul când ați finalizat instalarea wireless.

## Conexiunea wireless nu funcționează după mutarea routerului sau a imprimantei wireless

- 1. Asigurați-vă că routerul sau imprimanta se conectează la aceeași rețea la care se conectează computerul.
- 2. Imprimați o pagină de configurare.
- 3. Comparați identificatorul setului de servicii (SSID) din pagina de configurare cu SSID-ul din configurația imprimantei pentru computer.
- 4. Dacă numerele nu sunt identice, dispozitivele nu sunt conectate la aceeași rețea. Reconfigurați configurarea wireless a imprimantei.

#### Nu se pot conecta mai multe computere la imprimanta wireless

- 1. Asigurați-vă că celelalte computere se află în aria de acoperire wireless și că niciun obstacol nu blochează semnalul. Pentru majoritatea rețelelor, aria de acoperire wireless este de 30 m față de punctul de acces wireless.
- 2. Asigurați-vă că imprimanta este pornită și în starea Pregătit.
- 3. Opriți toate firewallurile terțe de pe computerul dvs.
- <span id="page-124-0"></span>4. Asigurați-vă că rețeaua wireless funcționează corect.
- 5. Asigurați-vă de funcționarea corespunzătoare a computerului. Dacă este necesar, reporniți computerul.

# Imprimanta wireless pierde comunicarea atunci când este conectată la un VPN

În mod normal, nu vă puteți conecta la un VPN și la alte rețele în același timp.

## Rețeaua nu apare în lista de rețele wireless

- Asigurați-vă că routerul wireless este pornit și este alimentat.
- Este posibil ca rețeaua să fie ascunsă. Totuși, vă puteți conecta la o rețea ascunsă.

## Rețeaua wireless nu funcționează

- 1. Asigurați-vă că nu este conectat cablul de rețea.
- 2. Pentru a verifica dacă rețeaua a pierdut comunicarea, încercați să conectați alte dispozitive la rețea.
- 3. Verificați comunicarea cu rețeaua, testând-o cu comanda ping.
	- a. Deschideți un prompt în linie de comandă pe computer.
		- · Pentru Windows, faceţi clic pe Start, faceţi clic pe Executare, tastaţi cmd şi apăsaţi Enter.
		- · Pentru OS X, accesaţi Applications (Aplicaţii), apoi Utilities (Utilitare) și deschideți Terminal.
	- **b.** Introduceti  $p$ ing, urmat de adresa IP a routerului.
	- c. Dacă fereastra afișează timpul de revenire al pachetelor, rețeaua funcționează.
- 4. Asigurați-vă că routerul sau imprimanta se conectează la aceeași rețea la care se conectează computerul.
	- a. Imprimați o pagină de configurare.
	- b. Comparați identificatorul setului de servicii (SSID) din raportul de configurare cu SSID-ul din configurația imprimantei pentru computer.
	- c. Dacă numerele nu sunt identice, dispozitivele nu sunt conectate la aceeași rețea. Reconfigurați configurarea wireless a imprimantei.

# Efectuarea unui test de diagnosticare a retelei wireless

Din panoul de control al imprimantei, puteți să executați un test de diagnosticare care oferă informații despre setările rețelei wireless.

**W** NOTĂ: Pașii variază în funcție de tipul de panou de control.

#### Panourile de control cu 2 linii

1. De la panoul de control al imprimantei, apăsați butonul OK.

<span id="page-125-0"></span>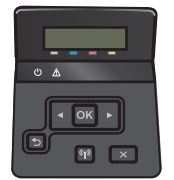

- 2. Selectați meniul Autodiagnosticare, apoi apăsați butonul OK.
- 3. Selectați elementul Executare test wireless și apoi apăsați butonul OK pentru a începe testul. Produsul imprimă o pagină de test care prezintă rezultatele testului.

#### Panourile de control cu ecran senzitiv

1. Din ecranul principal de pe panoul de control al imprimantei, deplasați degetul până când se afișează meniul Configurare. Atingeți pictograma pentru a deschide meniul.

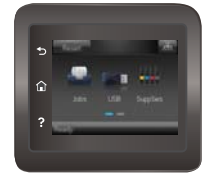

- 2. Derulați și selectați Autodiagnosticare.
- 3. Selectați Run Wireless Test (Executare test wireless) pentru a începe testul. Produsul imprimă o pagină de test care prezintă rezultatele testului.

#### Reducerea interferențelor dintr-o rețea wireless

Următoarele sfaturi pot reduce interferențele dintr-o rețea wireless:

- · Păstrați dispozitivele wireless departe de obiecte metalice, precum cabinete de îndosariere și alte dispozitive electromagnetice, precum cuptoare cu microunde și telefoane fără fir. Aceste obiecte pot perturba semnalele radio.
- · Păstrați dispozitivele wireless departe de structuri de zidărie mari și de alte structuri de construcții. Aceste obiecte pot să absoarbă undele radio și să reducă puterea semnalului.
- · Poziționați routerul wireless într-o locație centrală, în raza imprimantelor wireless din rețea.

# Index

#### Simboluri/Numerice

ştergere operații stocate [47](#page-56-0)

#### A

accesorii comandare [26](#page-35-0) numere de reper [26](#page-35-0) activare operații stocate [43](#page-52-0) AirPrint [51](#page-60-0) aplicatii descărcare [56](#page-65-0) asistență online [78](#page-87-0) asistență, panou de control [79](#page-88-0) asistență clienți online [78](#page-87-0) asistență online [78](#page-87-0) asistență online, panou de control [79](#page-88-0) asistență tehnică online [78](#page-87-0)

#### B

blocaje cuptor [97](#page-106-0) locații [91](#page-100-0) sertar de ieșire [99](#page-108-0) tava 1 [92](#page-101-0) tava 2 [95](#page-104-0) unitate duplex [100](#page-109-0) uşă spate [97](#page-106-0) blocaje de hârtie cuptor [97](#page-106-0) sertar de ieşire [99](#page-108-0) tava 1 [92](#page-101-0) tava 2 [95](#page-104-0)

unitate duplex [100](#page-109-0) uşă spate [97](#page-106-0) blocaje hârtie locații [91](#page-100-0) butoanele panoului de control meniu [5](#page-14-0) buton pornit/oprit, localizare [2](#page-11-0)

#### C

calibrare culori [108](#page-117-0) cartuş înlocuire [28](#page-37-0) cartuş de toner numere de reper [26](#page-35-0) setări pentru prag scăzut [81](#page-90-0) utilizare când nivelul este scăzut [81](#page-90-0) cartuşe de capse numere de reper [26](#page-35-0) cartuşe de toner componente [28](#page-37-0) înlocuire [28](#page-37-0) numere de reper [26](#page-35-0) Casetă de instrumente dispozitiv HP, utilizare [58](#page-67-0) cerințe de sistem server Web încorporat HP [58](#page-67-0) cerințe pentru browser server Web încorporat HP [58](#page-67-0) cerințe pentru browserul Web server Web încorporat HP [58](#page-67-0) cip de memorie (toner) localizare [28](#page-37-0) comandă consumabile și accesorii [26](#page-35-0) comutator de alimentare, localizare [2](#page-11-0)

conexiune de alimentare localizare [3](#page-12-0) consum energie [12](#page-21-0) consumabile comandare [26](#page-35-0) înlocuirea cartușelor de toner [28](#page-37-0) numere de reper [26](#page-35-0) setări prag inferior [81](#page-90-0) stare, vizualizare cu HP Utility pentru Mac [61](#page-70-0) utilizare când nivelul este scăzut [81](#page-90-0) culori calibrare [108](#page-117-0) cuptor blocaje [97](#page-106-0) curăţare traseu hârtie [104](#page-113-0)

## D

depanare probleme alimentare hârtie [83](#page-92-0) probleme de reţea [111](#page-120-0) rețea prin cablu [111](#page-120-0) rețea wireless [113](#page-122-0) dimensiuni, imprimantă [11](#page-20-0) dispozitive Android imprimare de pe [52](#page-61-0) drivere, acceptate [9](#page-18-0) drivere de imprimare, acceptate [9](#page-18-0) duplex manual Mac [40](#page-49-0) Windows [37](#page-46-0)

#### E

etichete imprimare (Windows) [38](#page-47-0) Explorer, versiuni acceptate server Web încorporat HP [58](#page-67-0)

#### F

fanta de alimentare prioritară pentru coli individuale orientarea hârtiei [18](#page-27-0) folii transparente imprimare (Windows) [38](#page-47-0)

#### G

greutate, imprimantă [11](#page-20-0)

#### H

hârtie încărcarea tăvii 1 [16](#page-25-0) încărcarea tăvii 2 [19](#page-28-0) orientare în tava 1 [18](#page-27-0) orientare în tava 2 [22](#page-31-0) selectare [105](#page-114-0) hârtie, comandă [26](#page-35-0) hârtie specială imprimare (Windows) [38](#page-47-0) HP Customer Care [78](#page-87-0) HP ePrint [50](#page-59-0) HP EWS, utilizare [58](#page-67-0) HP Utility [61](#page-70-0) HP Utility pentru Mac Bonjour [61](#page-70-0) caracteristici [61](#page-70-0) HP Web Jetadmin [74](#page-83-0)

## I

imprimare de pe unități flash USB [53](#page-62-0) operații stocate [46](#page-55-0) imprimare cu ajutorul funcției de comunicare în câmp apropiat [48](#page-57-0) imprimare direct de pe un dispozitiv USB [53](#page-62-0) imprimare duplex Mac [40](#page-49-0) imprimare duplex (pe ambele feţe) setări (Windows) [37](#page-46-0) Windows [37](#page-46-0) imprimare față-verso Mac [40](#page-49-0) manuală (Mac) [40](#page-49-0) imprimare față-verso manuală (Windows) [37](#page-46-0)

setări (Windows) [37](#page-46-0) Windows [37](#page-46-0) imprimare în mod confidențial [43](#page-52-0) imprimare mobilă dispozitive Android [52](#page-61-0) imprimare mobilă, software acceptat [10](#page-19-0) imprimare NFC [48](#page-57-0) imprimare pe ambele fețe Mac [40](#page-49-0) imprimare pe ambele fețe manuală, Windows [37](#page-46-0) setări (Windows) [37](#page-46-0) Windows [37](#page-46-0) imprimare Wi-Fi Direct [48](#page-57-0) instalare în retea [57](#page-66-0) interferențe în rețele wireless [116](#page-125-0) Internet Explorer, versiuni acceptate server Web încorporat HP [58](#page-67-0)

#### Î

încărcare hârtie în tava 1 [16](#page-25-0) hârtie în tava 2 [19](#page-28-0) înlocuire cartuşe de toner [28](#page-37-0) întârziere oprire setare [70](#page-79-0) întârziere Oprire după setare [71](#page-80-0)

#### J

Jetadmin, HP Web [74](#page-83-0)

K

kituri de întreținere numere de reper [26](#page-35-0)

#### L

listă de verificare conectivitate wireless [113](#page-122-0)

#### M

Macintosh HP Utility [61](#page-70-0) mai multe pagini pe coală imprimare (Mac) [41](#page-50-0) imprimare (Windows) [38](#page-47-0) memorie inclusă [8](#page-17-0) meniul Aplicații [56](#page-65-0)

#### N

Netscape Navigator, versiuni acceptate server Web încorporat HP [58](#page-67-0) numere de reper accesorii [26](#page-35-0) cartuş de toner [26](#page-35-0) cartuşe de capse [26](#page-35-0) cartuşe de toner [26](#page-35-0) consumabile [26](#page-35-0) piese de schimb [26](#page-35-0)

#### O

operații, stocate activare [43](#page-52-0) creare (Windows) [44](#page-53-0) imprimare [46](#page-55-0) ştergere [47](#page-56-0) operații stocate activare [43](#page-52-0) creare (Windows) [44](#page-53-0) imprimare [46](#page-55-0) ştergere [47](#page-56-0) opțiuni pentru culori schimbare, Windows [105](#page-114-0), [107](#page-116-0)

#### P

pagini pe coală selectare (Mac) [41](#page-50-0) selectare (Windows) [38](#page-47-0) pagini pe minut [8](#page-17-0) panou de control asistență [79](#page-88-0) localizare [2](#page-11-0) piese de schimb numere de reper [26](#page-35-0) plicuri încărcare în tava 1 [16](#page-25-0) orientare [18](#page-27-0) plicuri, încărcare [23](#page-32-0) port de reţea localizare [3](#page-12-0) porturi de interfață localizare [3](#page-12-0) port USB localizare [3](#page-12-0) port USB de alimentare directă localizare [2](#page-11-0) probleme de preluare a hârtiei rezolvare [83,](#page-92-0) [85](#page-94-0)

## R

restabilirea setărilor implicite din fabrică [80](#page-89-0) rețea wireless depanare [113](#page-122-0) reţele acceptate [8](#page-17-0) HP Web Jetadmin [74](#page-83-0) instalarea produsului [57](#page-66-0)

### S

sertar, ieșire eliminarea blocajelor [99](#page-108-0) localizare [2](#page-11-0) sertar de ieşire eliminarea blocajelor [99](#page-108-0) localizare [2](#page-11-0) server Web încorporat (EWS) asociere de parole [68](#page-77-0) caracteristici [58](#page-67-0) server Web încorporat HP (EWS) caracteristici [58](#page-67-0) servicii Web activare [56](#page-65-0) aplicații [56](#page-65-0) servicii Web HP activare [56](#page-65-0) aplicații [56](#page-65-0) setare EconoMode [70,](#page-79-0) [109](#page-118-0) setări setări implicite din fabrică, restabilire [80](#page-89-0) setări implicite, restabilire [80](#page-89-0) setări implicite din fabrică, restabilire [80](#page-89-0) setări pentru economie [70](#page-79-0) sisteme de operare, acceptate [9](#page-18-0) sisteme de operare (SO) acceptate [8](#page-17-0) site-uri Web asistență clienți [78](#page-87-0) HP Web Jetadmin, descărcare [74](#page-83-0) SO (sisteme de operare) acceptate [8](#page-17-0) software HP Utility [61](#page-70-0) software HP ePrint [51](#page-60-0) soluții de imprimare mobilă [8](#page-17-0) specificații electrice și acustice [12](#page-21-0)

specificații acustice [12](#page-21-0) specificații privind alimentarea [12](#page-21-0) stare HP Utility, Mac [61](#page-70-0) stare cartus de toner [103](#page-112-0) stare consumabile [103](#page-112-0) stocarea operațiilor cu Windows [44](#page-53-0) stocarea operațiilor de imprimare [43](#page-52-0) suport de imprimare încărcare în tava 1 [16](#page-25-0)

## T

tava 1 blocaje [92](#page-101-0) încărcare [16](#page-25-0) încărcarea plicurilor [23](#page-32-0) orientarea hârtiei [18](#page-27-0) tava 2 blocaje [95](#page-104-0) încărcare [19](#page-28-0) orientarea hârtiei [22](#page-31-0) tava multifuncțională încărcare [16](#page-25-0) tăvi capacitate [8](#page-17-0) incluse [8](#page-17-0) localizare [2](#page-11-0) temă cromatică schimbare, (Windows) [105,](#page-114-0) [107](#page-116-0) tip de hârtie selectare (Windows) [38](#page-47-0) tipuri de hârtie selectare (Mac) [41](#page-50-0)

## U

unitate duplex blocaje [100](#page-109-0) localizare [3](#page-12-0) unități flash USB imprimare de pe [53](#page-62-0) uşă spate blocaje [97](#page-106-0) localizare [3](#page-12-0) Utilitar HP, Mac [61](#page-70-0)